# *TYDOM 3.0*

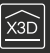

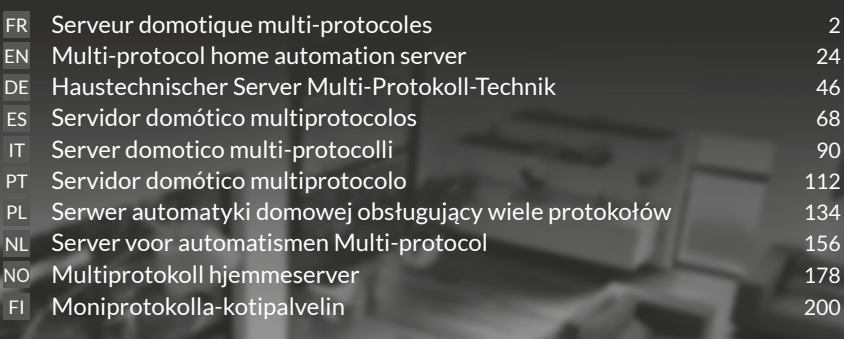

 $\frac{1}{\sqrt{2}}$ 

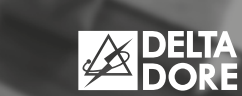

# $\epsilon$

Par la présente Delta Dore déclare que l'équipement est conforme aux exigences essentielles et aux autres dispositions pertinentes de la directive R&TTE 1999/5/CE (radio)

La qualité de la connexion de votre produit peut être altérée par différentes modifications de l'architecture IP sur lequel il fonctionne. Ces modifications peuvent être, de façon non limitative, un changement de matériel, une mise à jour de logiciel ou un paramétrage, intervenants sur les équipements de votre opérateur ou tout autre équipement multimédia tel que tablette, smartphone, etc..." Android™ et Google play sont des marques déposées de Google Inc. IOS™ est une marque déposée de Cisco Systems Inc.

Afin d'optimiser les performances de communication radio de vos produits X3D, veillez à éloigner le TYDOM 3.0 de quelques dizaines de centimètres de votre boîtier ADSL qui émet du WIFI.

En raison de l'évolution des normes et du matériel, les caractéristiques indiquées par le texte et les images de ce document ne nous engagent qu'après confirmation par nos services.

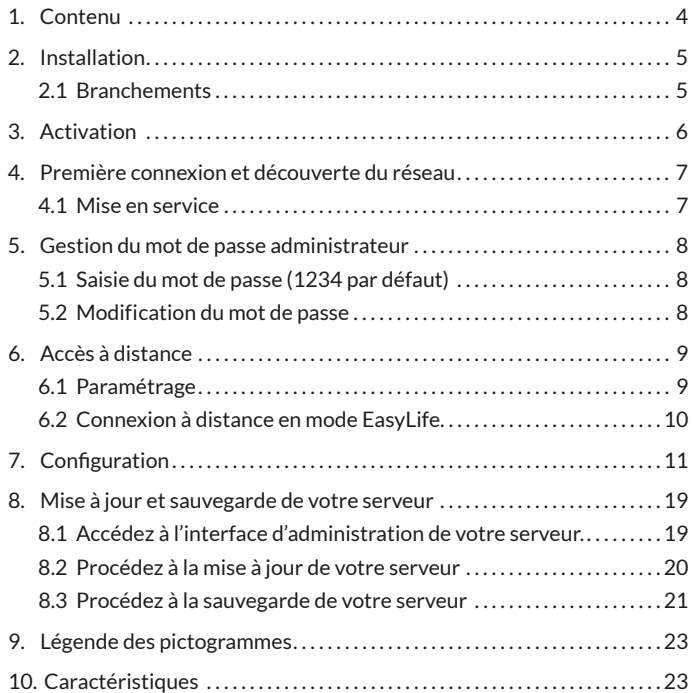

# **1. Contenu**

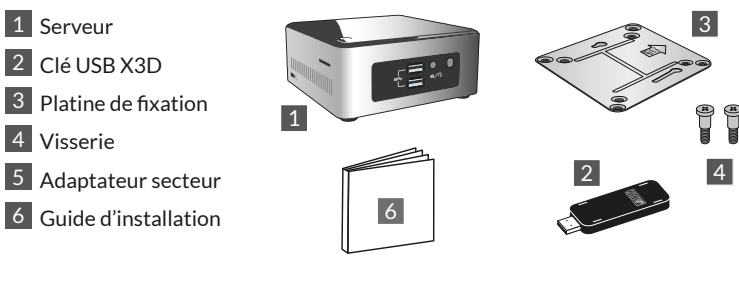

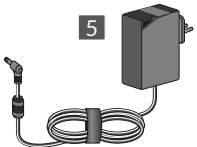

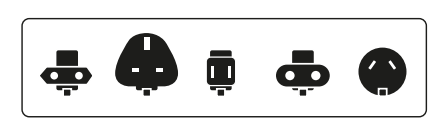

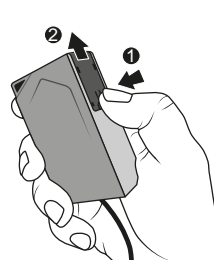

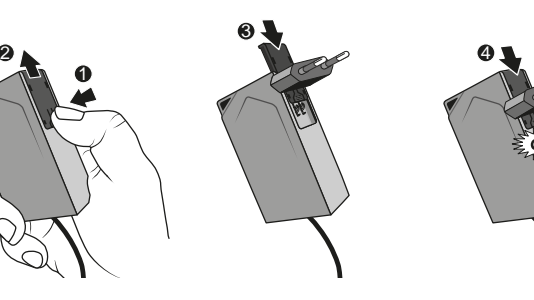

# **2. Installation FR**

# **2.1 Branchements**

# 2.1.1 Pré-requis

Vous devez disposer d'un réseau informatique avec une liaison Internet comprenant un routeur avec fonction DHCP activée, ce qui est le cas de tous les boîtiers ADSL des fournisseurs d'accès.

- 2.1.2 Raccordement
- 1 Raccordez la fiche du bloc d'alimentation au serveur.
- 2 Raccordez le cordon réseau à la prise réseau du serveur (face arrière) et de l'autre côté à votre réseau informatique.
- 3 Branchez la clé USB X3D

4 Branchez sur une prise de courant.

 $\overline{5}$  Appuyez sur la touche  $\overline{0}$ .

Nous vous recommandons d'éloigner le TYDOM 3.0 de tout matériel susceptible d'émettre ou de recevoir un signal radio.

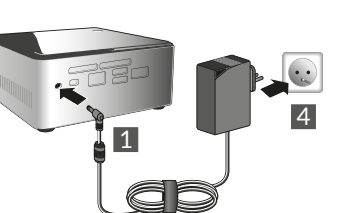

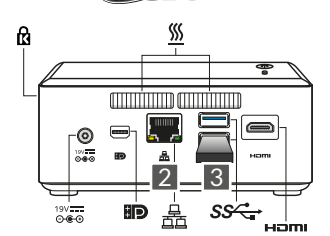

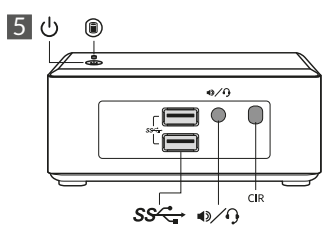

NB : Pour éteindre le serveur, appuyez une fois sur le bouton  $\bigcup$  et attendre que le voyant lumineux s'éteigne avant de débrancher le cordon d'alimentation.

# **3. Activation**

Avant la mise en service du TYDOM, vous devez procéder à l'activation de votre appareil (vous pouvez anticiper cette opération dont le délai maximum est de 24 heures).

# **Demandez l'activation du TYDOM 3.0**

- Téléchargez le fichier PDF d'activation sur la page du TYDOM 3.0 disponible sur le site DELTA DORE
- Renseignez les champs du formulaire, communiquez notamment le numéro de série de votre TYDOM 3.0 (Situé sous le boîtier de l'appareil ou sur l'emballage, 12 caractères commençant par G6YE).
- Enregistrez le fichier sur votre ordinateur
- Envoyez le fichier PDF complété à l'adresse indiquée : **activation@deltadore.com**

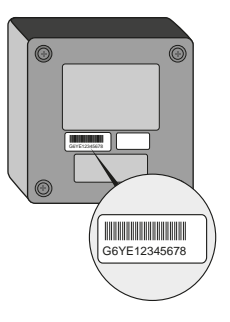

Pour plus de renseignements, ou pour ajouter des fonctionnalités à votre appareil (protocoles, produits, services ...) contactez le centre d'appels DELTA DORE dédié aux professionnels au : **02 72 96 03 57**\*

\* Prix d'un appel non surtaxé, selon opérateur, en France métropolitaine depuis un poste fixe. Ouverture du lundi au vendredi de 8h à 12h30 et de 13h30 à 18h00 (hors jours fériés).

Veuillez nous consulter pour connaître les modalités d'aide à la mise en service

# **4. Première connexion et découverte du réseau FR**

#### **4.1 Mise en service**

Mettez en marche le serveur TYDOM 3.0, attendez quelques minutes que le système démarre et que votre routeur lui attribue une adresse IP via DHCP.

Trouvez l'adresse IP de votre serveur grâce à l'un des nombreux outils de découverte des appareils sur le réseau tels que :

- "TYDOM HD Finder" disponible sur www.deltadore.fr pour ordinateur PC ou MAC.
- "FING" disponible sur le WEB pour tout type d'ordinateur, tablette et smartphone.

Avec cet outil, l'adresse IP du TYDOM apparaîtra sur le réseau avec la désignation : Elitegroup Computeur Systems

Ouvrez un navigateur web et tapez l'adresse de la page d'administration du serveur sous la forme : https://<adresse IP>:8443 où <adresse\_IP> est l'adresse IP du serveur sur le réseau.

Notez : Si vous utilisez "TYDOM HD Finder" pour découvrir le serveur, vous accéderez directement à la page d'administration en cliquant sur la vignette affichée.

Le mot de passe par défaut est "1234", vous pourrez ensuite modifier l'adresse IP du serveur TYDOM 3.0, effectuer les mises à jour ou encore sauvegarder la configuration.

Téléchargez et installez le "Config Studio" et le "Design Studio" sur votre PC Windows ou iMac.

Vérifiez et téléchargez les mises à jour disponibles pour profiter des dernières fonctionnalités et améliorations logiciels.

**NB :** veillez à ne pas éteindre le serveur pendant l'installation.

La découverte automatique des serveurs TYDOM 3.0 à partir de "TYDOM HD Finder", du "Config Studio" et du "Design Studio", nécessite l'installation du service "Bonjour".

Cette installation vous est proposée automatiquement le cas échéant.

# **5. Gestion du mot de passe administrateur**

# **5.1 Saisie du mot de passe (1234 par défaut)**

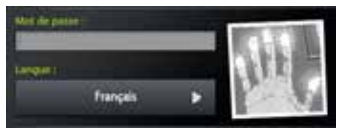

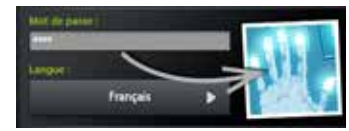

L'image est grise et devient bleue dès que vous commencez à taper votre mot de passe.

# **5.2 Modification du mot de passe**

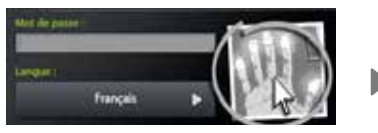

Si vous effectuez un appui long sur l'image, le panneau s'agrandit pour vous permettre de changer le mot de passe.

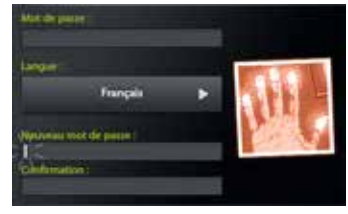

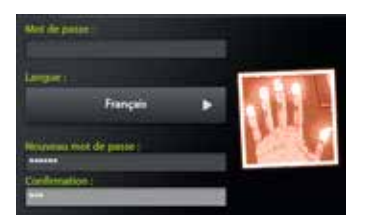

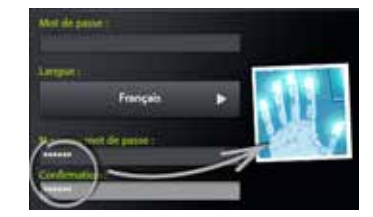

L'image est rouge et devient bleue uniquement si l'entrée du nouveau mot de passe est correcte.

# **6. Accès à distance FR**

# **6.1 Paramétrage**

- **1** Ouvrez l'application Tydom Finder
- **12** Sélectionnez la vignette de votre serveur.
- **13** Entrez le mot de passe administrateur (1234 par défaut) et validez.
- **1 2 3 4** Sélectionnez le menu "accès à distance" **5 6 7 8 9 10 11 12**
- **1 2 3 4 5** Réglage des paramètres "accès à distance" **6 7 8 9 10 11 12**

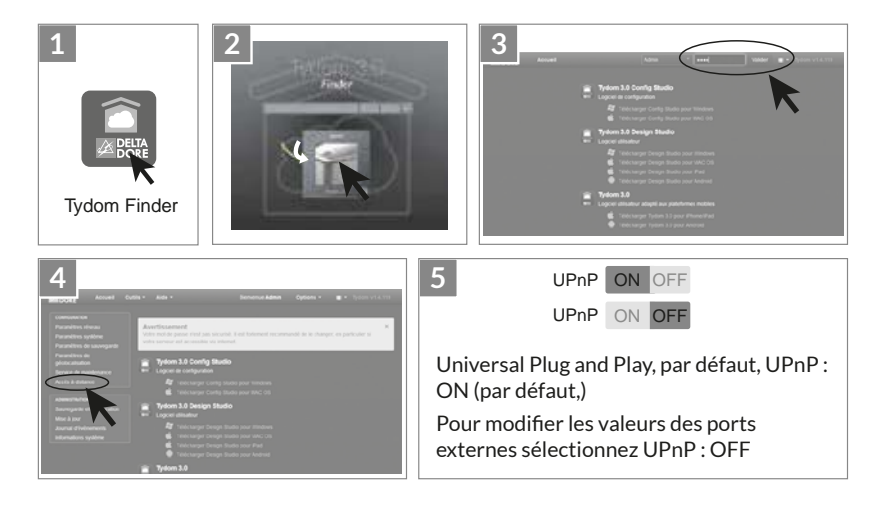

# **6. Accès à distance**

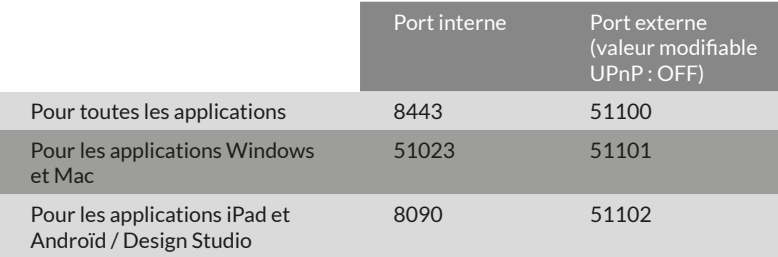

### **6.2 Connexion à distance en mode EasyLife**

Le mode de connexion automatique Easy Life est disponible lorsque votre appareil a déjà été connecté en mode local.

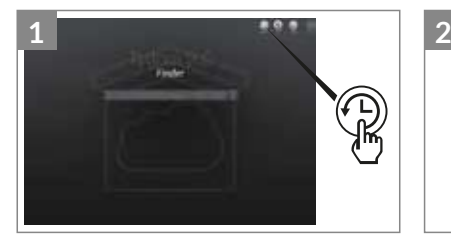

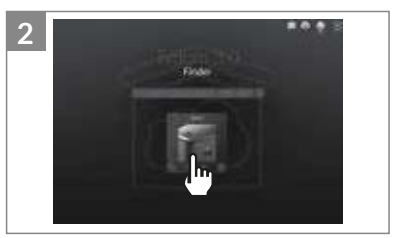

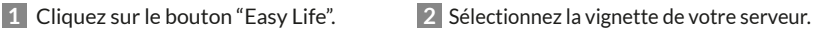

#### **Lancez le logiciel**

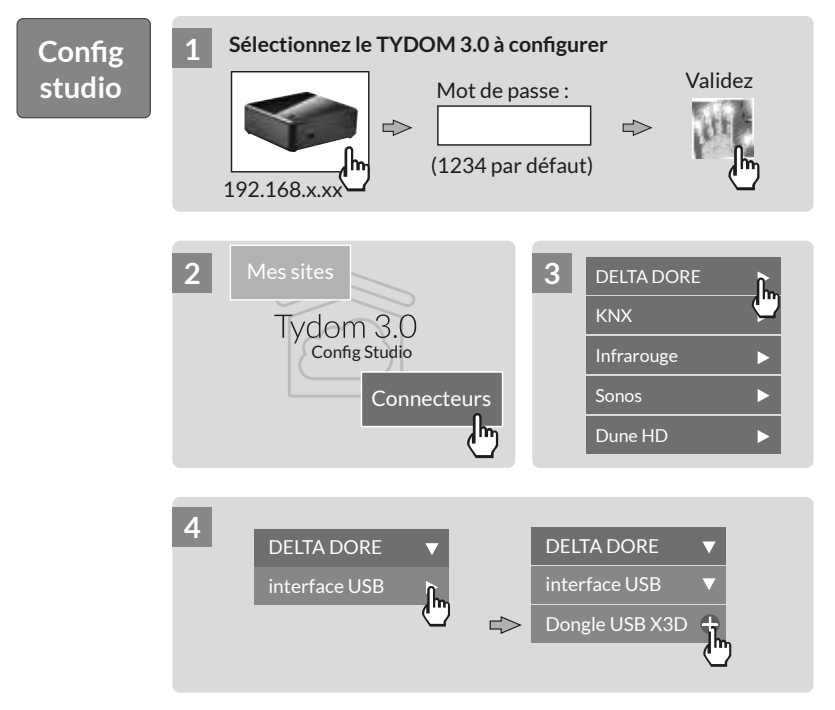

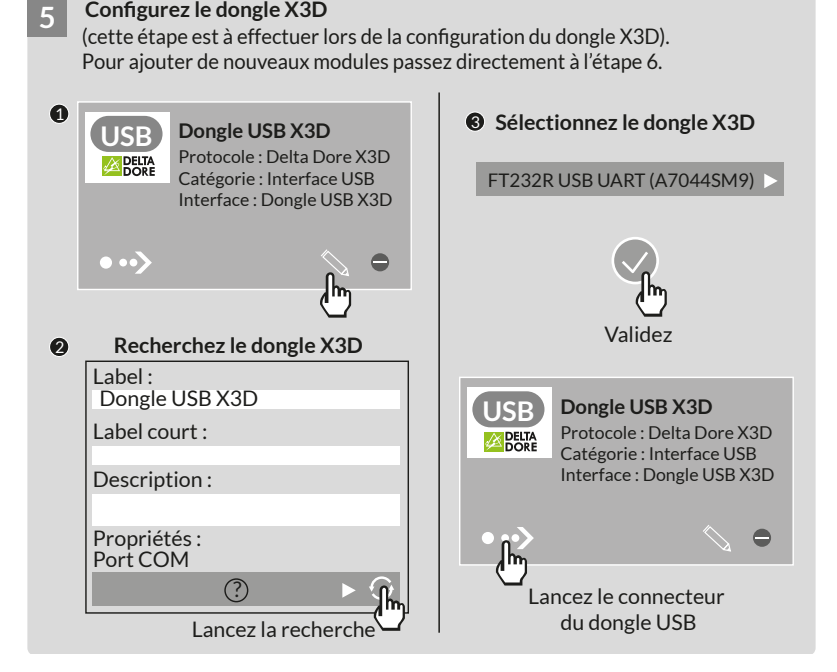

#### **6 Ajoutez des modules 1996 7 DELTA DORE**

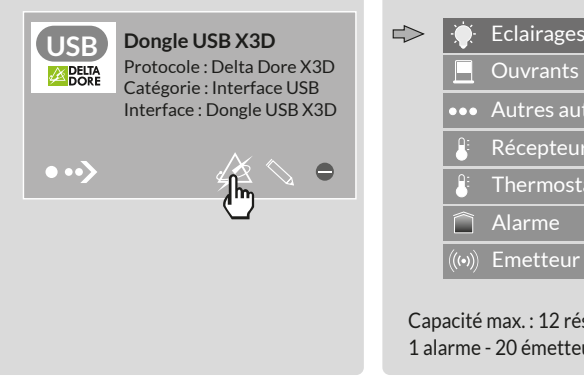

#### **Sélectionnez le type de produits DELTA DORE à associer**

**Ouvrants** ┕ **\*\*\*** Autres automatismes  $\overline{+}$  $\mathbf{E}$ Récepteur thermique A. **Thermostat** Alarme ∩  $\mathcal{L}(\mathcal{L}(\bullet))$ Emetteur

Capacité max. : 12 réseaux de 16 produits 1 alarme - 20 émetteurs

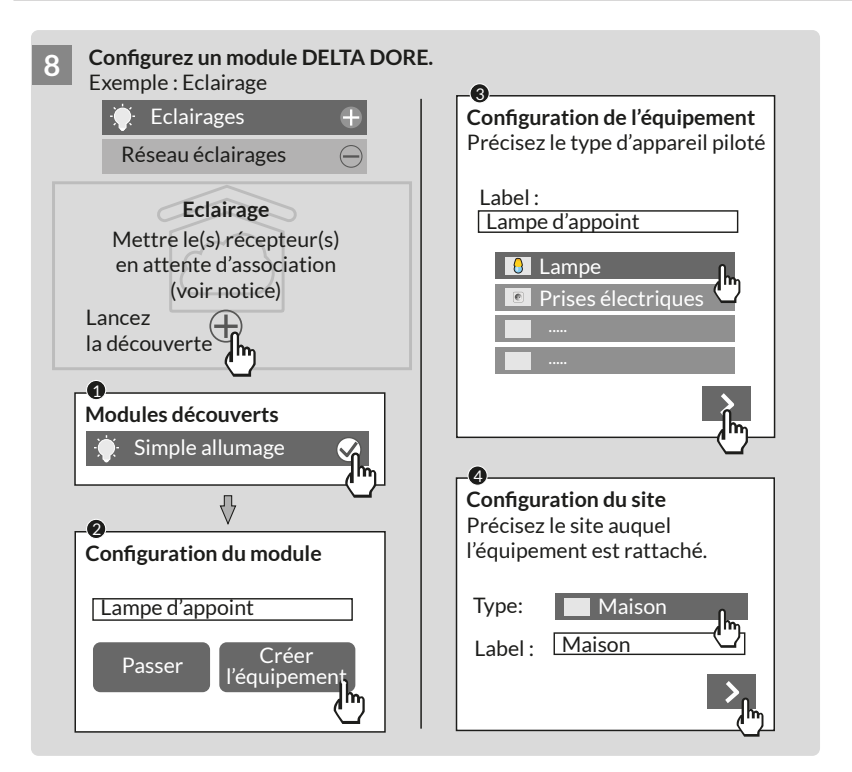

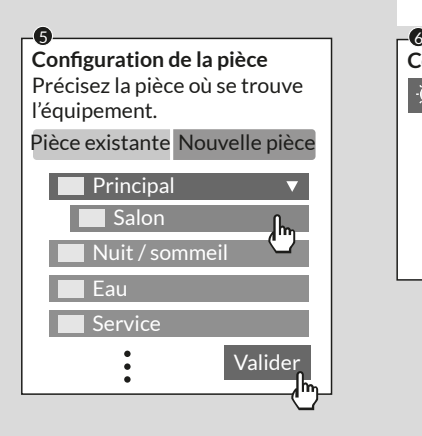

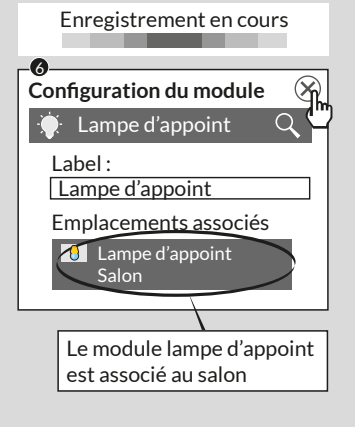

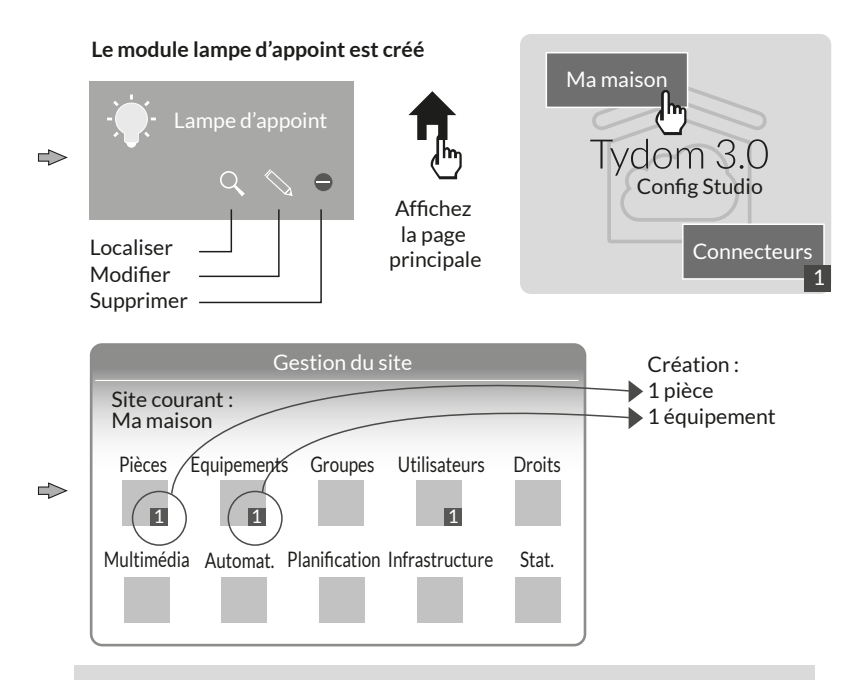

Nota : Avant d'effectuer une nouvelle découverte de modules, placez les récepteurs en attente d'association (voir notice)

#### **Pour modifier les droits d'accès : créez un utilisateur administrateur**

Lors de la configuration un utilisateur est automatiquement créé, ses droits d'accès sont restreints.

Pour accéder aux modes d'édition et de mise à jour, il est nécessaire de créer un utilisateur administrateur.

Pour cela :

A partir de la page principale Sélectionnez le menu Utilisateurs

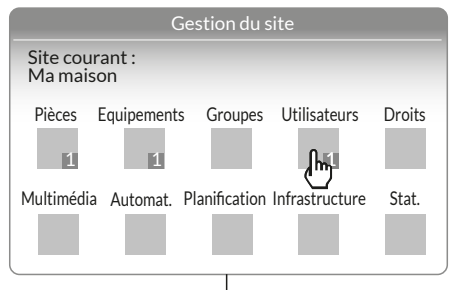

#### Multimédia<sup>\*</sup> :

Paramètrez votre télévision, home cinéma, caméra IP ...

#### Automatisme<sup>\*</sup>:

Réalisez des fonctions évoluées de type scénario, Automate ...

#### Planification<sup>\*</sup>:

Programmez le pilotage de vos produits en fonction de votre rythme de vie.

#### \* Plus d'information sur www.deltadore.fr

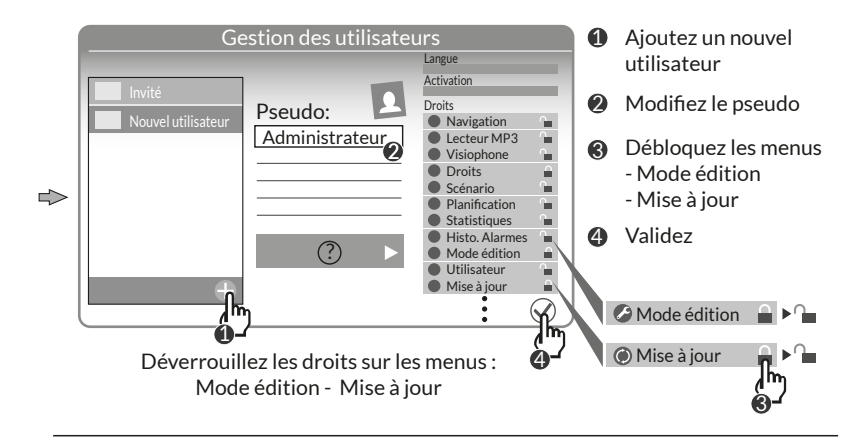

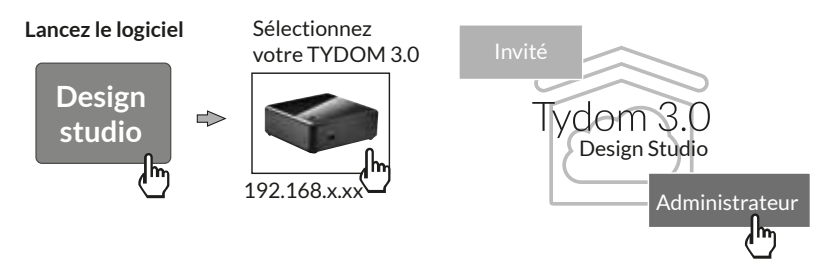

# **8. Mise à jour et sauvegarde de votre serveur FR**

### **8.1 Accédez à l'interface d'administration de votre serveur.**

- **1** Le serveur TYDOM 3.0 et un ordinateur **4** doivent être connectés au même réseau local avec un accès à Internet.
- **1 2** Lancez le logiciel Config Studio
- **13** Cliquez sur l'icone «serveur»
- **1 2 3 4** Cliquez sur l'icone de connexion de **5 6 7 8 9 10 11 12** votre serveur
- **12** Entrez le mot de passe administrateur (1234 par défaut) et validez.

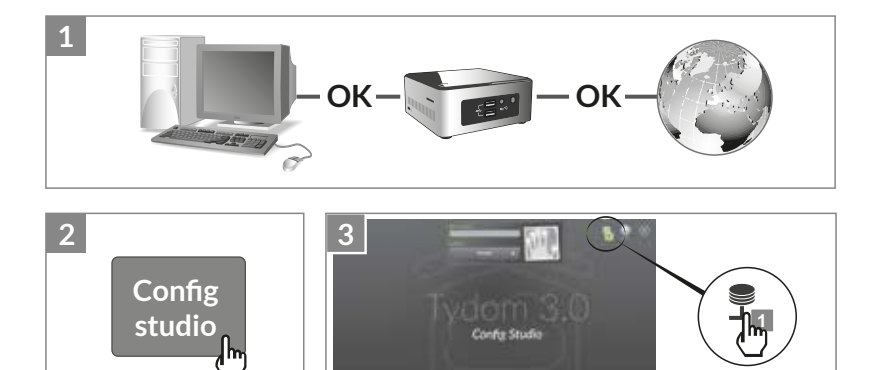

# **8. Mise à jour et sauvegarde de votre serveur**

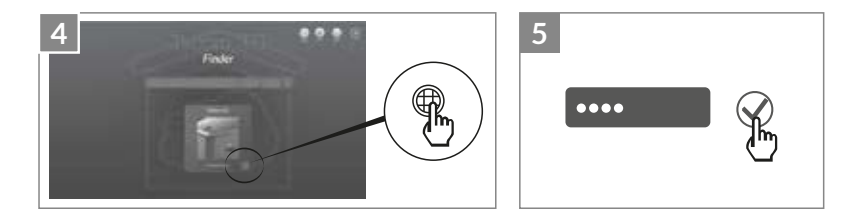

#### **8.2 Procédez à la mise à jour de votre serveur**

Sélectionnez le menu "mise à jour"

**2** Lorsqu'une mise à jour est disponible. Cliquez sur "télécharger la mise à jour"

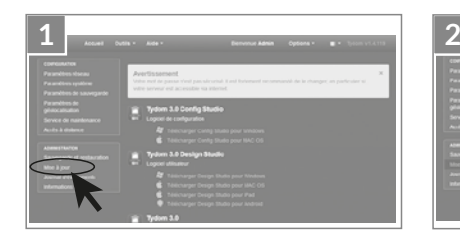

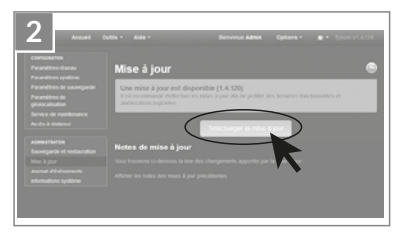

#### **8.3 Procédez à la sauvegarde de votre serveur**

Après la configuration de votre TYDOM 3.0, nous vous conseillons d'effectuer une sauvegarde à un emplacement physique différent (PC en réseau, stockage en réseau, (NAS) etc ...).

8.3.1 Paramètres de sauvegarde

- **1** Sélectionnez le menu "Paramètres de sauvegarde"
- **12** Cliquez sur le bouton "Ajouter un serveur de stockage"
- **13** Saisissez les paramètres du serveur de stockage. Cliquez sur "Ajouter"

Une sauvegarde sera effectuée automatiquement chaque semaine dans la nuit de dimanche à lundi. **3**

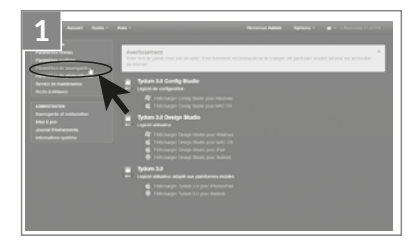

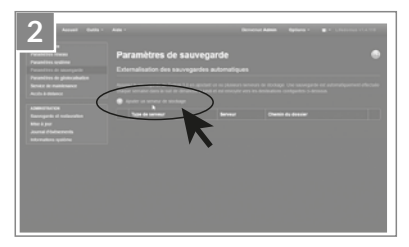

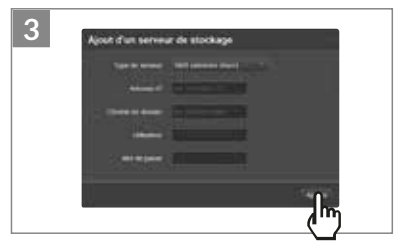

# **8. Mise à jour et sauvegarde de votre serveur**

#### 8.3.2 Sauvegarde et restauration

- **1** Sélectionnez le menu "Sauvegarde et restauration"
- **12 ©** Menu sauvegarde et restauration
	- Effectuer une nouvelle sauvegarde -> Lancement d'une sauvegarde manuelle
	- Effectuer une nouvelle sauvegarde (sans les historiques)
	- Envoyer une sauvegarde
	- Réinitialisation des paramètres usine

**@** Action sur la sauvegarde sélectionnée Renommer / Supprimer / Télécharger / Restaurer

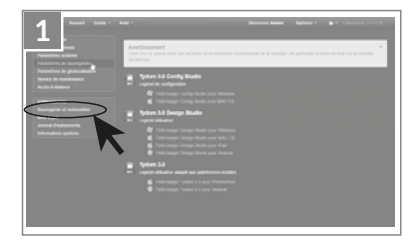

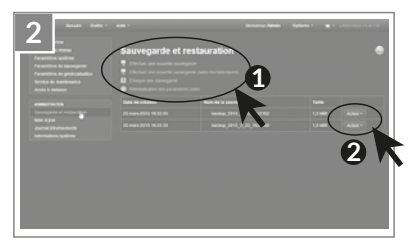

# **9. Légende des pictogrammes**

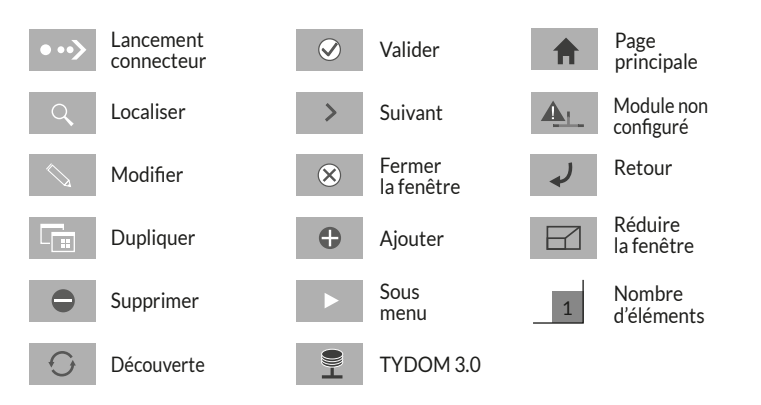

## **10. Caractéristiques**

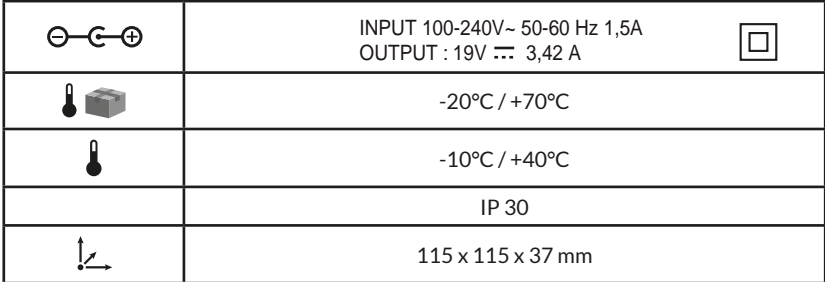

# $C \in$

Delta Dore hereby declares that the equipment complies with the essential requirements and other relevant provisions of R&TTE directive 1999/5/EC(radio).

The connection quality of your product may be affected due to changes on the IP architecture on which it operates. These changes may involve (the list is not exhaustive) a change in hardware, software update or configuration operations, work on your operator's equipment or any other multimedia devices such as tablets, smartphones, etc." Android™ and Google play are registered trademarks of Google Inc. IOS™ is a registered trademark of Cisco Systems Inc.

In order to optimize the wireless communication performances of your X3D products, ensure TYDOM 3.0 is a few dozen centimetres from your ADSL unit, which emits WIFI signals.

Due to the changes in standards and hardware, the specifications laid down in the text and the images in this document are only binding subsequent to confirmation by our company.

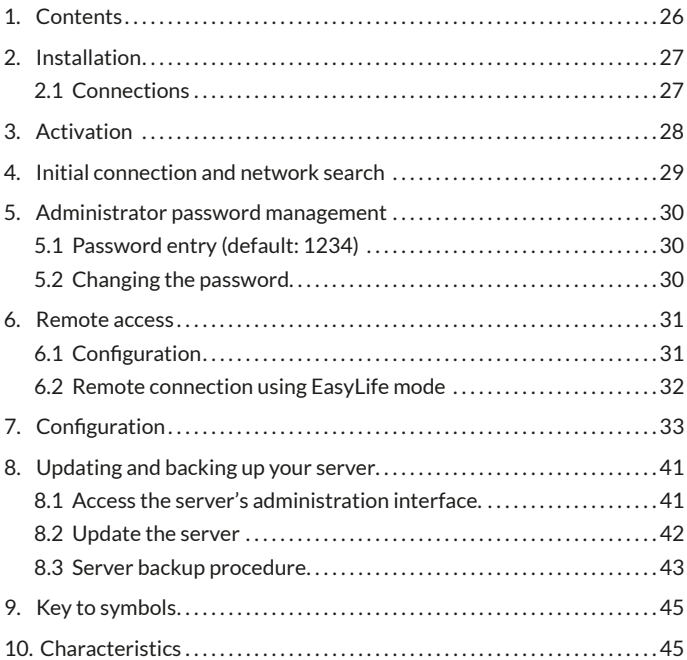

# **1. Contents**

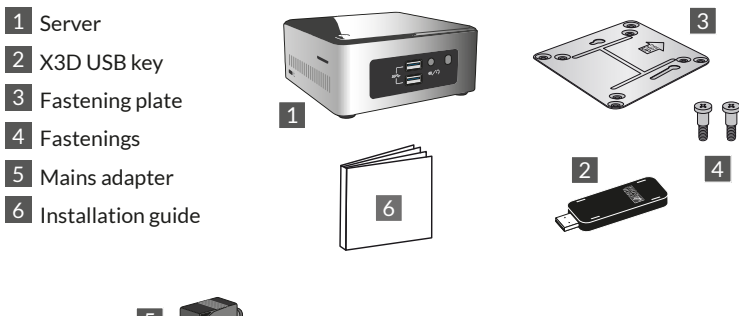

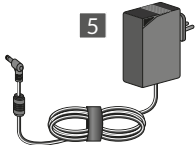

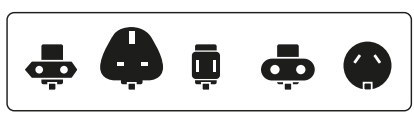

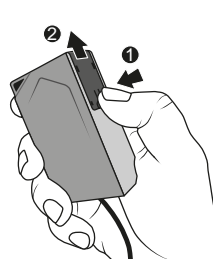

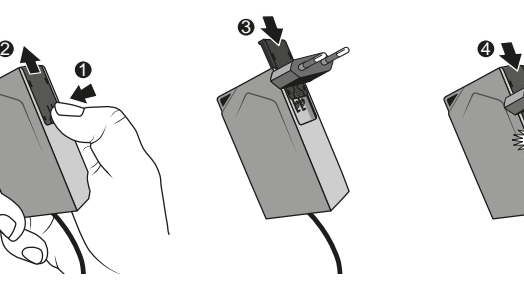

# **2. Installation**

# **2.1 Connections**

## 2.1.1 Prerequisites

You will need a computer network with an Internet connection that includes a router with activated DHCP function, which is the case for all ADSL units supplied by Internet service providers.

- 2.1.2 Connections
- 1 Connect the power unit plug to the server.
- 2 Connect the power lead to the server's network socket(at the back) and to your computer network on the other side.
- **3** Connect the X3D USB key
- 4 Connect to a power outlet.
- $\overline{5}$  Press the key  $\overline{0}$ .

We recommend that you keep TYDOM 3.0 away from any equipment which could potentially transmit or receive a radio signal.

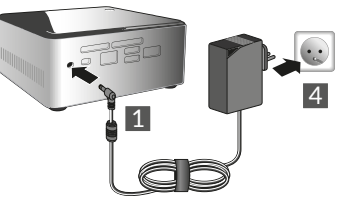

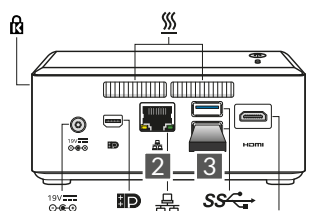

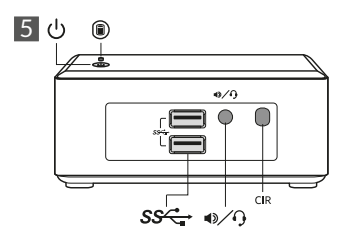

Note: To switch off the server, press  $\bigcup$  once and wait for the indicator light to go out before disconnecting the power lead.

# **3. Activation**

Before starting up TYDOM, you must activate your unit (you can anticipate this operation within a maximum time frame of 48 hours).

# **Requesting TYDOM 3.0 activation**

- Download the activation PDF file from the TYDOM 3.0 page available on the DELTA DORE website
- Fill in the fields of the form and, in particular, provide the serial number of the TYDOM 3.0 (located under the unit of the device or on the packaging, 12 characters beginning with G6YE).
- Save the file to your computer
- Send the completed PDF to the address indicated: **activation@deltadore.com**

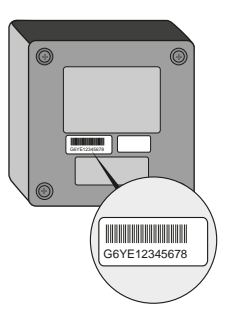

For more information, or to add functions to your device (protocols, products, services, etc.), contact the DELTA DORE call centre dedicated to professionals on: **+44 ( 0 )207 660 2919**

Please consult us to learn about the activation support procedures

# **4. Initial connection and network search**

Start the TYDOM 3.0 server, wait a few minutes for the system to start up and for your router to assign an IP address via DHCP.

You will find your server's IP address using one of the various equipment search tools on the network, such as:

- "TYDOM HD Finder" is available on www.deltadore.fr for a PC or MAC computer
- "FING" is available online for any computer, tablet or smartphone.

With this tool, the TYDOM's IP address will appear on the network with the name: Elitegroup Computeur Systems

Open a web browser and type in the server administration page as follows: https://<IP\_address>:8443 where <IP\_address> is the server's IP address on the network.

Note: If you are using "TYDOM HD Finder" to find the server, you can open the administration page directly by clicking on the displayed thumbnail.

The default password is "1234". You will be able to change the TYDOM 3.0 server's IP address, run updates or save the configuration.

Download and install the "Config Studio" and Design Studio" onto your Windows or iMac PC.

Check and download the available updates to get the latest features and upgrades.

Note: do not shut down the server while the installation is in progress.

The automatic scanning of TYDOM 3.0 servers from the "TYDOM HD Finder" tool, the "Config Studio" and "Design Studio", requires the installation of the "Bonjour" service.

This installation is automatically available as applicable.

# **5. Administrator password management**

# **5.1 Password entry (default: 1234)**

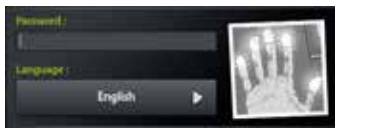

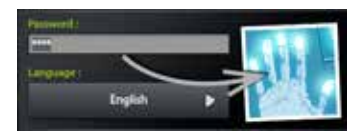

The image is grey and will change to blue once you start entering your password.

# **5.2 Changing the password**

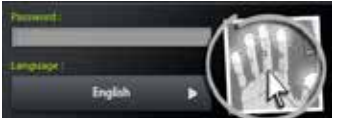

If you press the image and hold it, the panel will become larger; allowing you to change the password.

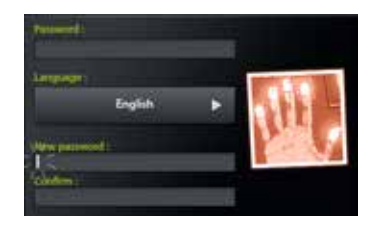

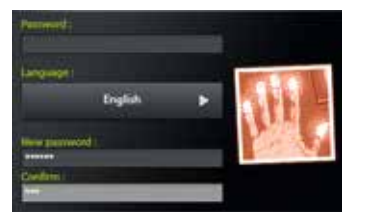

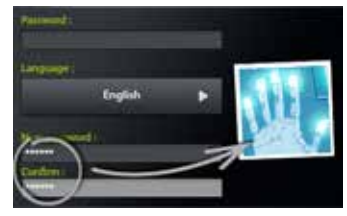

The image is red and will change to blue only if the new password is entered correctly.

# **6. Remote access**

# **6.1 Configuration**

- **1** Open the Tydom Finder application
- **1 2** Select your server's thumbnail
- **13** Enter the administrator password (default: 1234) and confirm
- **14** Select the "remote access" menu
- **1 5** Defining "remote access" settings

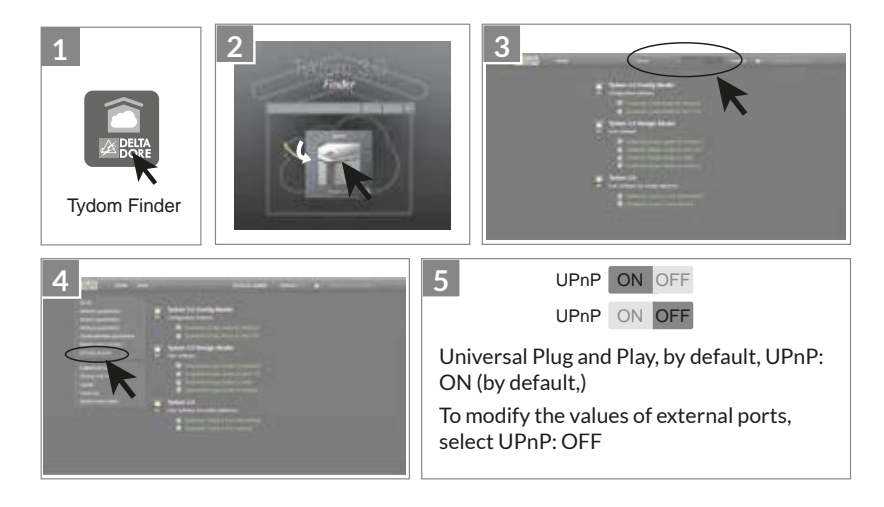

# **6. Remote access**

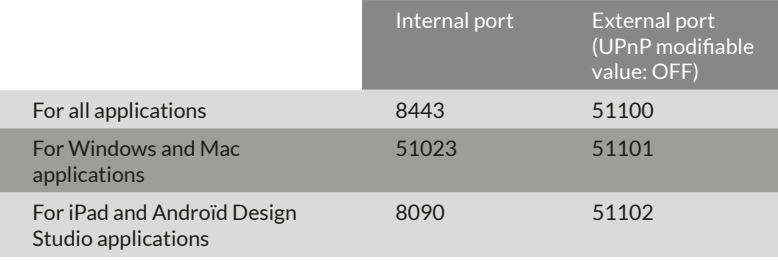

#### **6.2 Remote connection using EasyLife mode**

The EasyLife automatic connection mode is available when your device has already been connected in local mode.

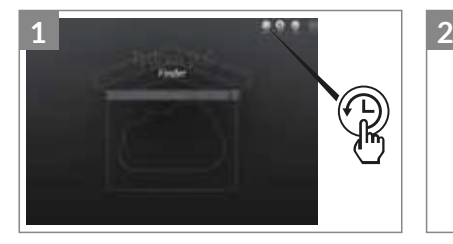

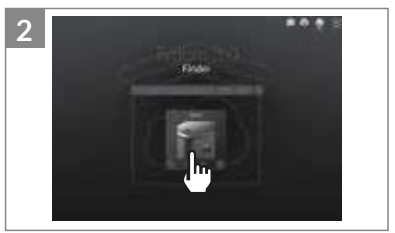

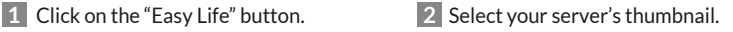

#### **Run the software**

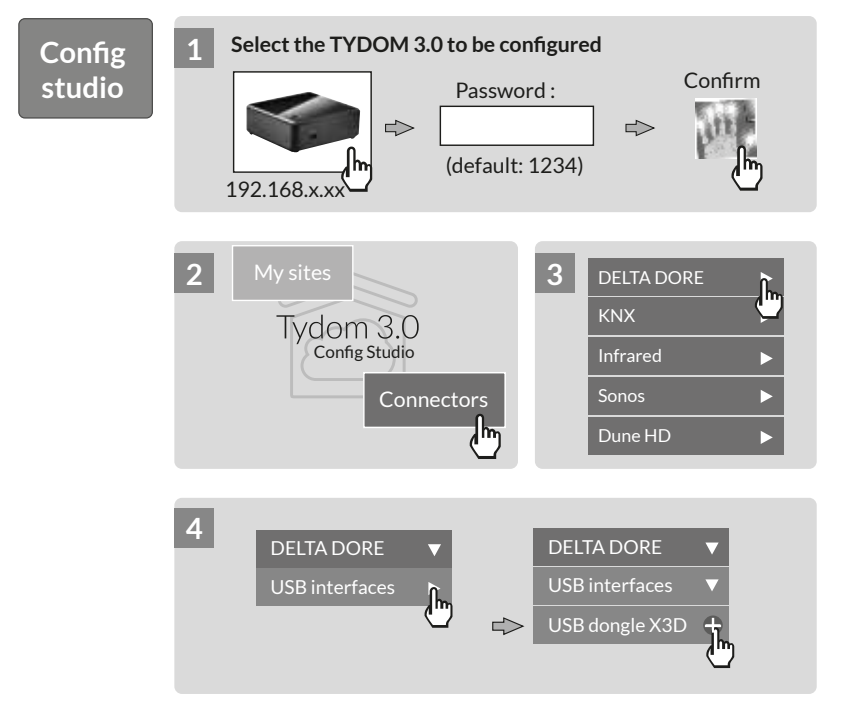

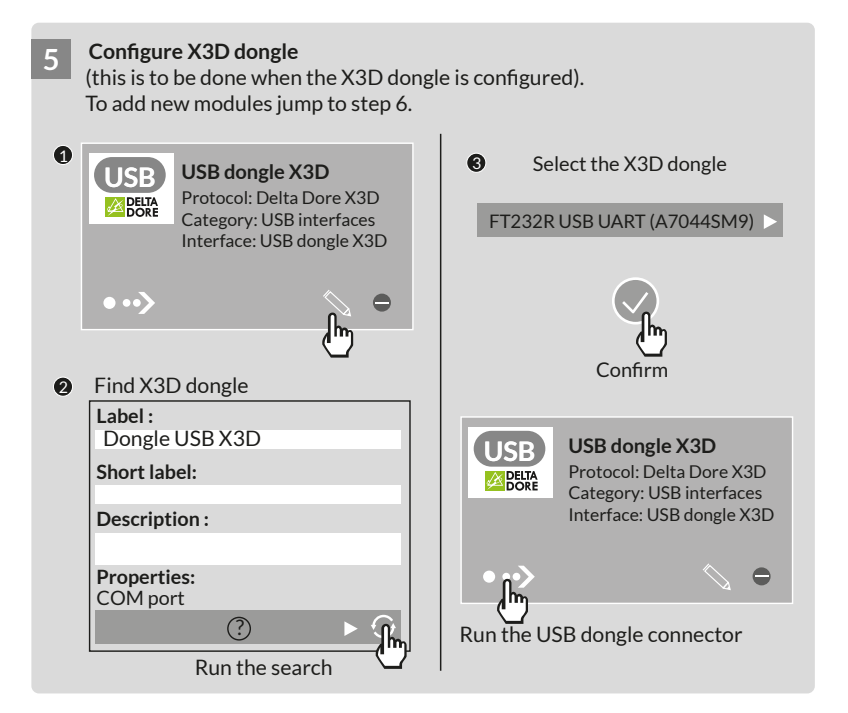

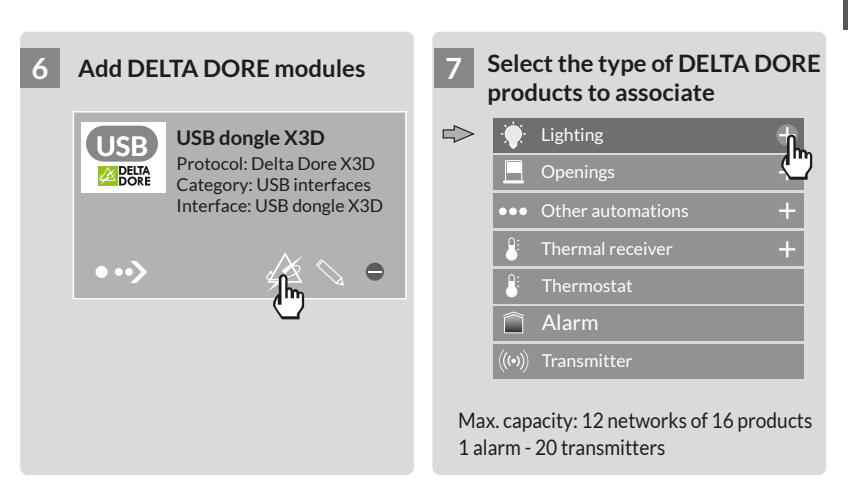

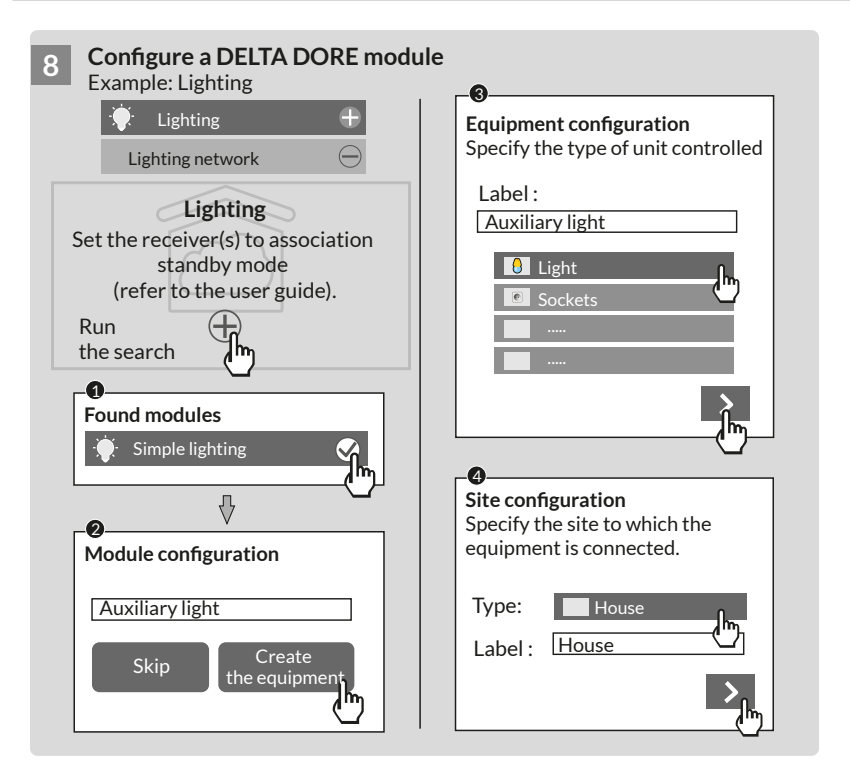
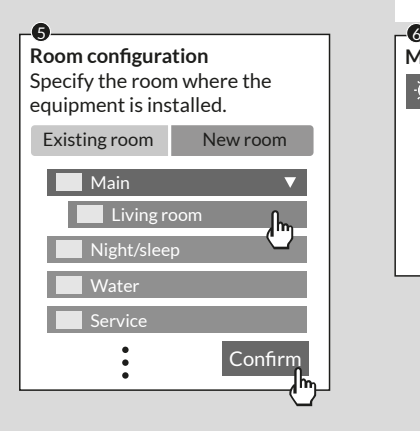

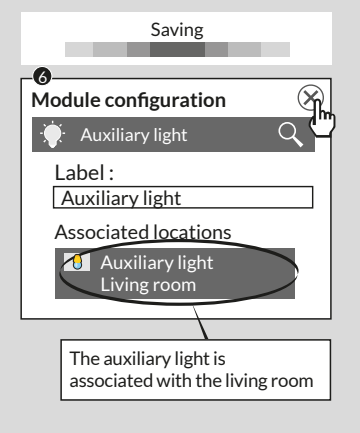

# **. Configuration**

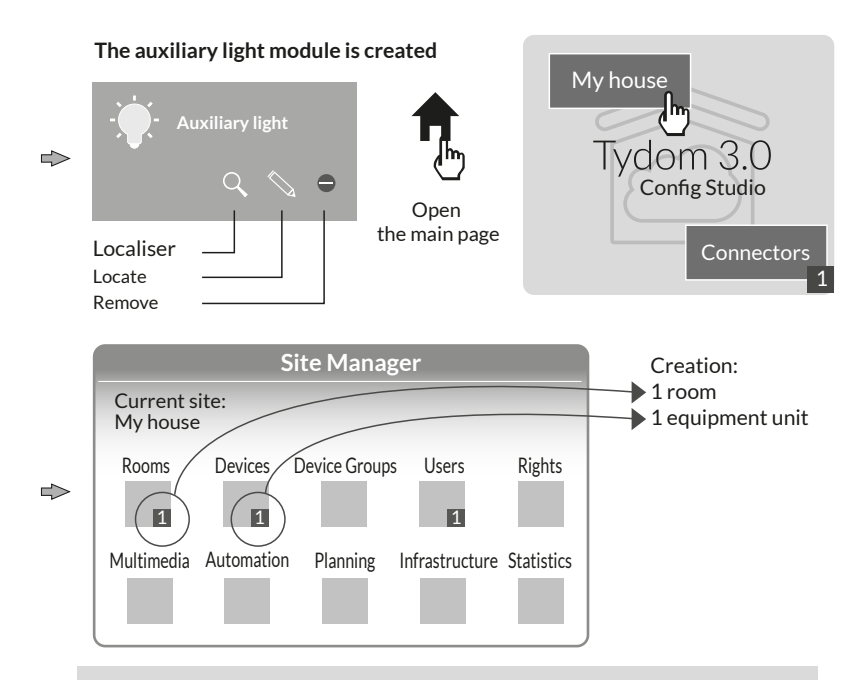

**Note:** Before running a new search for modules, set the receivers in association standby mode (refer to the user guide)

### To change the access rights: create an administrator user

During configuration, a user is automatically created, with restricted access rights.

To access the edit and update modes, an administrator user had to be created.

To do this: From the home page Select the **Users** menu

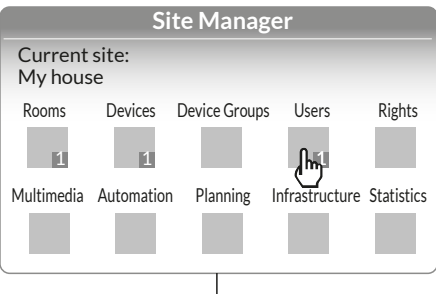

### Multimedia<sup>\*</sup>

Configure your TV set, home cinema, IP camera, etc.

### Control system<sup>\*</sup>:

Perform advanced functions such as scenario, controller, etc.

### Planning<sup>\*</sup>:

Programme the control of your products depending on your lifestyle.

\* Find out more on www.deltadore.com

# **. Configuration**

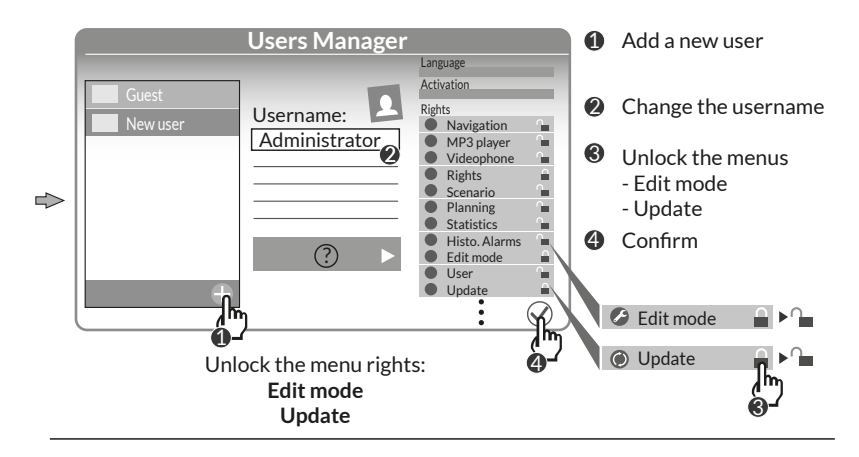

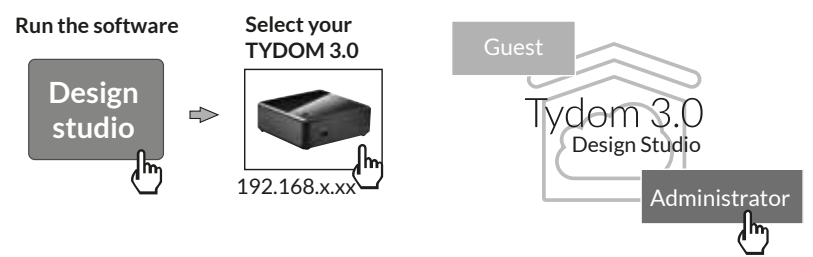

### **8. Updating and backing up your server**

- **8.1 Access the server's administration interface.**
- **1** The TYDOM 3.0 server and a computer must be connected to the same local network with Internet access.
- **1 2** Run the Config Studio software
- **13** Click on the "server" icon
- **14** Click on the server's connection icon
- **1** Enter the administrator password (default: 1234) and confirm.

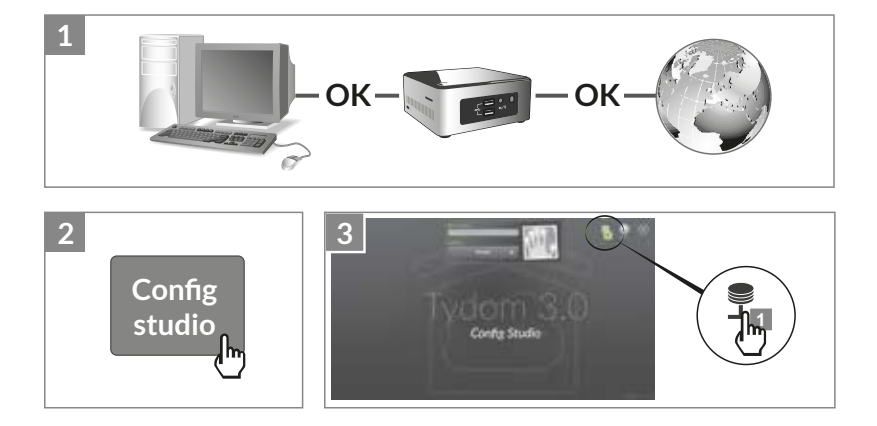

# **8. Updating and backing up your server**

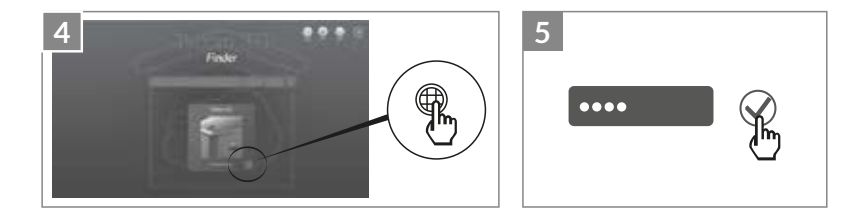

### **8.2 Update the server**

Select the "update" menu

When an update is available. Click on "download the update"

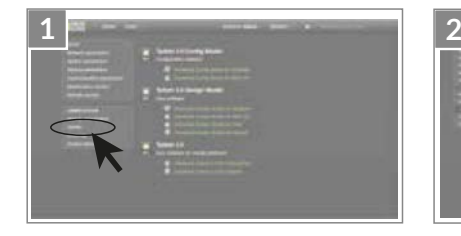

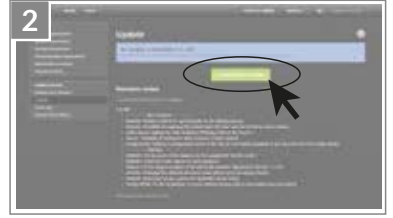

# **EN 8.3 Server backup procedure**

After configuring your TYDOM 3.0, we recommend that you do a backup at a different physical location (network PC, network-attached storage (NAS) etc.).

8.3.1 Backup settings

- **1** Select the "Backup settings" menu
- **12** Click on the "Add a network-attached server"
- **13** Enter the network-attached server settings. Click on "Add"

A backup will be performed automatically every week on Sunday night.

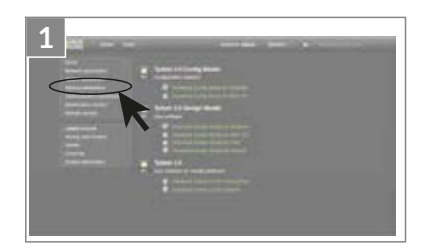

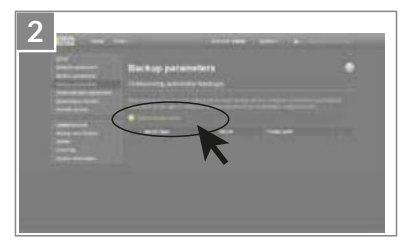

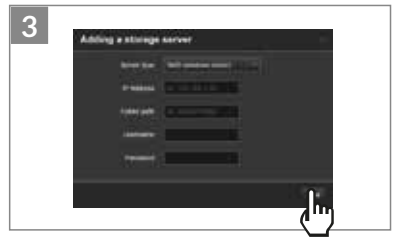

# **8. Updating and backing up your server**

- 8.3.2 Backup and recovery
- **1** Select the "Backup and recovery" menu

### **2 0** Backup and recovery menu

- Generate a new backup -> Launch a manual backup
- Generate a new backup (without the logs)
- Send a backup
- Restore factory settings

### $Q$  Action on the selected backup

Rename / Delete / Download / Reset

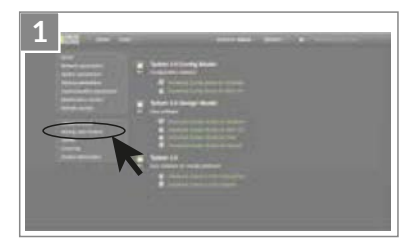

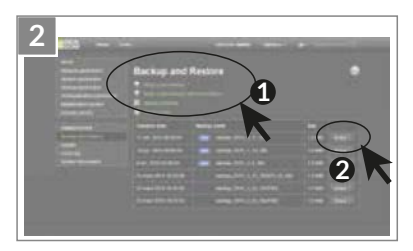

### **9. Key to symbols**

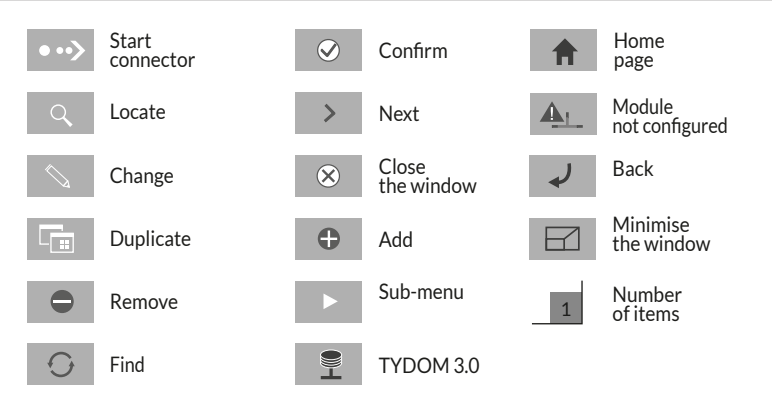

### **10. Characteristics**

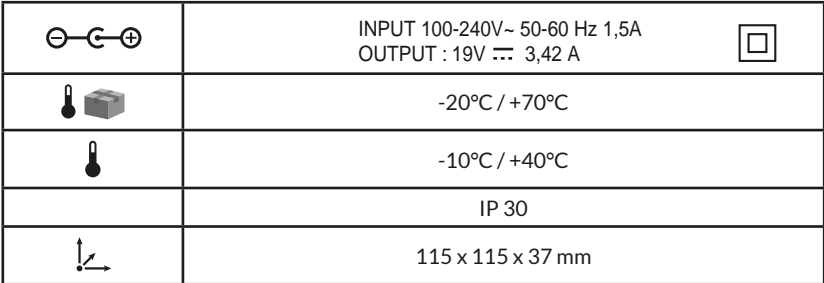

# $C \in$

Delta Dore erklärt hiermit, dass diese Ausrüstung die wesentlichen Anforderungen sowie die einschlägigen Bestimmungen der R&TTE-Richtlinie 1999/5/EG (Funkanlagen) erfüllt.

Die Verbindungsqualität Ihres Produktes kann durch unterschiedliche Änderungen an der eingesetzten IP-Architektur beeinträchtigt werden. Diese Änderungen beziehen sich - beschränken sich jedoch nicht - auf: Hardwarewechsel, Softwareupdates oder -konfigurationen, in Bezug auf die Ausrüstung Ihres Internetanbieters oder alle sonstigen Multimedia-Geräte wie Tablets, Smartphones usw. Android™ und Google Play sind eingetragene Markenzeichen von Google Inc. IOS™ ist ein eingetragenes Markenzeichen von Cisco Systems Inc.

Bitte achten Sie darauf, den TYDOM 3.0 etwa 10 cm von Ihrer ADSL-Box mit WLAN-Verbindung zu entfernen, um die Funkverbindung zu optimieren.

Aufgrund möglicher Weiterentwicklungen von Normen und Produkten sind die in der vorliegenden Dokumentation aufgeführten Angaben und Abbildungen nur bei entsprechender Bestätigung von uns verbindlich.

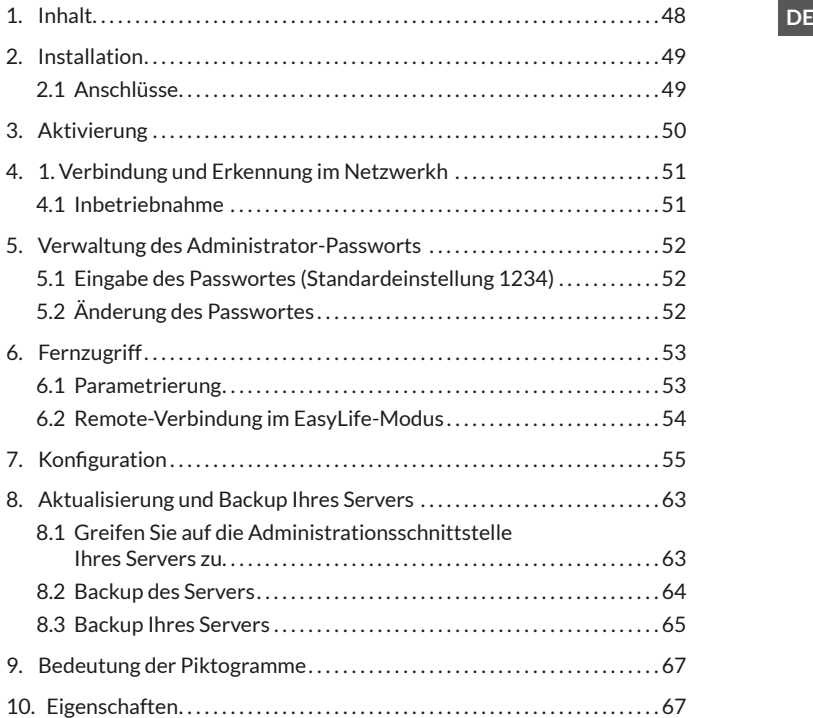

# **1. Inhalt**

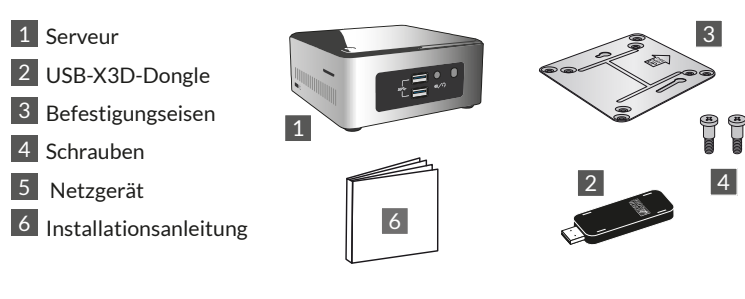

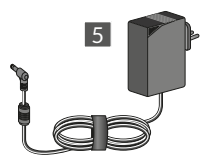

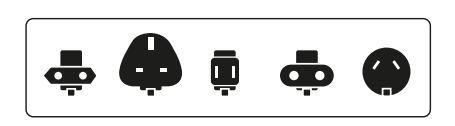

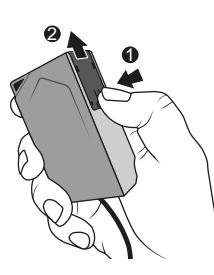

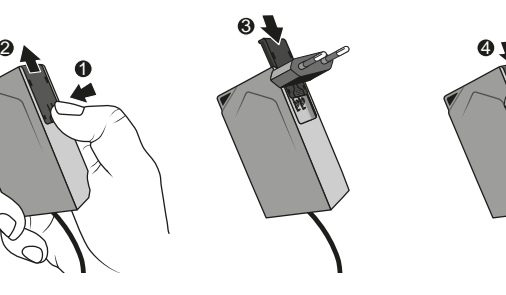

# **2. Installation**

# **2.1 Anschlüsse**

### 2.1.1 Voraussetzungen

Sie müssen über ein Rechnernetz mit Internetverbindung und einen Router mit aktivierter DHCP-Funktion verfügen. Diese Konfiguration beschreibt alle ADSL-Modems die auf dem Markt angeboten werden.

- 2.1.2 Anschlüsse
- 1 Verbinden Sie den Stecker des Netzteils mit dem Server.
- 2 Verbinden Sie das Netzwerkkabel mit der Netzwerkbuchse des Servers (hinten) und das andere Ende mit Ihrem Rechnernetz.
- 3 Verbinden Sie den X3D-Dongle mit einem USB-Port.
- 4 Stecken Sie das Stromkabel des Netzgerätes in eine Steckdose.
- $\overline{5}$  Drücken Sie die Taste  $\overline{1}$

Wir empfehlen es Ihnen, den TYDOM 3.0 von allen Geräten fernzuhalten, die Funksignale senden oder empfangen könnten.

Anmerkung: Drücken Sie einmal auf die Taste (bis die Kontrollleuchte erlischt, um den Server ausschalten und dessen Stromversorgung unterbrechen zu können.

**DE**

4

 $2 - 3$ 

 $\mathfrak{a}/\mathfrak{a}$ 

 $SS \leftrightarrow \bullet \wedge$ 

cis

سسنسبه مستنسبه

R

 $\frac{1}{2}$ 

**HD** 

# **3. Aktivierung**

Vor der Inbetriebnahme des TYDOM müssen Sie Ihr Gerät aktivieren. Dieser Schritt darf maximal 48 Stunden zuvor durchgeführt werden.

### **So aktivieren Sie den TYDOM 3.0**

- Laden Sie die PDF-Datei für die Aktivierung über die Seite TYDOM 3.0 der DELTA DORE-Website herunter.
- Füllen Sie das Formular aus und denken Sie vor allem an die Seriennummer Ihres TYDOM 3.0 (12-stellige Nummer unterhalb des Gehäuses oder auf der Verpackung, beginnt mit G6YE).
- Speichern Sie die Datei auf Ihrem Computer.
- Senden Sie die ausgefüllte PDF-Datei an folgende Adresse: **activation@deltadore.com**

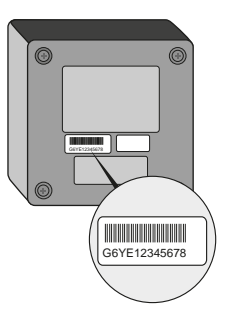

Für genauere Angaben oder um zu erfahren, wie Ihrem Gerät Funktionen (Protokolle, Produkte, Service ...) hinzugefügt werden können, wenden Sie sich an das DELTA DORE-Call Center für Geschäftskunden: **+49 (0) 63 41 - 96 720**

Wir beraten Sie gerne bei der Inbetriebnahme Ihres Produktes.

### **4. 1. Verbindung und Erkennung im Netzwerkh**

### **4.1 Inbetriebnahme**

Schalten Sie den TYDOM 3.0 Server ein, warten Sie einige Minuten, bis das System startet und Ihrem Router eine IP-Adresse über das DHCP zuordnet wird. Suchen Sie nach der IP-Adresse Ihres Servers mithilfe einer der zahlreichen Geräteerfassungstools des Netzwerkes wie:

- "TYDOM HD Finder" verfügbar auf www.deltadore.fr für PC oder MAC.
- "FING" verfügbar im Internet für alle PC-Typen, Tablets und Smartphones.

Dieses Tool ermöglicht es, die IP-Adresse im Netzwerk des TYDOM mit folgender Bezeichnung anzuzeigen: Elitegroup Computeur Systems

Öffnen Sie einen Webbrowser und geben Sie die Adresse der Administratorseite des Servers im folgenden Format ein: **https://<IP-adresse>:8443** wobei **<IPadresse>** der IP-Adresse des Servers im Netzwerk entspricht.

Anmerkung: Falls Sie das Tool "TYDOM HD Finder" verwenden, um den Server zu erfassen, werden Sie - durch einen Klick auf das angezeigte Miniaturbild - direkt zur Administratorseite weitergeleitet. Das Standardpasswort lautet "1234".

Sie können anschließend die IP-Adresse des Servers TYDOM 3.0 ändern, Updates durchführen oder die Konfiguration speichern.

Laden Sie anschließen "Config Studio" und Design Studio" auf Ihren PC oder MAC herunter und installieren Sie diese.

Suchen Sie nach eventuellen Updates und laden Sie diese herunter, um die neusten Funktionen und Softwareverbesserungen zu nutzen.

Anmerkung: Der Server darf während der Installation nicht ausgeschaltet werden.

Die automatische Erfassung der Server TYDOM 3.0 über die Tools "TYDOM HD Finder", "Config Studio" oder "Design Studio" setzt die Installation des Service "Guten Tag" voraus. Diese Installation wird Ihnen falls nötig automatisch angeboten.

# **5. Verwaltung des Administrator-Passworts**

### **5.1 Eingabe des Passwortes (Standardeinstellung 1234)**

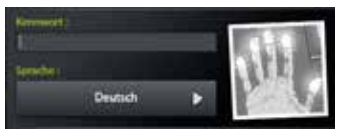

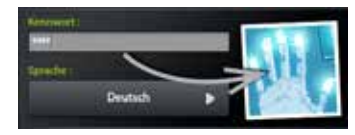

Das Bild ist grau und wird blau, sobald Sie mit der Passworteingabe beginnen.

# **5.2 Änderung des Passwortes**

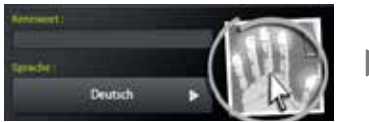

Drücken Sie lange auf das Bild, bis sich das Feld vergrößert, um das Passwort ändern zu können.

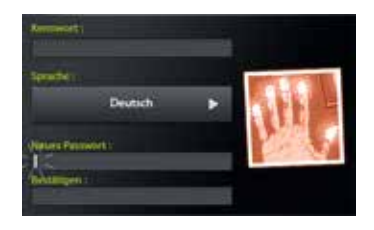

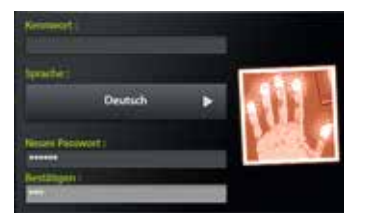

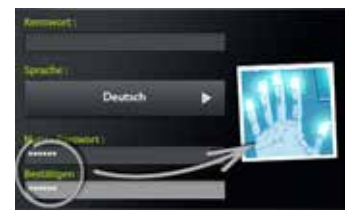

Das Bild ist rot und wird nur blau, wenn das neue Passwort korrekt eingegeben wurde.

# **6. Fernzugriff**

### **6.1 Parametrierung**

- **1** Öffnen Sie die Anwendung "Tydom Finder"
- **12** Wählen Sie das Miniaturbild Ihres Servers.
- **13** Geben Sie das Administrator-Passwort (Standardeinstellung 1234) ein und bestätigen Sie.
- **14** Wählen Sie das Menü "Remote-Verbindung"
- **15** Einstellung der Parameter "Remote-Verbindung"

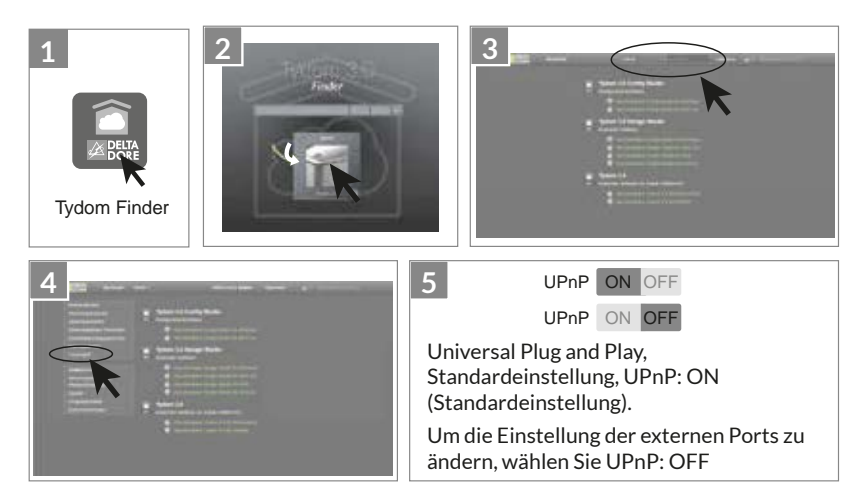

# **6. Fernzugriff**

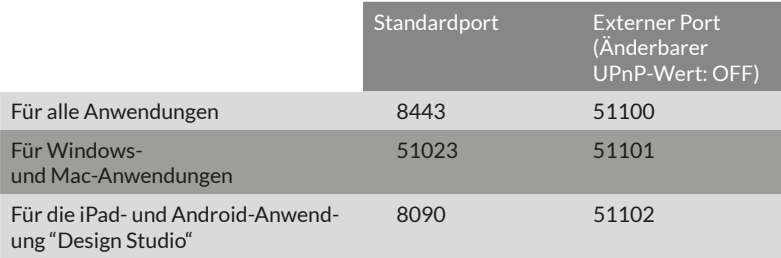

### **6.2 Remote-Verbindung im EasyLife-Modus**

Der automatische Verbindungsmodus EasyLife ist verfügbar, wenn Ihre Gerät bereits lokal verbunden ist.

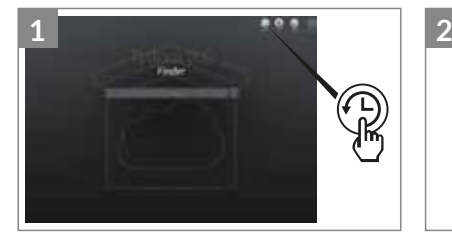

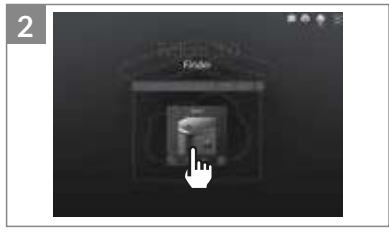

**1** Klicken Sie auf EasyLife. **2** Wählen Sie das Miniaturbild Ihres Servers.

# **7. .onfiguration**

### **Starten Sie die Software**

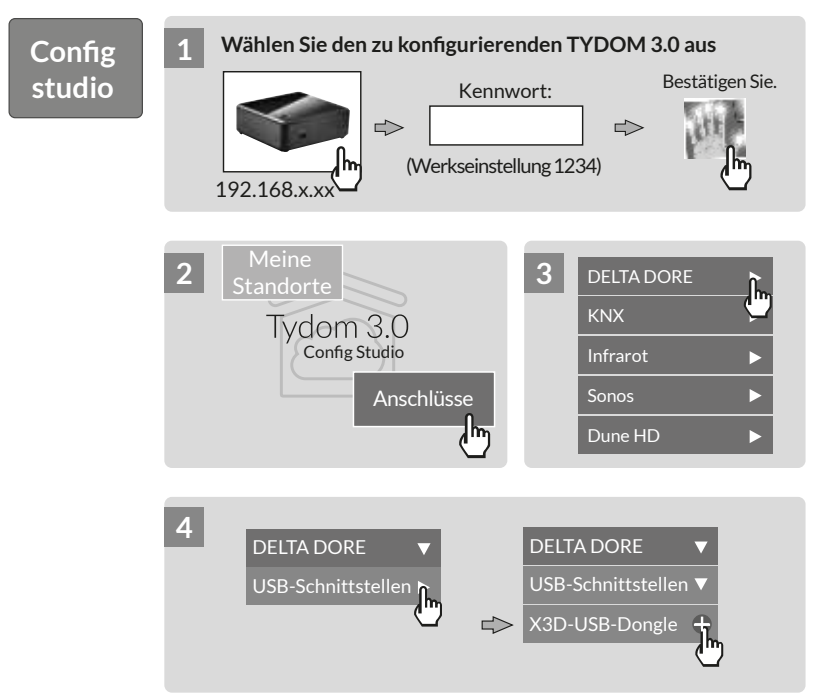

# **7. Konfiguration**

#### **5 Konfigurieren Sie den X3D-Dongle**

(dieser Schritt ist während der Konfiguration des X3D-Dongles auszuführen). Um neue Module hinzuzufügen gehen Sie auf Schritt Nr. 6 über.

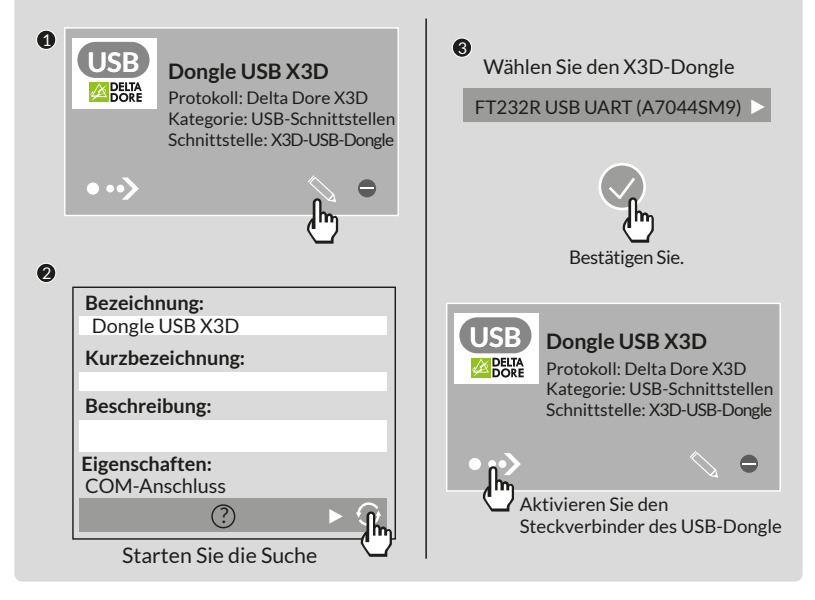

### **6 7 DELTA DORE Module hinzu Fügen Sie die**

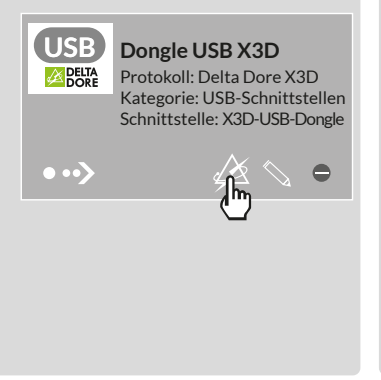

### Wählen Sie den zuzuordnenden **DELTA DORE Produkttypen**

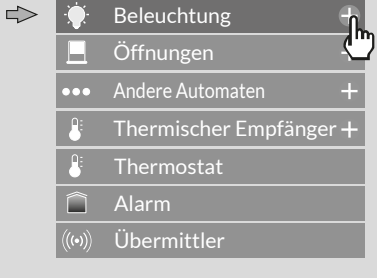

Max. Kapazität:12 Netzwerke mit jeweils 16 Produkten 1 Alarmzentrale - 20 Sender

# **7. Konfiguration**

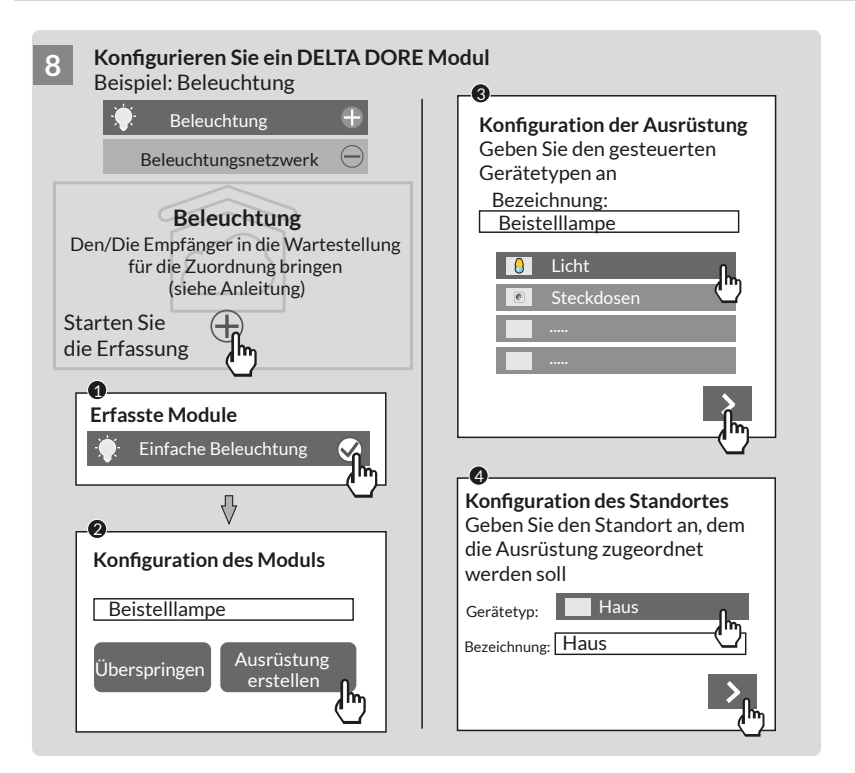

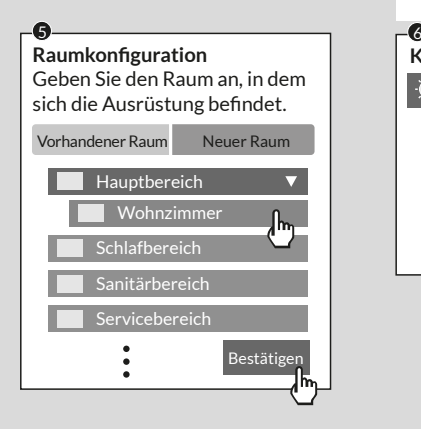

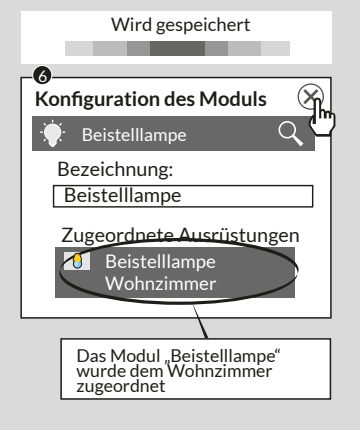

# **7. Konfiguration**

Das Modul "Beistelllampe" wurde erstellt

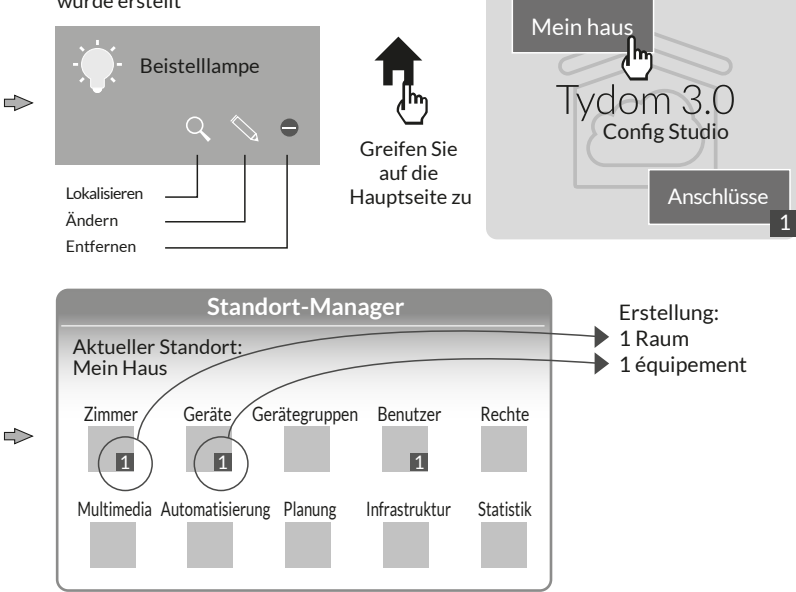

**Anmerkung:** Bevor Sie nach neuen Modulen suchen können, müssen die Empfänger in die Wartestellung für die Zuordnung gebracht werden (siehe Anleitung)

### Ändern der Zugriffsrechte: Erstellen Sie einen Administrator-Benutzer

Während der Konfiguration wird automatisch ein Benutzer erstellt, der über eingeschränkte Zugriffsrechte verfügt.

Um Zugriff auf die Änderung und Aktualisierung zu erhalten, muss ein Administrator-Benutzer erstellt werden.

Gehen Sie hierfür wie folgt vor: Von der Startseite aus Wählen Sie das Menü **%enutzer**

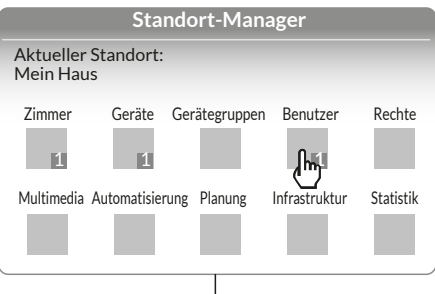

### Multimedia<sup>\*</sup>:

Konfigurieren Sie Ihren Fernseher, Ihr Home Cinema, Ihre IP-Kamera ...

### **Hausautomation\*:**

Erstellen Sie erweiterte Funktionen vom Typ Szenario, Automat ...

### Planung<sup>\*</sup>:

Programmieren Sie die Steuerung Ihrer Produkte je nach Lebensstil.

\* Genauere Angaben sind hier erhältlich: www.deltadore.com

# **7. Konfiguration**

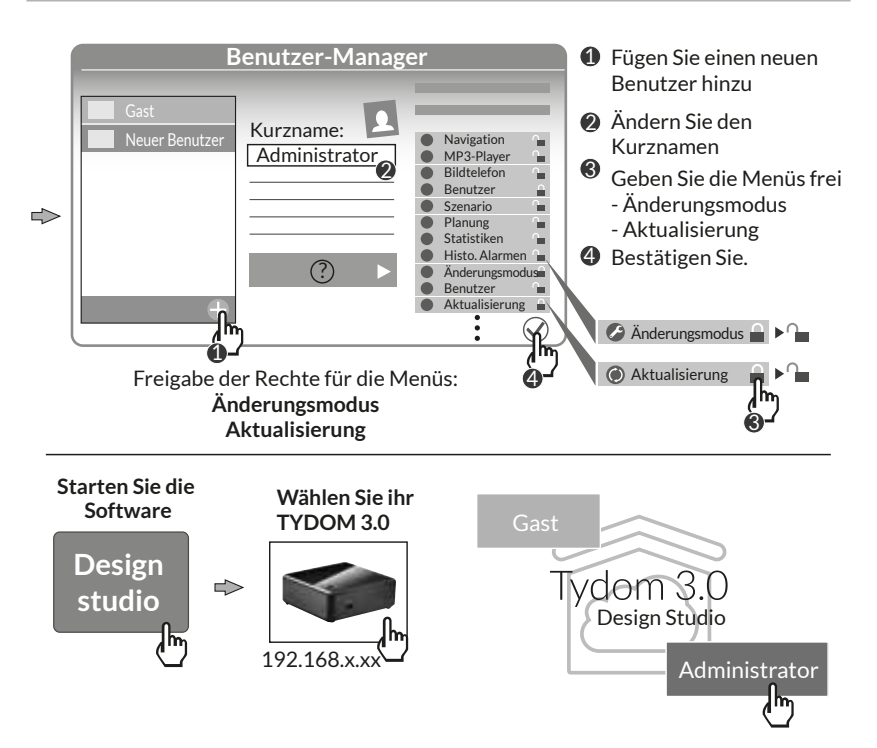

### **8. Aktualisierung und Backup Ihres Servers**

### **8.1 Greifen Sie auf die Administrationsschnittstelle Ihres Servers zu.**

- **1** Der TYDOM 3.0 Server und der Computer müssen mit demselben Netzwerk und dem Internet verbunden sein.
- **12 Starten Sie die Software Configure** Studio.
- **13** Klicken Sie auf das Serversymbol.
- **1 2 3 4** Klicken Sie auf das **5 6 7 8 9 10 11 12** Verbindungssymbol Ihres Servers.
- **15** Geben Sie das Administrator-Passwort (Standardeinstellung 1234) ein und bestätigen Sie.

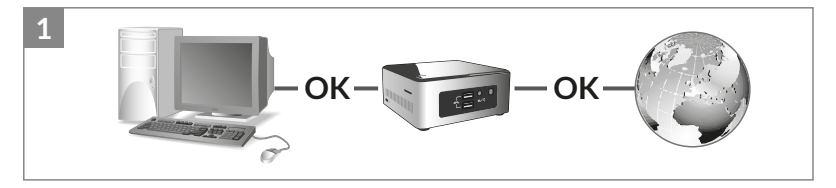

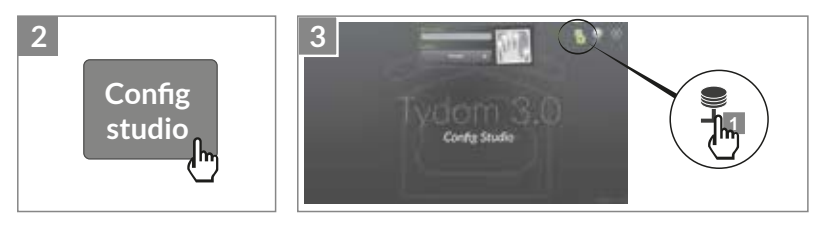

# **8. Aktualisierung und Backup Ihres Servers**

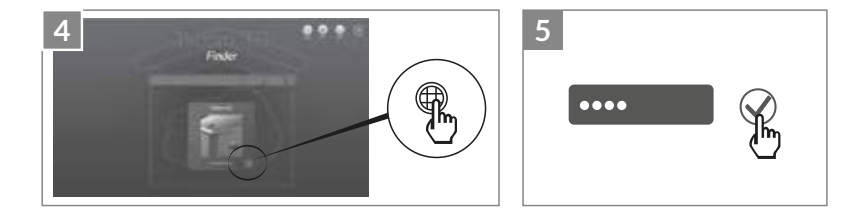

### **8.2 Backup des Servers**

Wählen Sie das Menü "Update".

Falls ein Firmwareupdate verfügbar ist, klicken Sie auf "Update herunterladen".

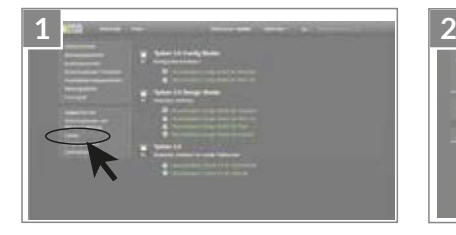

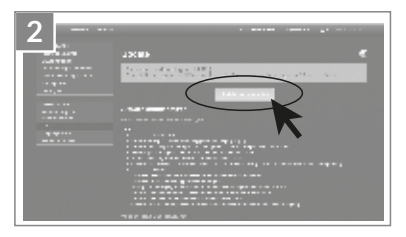

### **8.3 Backup Ihres Servers**

Nach der Konfiguration Ihres TYDOM 3.0 empfehlen wir es Ihnen, ein Backup auf einem unterschiedlichen Datenträger (Netzwerkrechner, Speichernetzwerk (NAS) usw.) durchzuführen.

8.3.1 Sicherungskopie-Parameter

- **1** Wählen Sie das Menü "Sicherungskopie-Parameter"
- **12** Klicken Sie auf "Speicherserver hinzufügen"
- **13** Geben Sie die Einstellungen des Speicherservers ein. Klicken Sie auf "Hinzufügen".

Es wird ein Backup automatisch einmal pro Woche in der Nacht von Sonntag auf Montag durchgeführt.

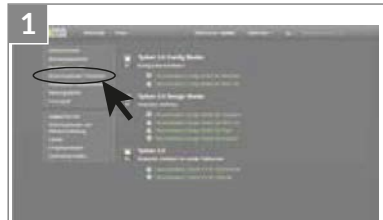

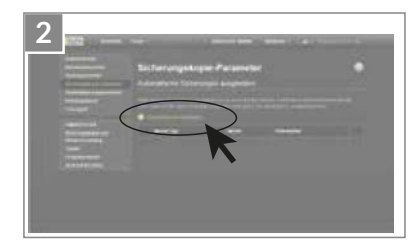

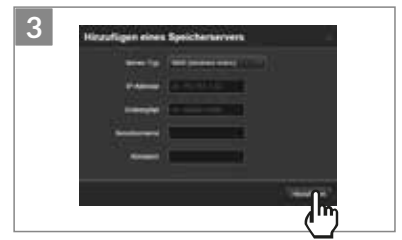

### **8. Aktualisierung und Backup Ihres Servers**

- 8.3.2 Sicherungskopie und Wiederherstellung
- **1** Wählen Sie das Menü "Sicherungskopie und Wiederherstellung"

### **12 0** Menü Sicherungskopie und Wiederherstellung

- Neues Backup durchführen -> Start eines manuellen Backups
- Neues Backup durchführen (ohne Historienspeicher)
- Backup senden
- Werkseinstellungen zurücksetzen

### $Q$  Aktion für das ausgewählte Backup

Umbenennen / Löschen / Herunterladen / Wiederherstellen

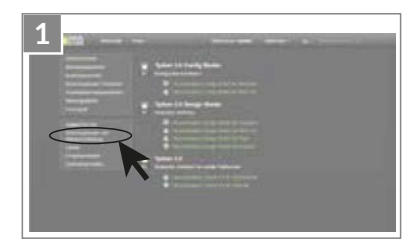

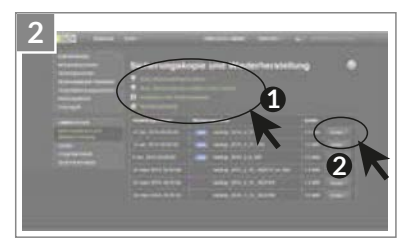

### **9. Bedeutung der Piktogramme**

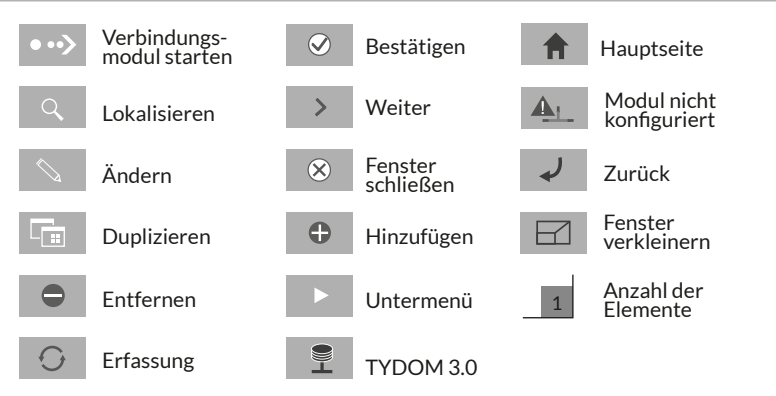

### **10. Eigenschaften**

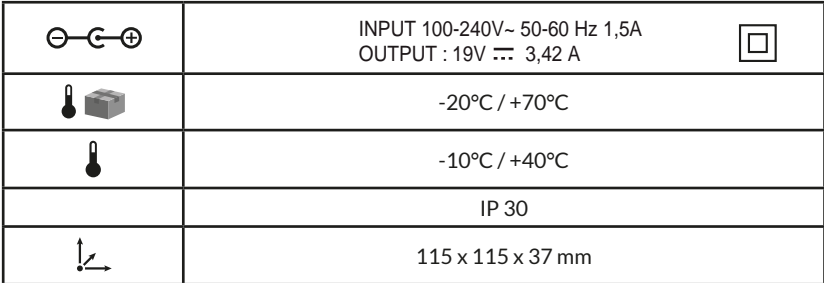

# $\epsilon$

Mediante la presente Delta Dore declara que el equipo cumple con las exigencias fundamentales y con las disposiciones pertinentes de la directiva R&TTE 1999/5/CE (radio)

La calidad de la conexión de este producto puede verse alterada por distintas modificaciones de la arquitectura IP en la que funciona. Estas modificaciones pueden ser, de forma no limitativa, un cambio de equipo, una actualización de software o una configuración, que se den en los equipos de su operador o en cualquier otro equipo multimedia como una tablet, smartphone, etc... Android™ y Google Play son marcas registradas de Google Inc. IOS™ es una marca registrada de Cisco Systems Inc.

Para optimizar el rendimiento de comunicación radio de sus productos X3D, aleje el TYDOM 3.0 algunas decenas de centímetros de su router ADSL que emite WIFI.

Debido a la evolución de las normas y el equipo, las características indicadas en el texto y las imágenes de este documento no son vinculantes a menos que quede confirmado por nuestros servicios.

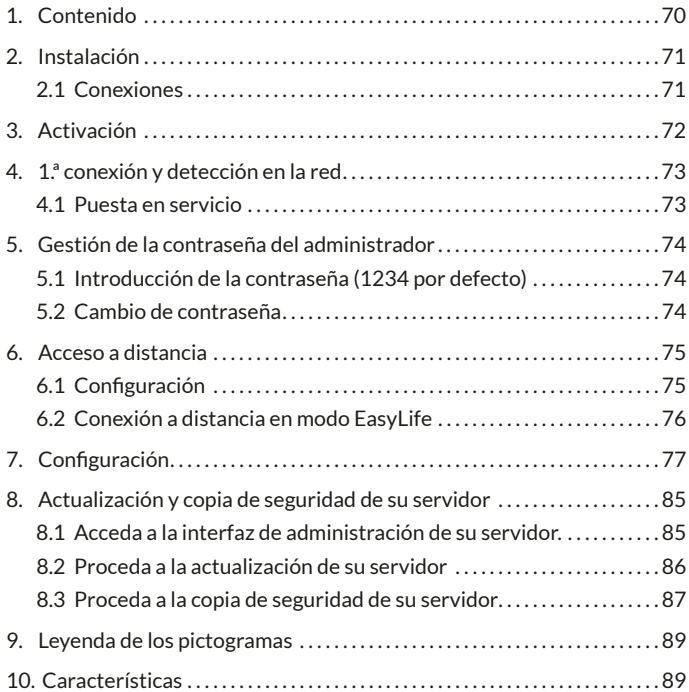

# **1. Contenido**

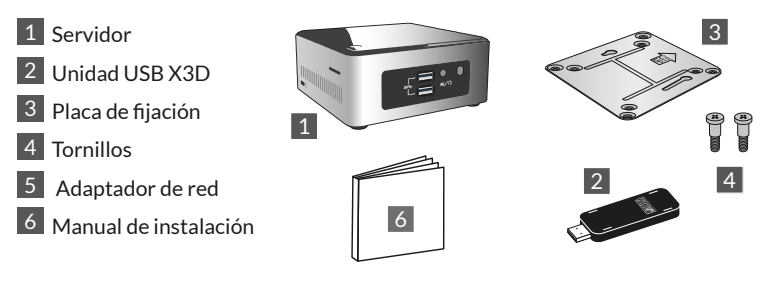

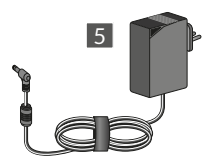

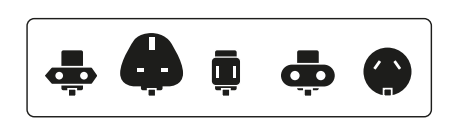

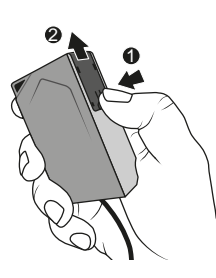

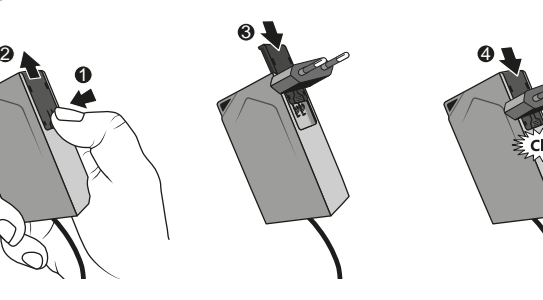

# **2. Instalación**

# **2.1 Conexiones**

2.1.1 Requisitos previos

Debe disponer de una red informática con una conexión a Internet que comprenda un router con función DHCP activada, que es el caso de todos los routers ADSL de los proveedores de servicios.

- 2.1.2 Conexiones
- 1 Conecte el conector del bloque de alimentación al servidor.
- 2 Conecte el cable de red a la toma de red del servidor (cara posterior) y el otro lado a su red informática.
- 3 Conecte la unidad USB X3D
- 4 Conecte a una toma de corriente.
- $\overline{5}$  Pulse la tecla  $\overline{0}$

Le recomendamos alejar TYDOM 3.0 de cualquier equipo susceptible de emitir o recibir una señal radio.

cis  $SS \leftrightarrow \oplus \wedge$ 

5

ß

**ES**

4

 $2 - 3$ 

 $\mathfrak{a}/\mathfrak{a}$ 

**HD** 

N. B.: Para apagar el servidor, pulse una vez el botón  $\bigcup$  y espere a que el testigo luminoso se apague antes de desconectar el cable de alimentación.

# **3. Activación**

Antes de la puesta en servicio de TYDOM, debe activar su dispositivo (puede anticipar esta operación cuyo plazo máximo es de 48 horas).

### **Solicite la activación de TYDOM 3.0**

- Descargue el archivo PDF de activación en la página de TYDOM 3.0 disponible en la web de Delta Dore, www.deltadore.com.
- Rellene los campos del formulario, incluya principalmente el número de serie de su TYDOM 3.0 (situado debajo de la caja del dispositivo o en el embalaje, 12 caracteres que comienzan por G6YE).
- Guarde el archivo en su ordenador
- Envíe el archivo PDF completo a la dirección indicada: **activation@deltadore.com**

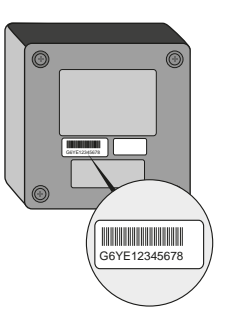

Para obtener más información o para añadir funcionalidades a su dispositivo (protocolos, productos, servicios ...) póngase en contacto con el centro de atención telefónica DELTA DORE ESPAÑA dedicado a los profesionales en el : **902 12 13 15** o en sat@deltadore.es

### Consúltenos para conocer las modalidades de ayuda en la puesta en servicio
#### **4. 1.ª conexión y detección en la red**

#### **4.1 Puesta en servicio**

Ponga en marcha el servidor TYDOM 3.0, espere unos minutos a que el sistema se inicie y su router le asigne una dirección IP vía DHCP.

Encuentre la dirección IP de su servidor gracias a una de las numerosas herramientas de detección de dispositivos en la red como:

- "TYDOM HD Finder" disponible en www.deltadore.com para PC o MAC.
- "FING" disponible en la WEB para cualquier tipo de ordenador, tablet y smartphone.

Con esta herramienta, la dirección IP de TYDOM aparecerá en la red con la denominación: Elitegroup Computeur Systems

Abra un navegador web y escriba la dirección de la página de administración del servidor con el formato:

https://<dirección\_ IP>:8443 o <dirección\_ IP> es la dirección IP del servidor en la red. Note: Si utiliza "TYDOM HD Finder" para detectar el servidor, accederá directamente a la página de administración haciendo clic en la imagen que aparece.

La contraseña por defecto es "1234", a continuación podrá modificar la dirección IP del servidor TYDOM 3.0, realizar las actualizaciones o incluso guardar la configuración.

Descargue e instale "Config Studio" y "Design Studio" en su PC Windows o iMac.

Compruebe y descargue las actualizaciones disponibles para disfrutar de las últimas funcionalidades y mejoras de software.

 $N$   $R$ . No apague el servidor durante la instalación.

# **5. Gestión de la contraseña del administrador**

### **5.1 Introducción de la contraseña (1234 por defecto)**

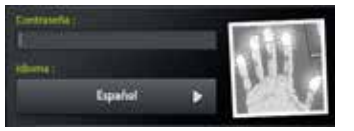

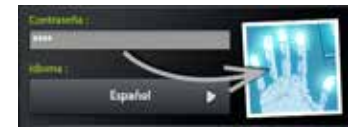

La imagen es gris y se vuelve azul en cuanto empieza a escribir su contraseña.

# **5.2 Cambio de contraseña**

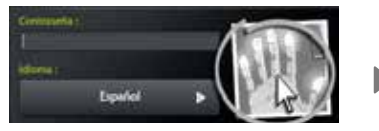

Si realiza una pulsación larga en la imagen, el panel se expande para permitirle cambiar la contraseña.

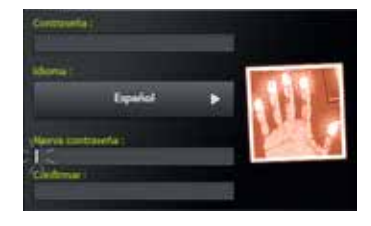

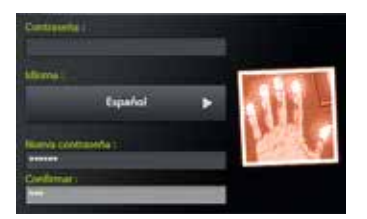

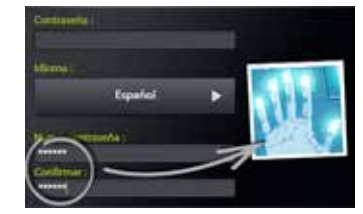

La imagen es roja y solo se vuelve azul si la nueva contraseña introducida es correcta.

#### **6. Acceso a distancia**

#### **6.1 Configuración**

- **1** Abra la aplicación Tydom Finder
- **1 2** Seleccione la imagen de su servidor.
- **13** Introduzca la contraseña de administrador (1234 por defecto) y confirme.
- **1 2 3 4** Seleccione el menú "acceso a distancia" **5 6 7 8 9 10 11 12**
- **1 5** Ajuste de los parámetros "acceso a distancia"

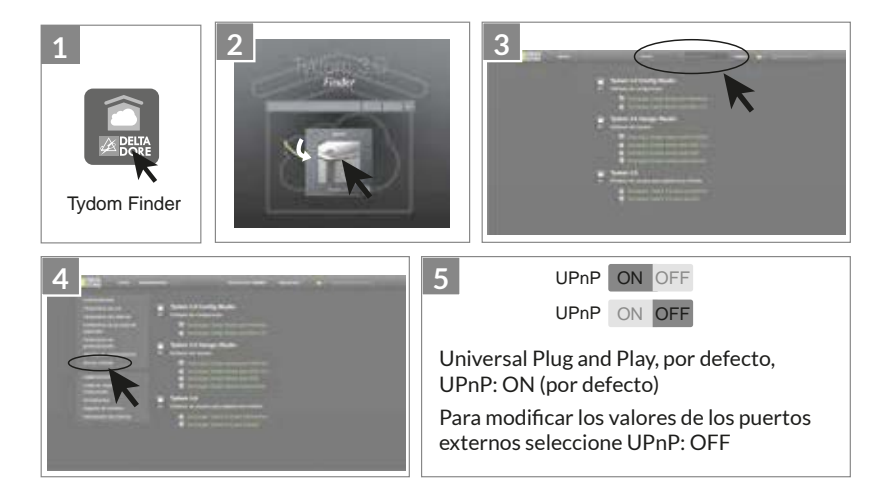

#### **6. Acceso a distancia**

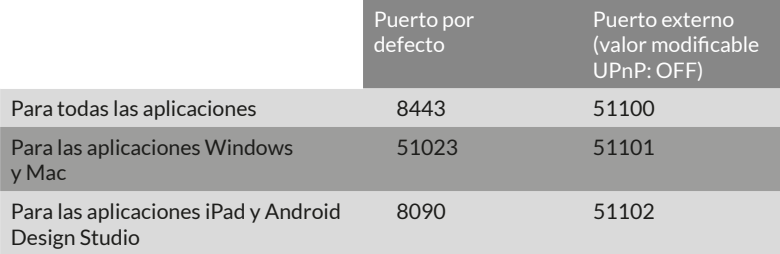

#### **6.2 Conexión a distancia en modo EasyLife**

El modo de conexión automática Easy Life está disponible cuando su dispositivo ya se ha conectado en modo local.

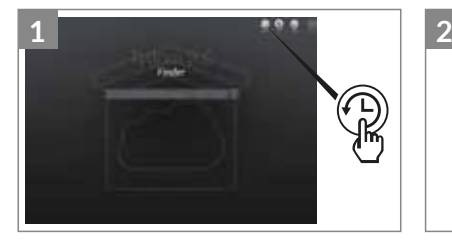

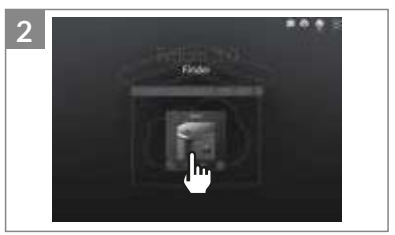

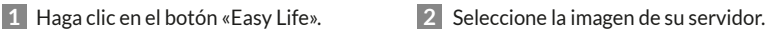

# **7. Configuración**

#### Inicie el software

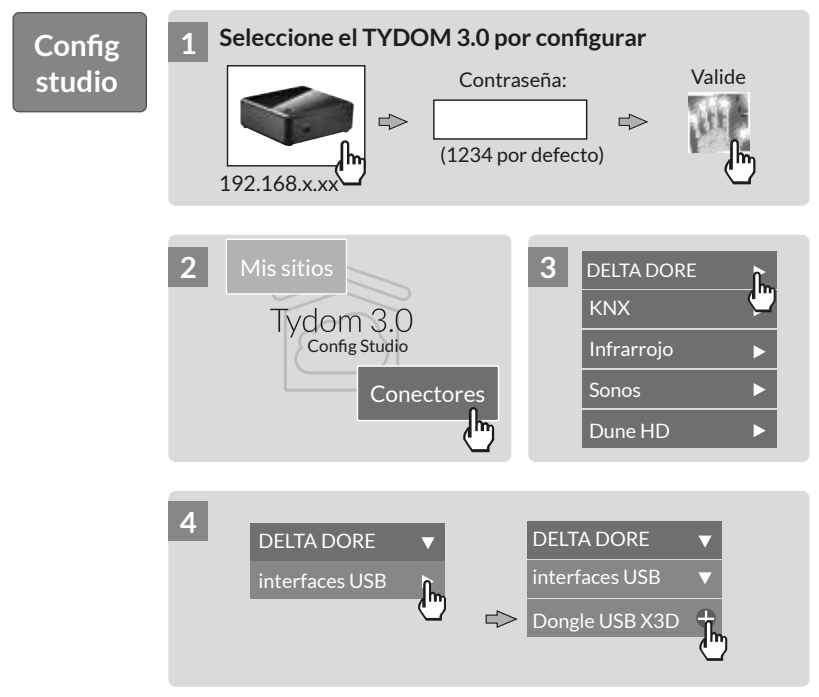

# **7. Configuración**

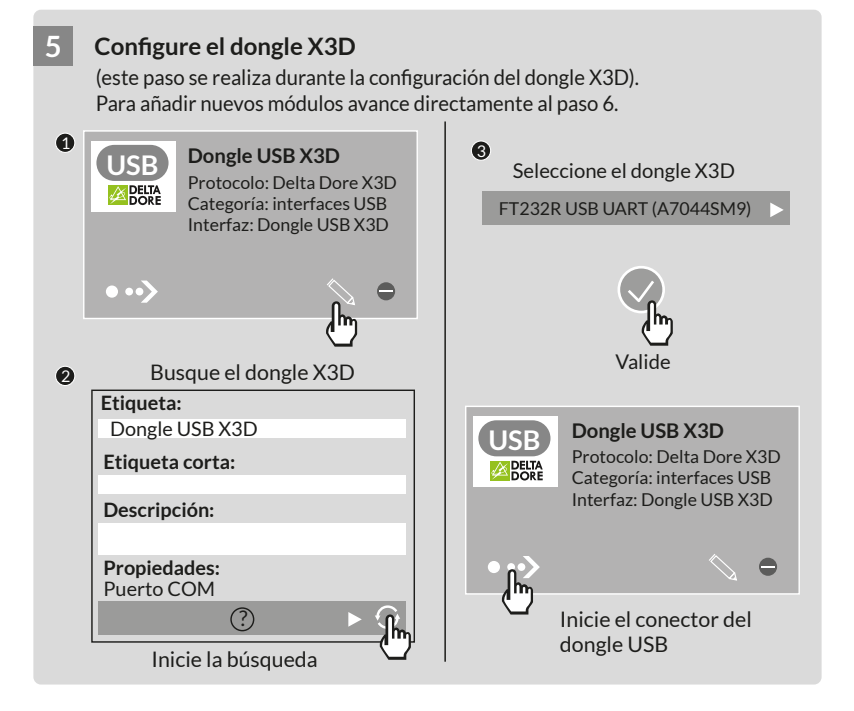

#### **6 Añada los módulos 1996 - 1997 DELTA DORE**

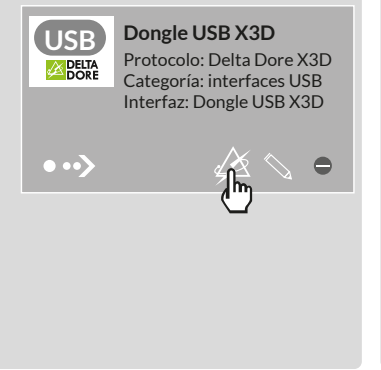

#### **Seleccione el tipo de productos DELTA DORE por asociar**

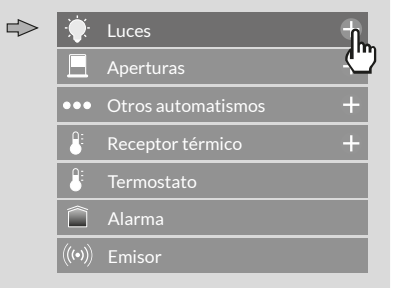

Capacidad máx.: 12 redes de 16 productos 1 alarma - 20 emisores

# **7. Configuración**

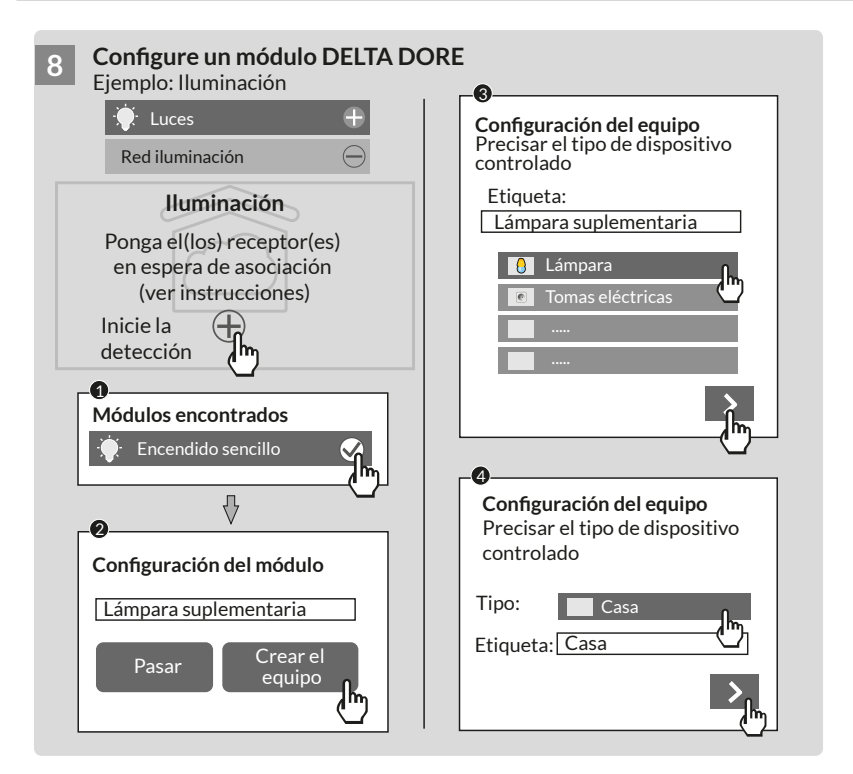

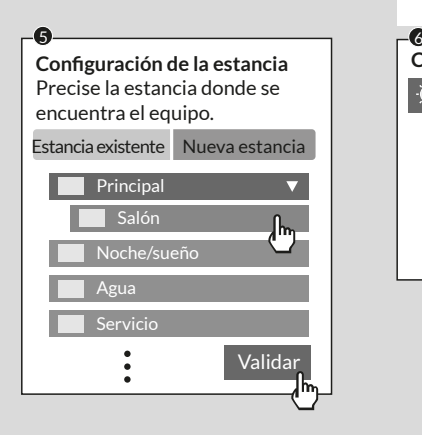

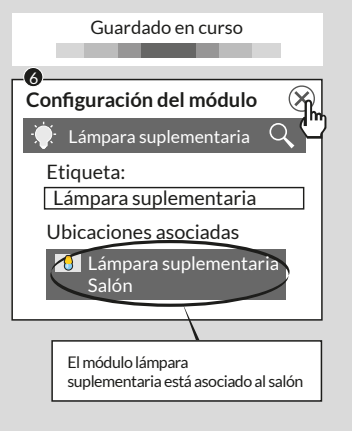

# 7. Configuración

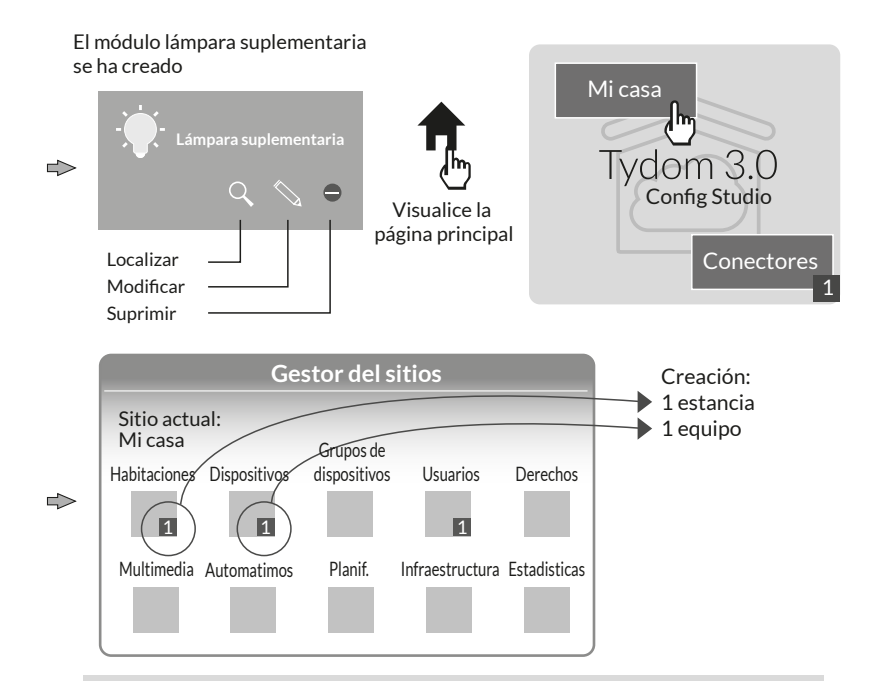

**Nota**: Antes de realizar una nueva detección de módulos, coloque los receptores en espera de asociación (ver instrucciones)

#### Para modificar los derechos de acceso: cree un usuario administrador

Durante la configuración se crea automáticamente un usuario, sus derechos de acceso están restringidos.

Para acceder a los modos de edición y de actualización, es necesario crear un usuario administrador.

Para ello, proceda como sigue: Desde la página principal Seleccione el menú Usuarios

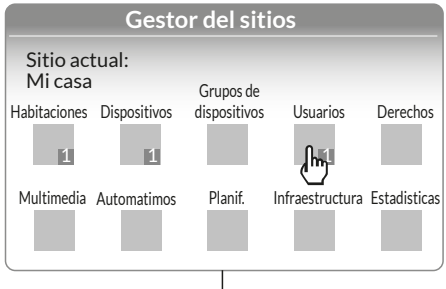

#### Multimedia<sup>\*</sup>:

Configure su televisión, home cinema, cámara IP...

#### Automatismo<sup>\*</sup>:

Realice funciones avanzadas de tipo escenario, automatismo...

#### Planificación<sup>\*</sup>:

Programe el control de sus productos según su ritmo de vida.

\* Más información en www.deltadore.com

# **7. Configuración**

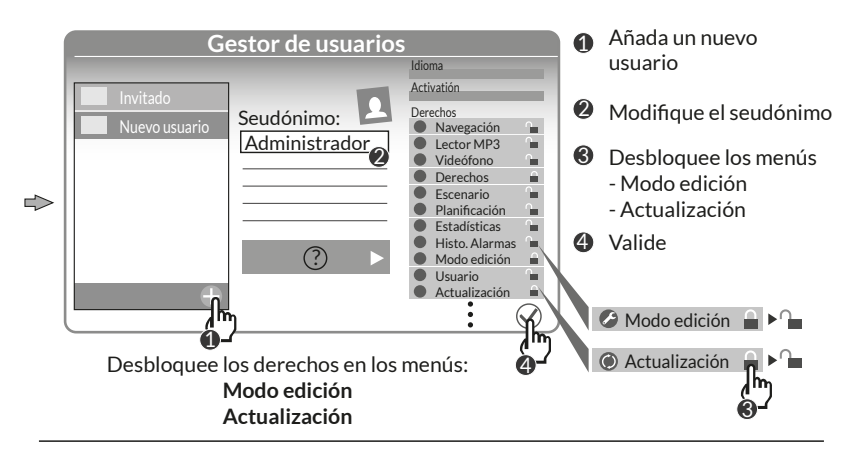

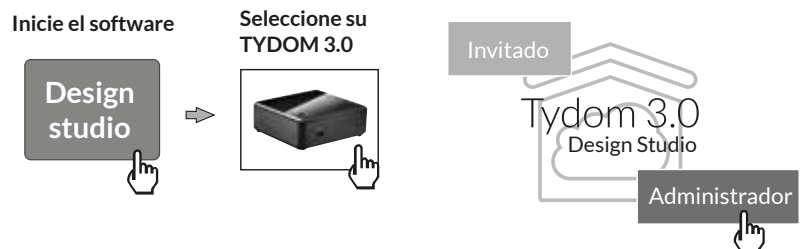

#### **8. Actualización y copia de seguridad de su servidor**

#### **8.1 Acceda a la interfaz de administración de su servidor.**

- **1** El sevidor TYDOM 3.0 y un ordenador tienen que estar conectados a la misma red local con acceso a internet.
- **12** Ejecute el software Config Studio
- **13** Haga clic en el icono "servidor"
- **1 2 3 4** Haga clic en el icono de conexión de su **5 6 7 8 9 10 11 12** servidor
- **15** Introduzca la contraseña de administrador (1234 por defecto) y confirme.

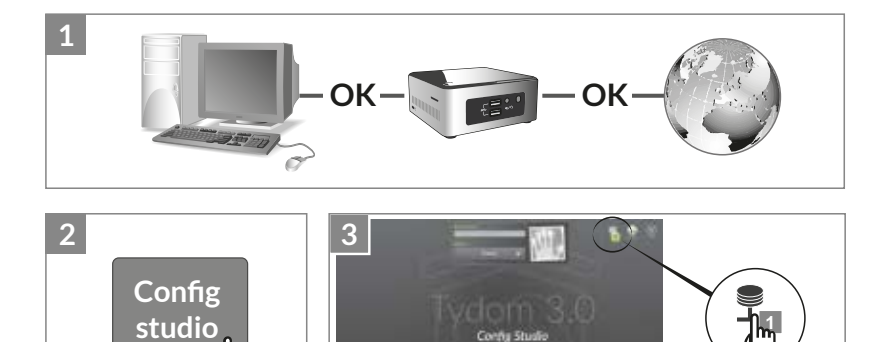

# **8. Actualización y copia de seguridad de su servidor**

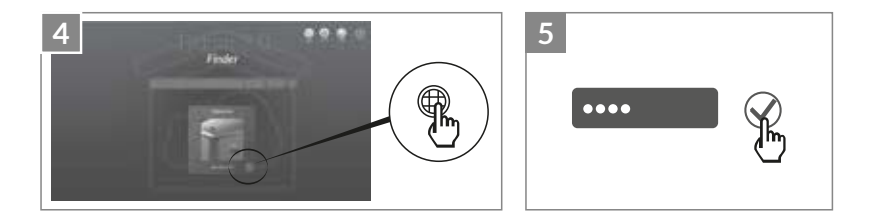

#### **8.2 Proceda a la actualización de su servidor**

Seleccione el menú "actualización"

**2** Cuando hay una actualización disponible. Haga clic en "descargar la actualización" **3 4 5 6 7 8 9 10 11 12**

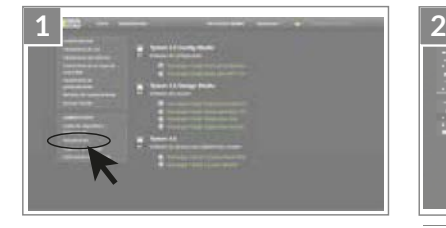

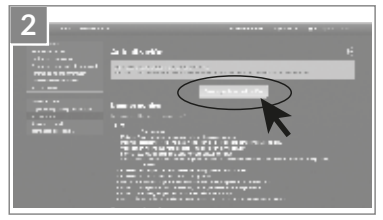

#### **8.3 Proceda a la copia de seguridad de su servidor**

Después de la configuración de su TYDOM 3.0, le aconsejamos que realice una copia de seguridad en una ubicación física diferente (PC en red, almacenamiento en red, (NAS), etc.).

- 8.3.1 Configuración de copia de seguridad
- **1** Seleccione el menú "Parámetros de **2 3 4 5 6 7 8 9 10 11 12** copia de seguridad"
- **1 2** Haga clic en el botón "Añadir un servidor **3 4 5 6 7 8 9 10 11 12** de almacenamiento"
- **13** Introduzca los parámetros del servidor de almacenamiento. Haga clic en "Añadir"

Se realizará automáticamente una copia de seguridad todas las semanas, durante la noche del domingo al lunes.

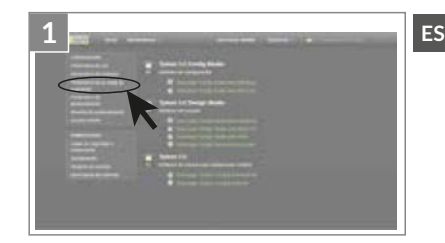

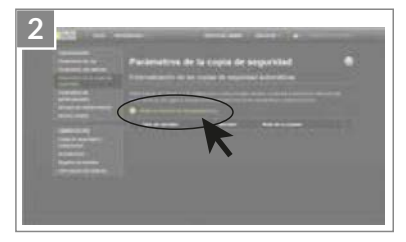

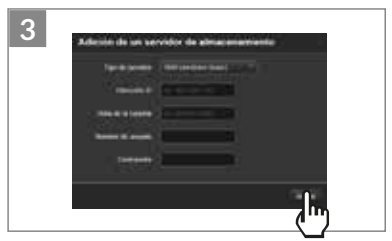

#### **8. Actualización y copia de seguridad de su servidor**

8.3.2 Copia de seguridad y restauración

**1** Seleccione el menú "Copia de seguridad y restauración" **2 3 4 5 6 7 8 9 10 11 12**

#### **12**  $\bullet$  Menú copia de seguridad y restauración

- Realizar una nueva copia de seguridad
- -> Lanzamiento de una copia de seguridad manual
- Realizar una nueva copia de seguridad (sin los históricos)
- Enviar una copia de seguridad
- Reinicialización de la configuración de fábrica

#### Ë **Acción en la copia de seguridad seleccionada**

Renombrar / Suprimir / Descargar / Restaurar

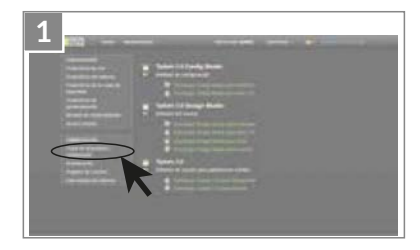

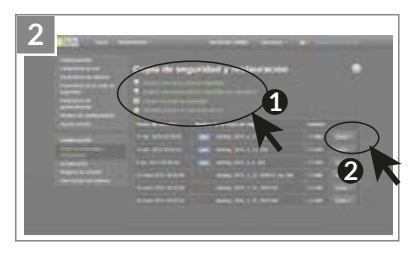

#### **9. Leyenda de los pictogramas**

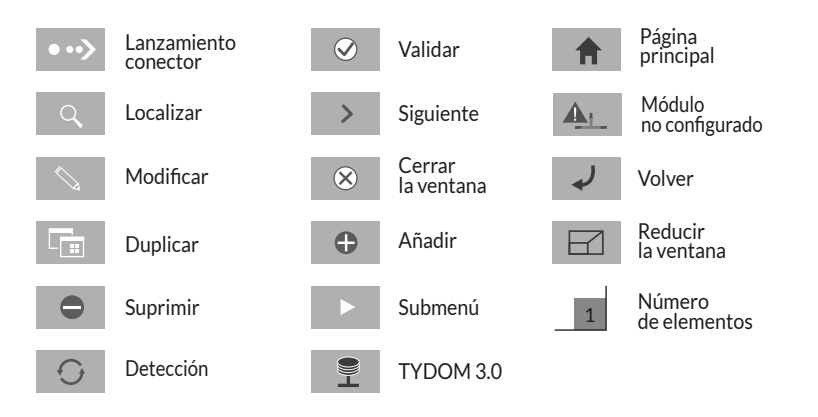

#### **10. Características**

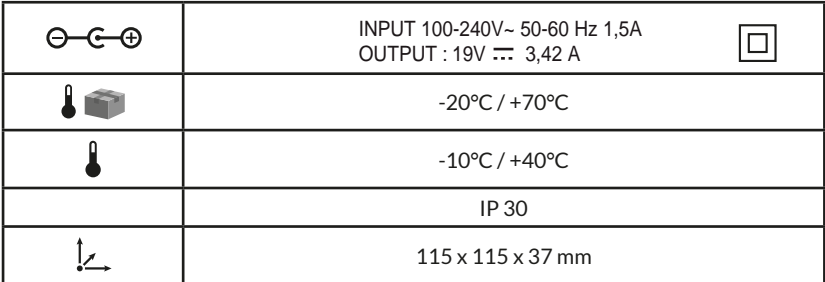

# $C \in$

Con la presente, Delta Dore dichiara che l'apparecchiatura è conforme ai requisiti essenziali e alle altre disposizioni pertinenti della Direttiva R&TTE 1999/5/CE (radio)

La qualità della connessione del vostro prodotto può essere alterata da diverse modifiche dell'architettura IP sulla quale funziona. Queste modifiche possono essere, in modo non limitativo, una sostituzione di hardware, un aggiornamento di software, o un'impostazione di parametri che intervengono sulle apparecchiature del vostro operatore o su ogni altro dispositivo multimediale come tablet, smartphone, ecc.." Android™ e Google play sono marchi depositati di Google Inc. IOS™ è un marchio depositato di Cisco Systems Inc.

Al fine di ottimizzare le prestazioni di comunicazione radio dei vostri prodotti X3D, il TYDOM 3.0 deve essere collocato a una distanza di alcune decine di centimetri dal vostro modem ADSL che emette il segnale WIFI.

A causa dell'evoluzione delle norme e del materiale, le caratteristiche indicate dal testo e le immagini di questo documento sono da ritenersi per noi vincolanti solo a seguito di conferma da parte dei nostri servizi.

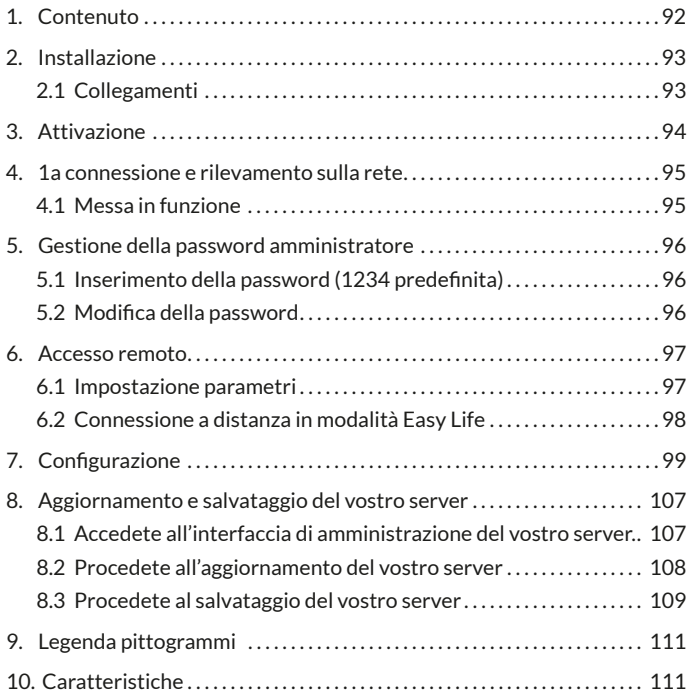

# **1. Contenuto**

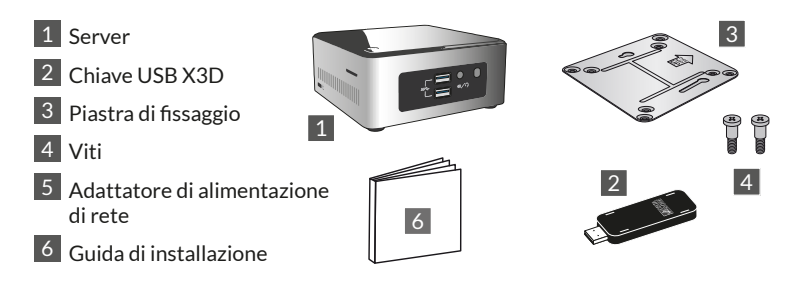

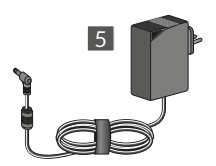

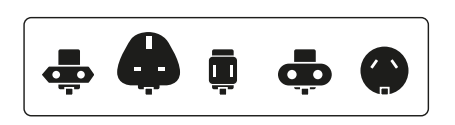

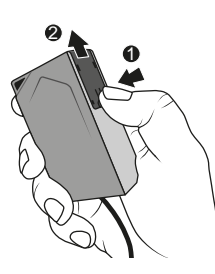

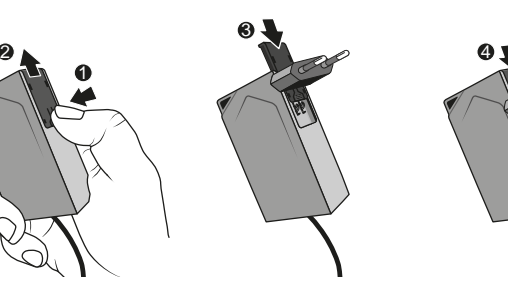

# **2. Installazione**

# **2.1 Collegamenti**

#### 2.1.1 Pre-requisiti

È necessario disporre di una rete informatica con un collegamento a Internet comprendente un router con funzione DHCP attivata, come avviene per tutti i modem ADSL dei provider di accesso.

- 2.1.2 Collegamenti
- 1 Collegate la spina del blocco di alimentazione al server.
- 2 Collegate il cavo di rete alla presa di rete del server (lato posteriore) e sull'altro lato alla vostra rete informatica.
- 3 Collegate la chiave USB X3D
- 4 Collegate a una presa di corrente.
- $\overline{5}$  Premete il tasto  $\overline{0}$ .

Vi consigliamo di allontanare il TYDOM 3.0 da ogni apparecchiatura che possa emettere o ricevere un segnale radio.

NB: Per spegnere il server, premete una volta il tasto  $(1)$  e attendete che la spia luminosa si spenga prima di scollegare il cavo di alimentazione.

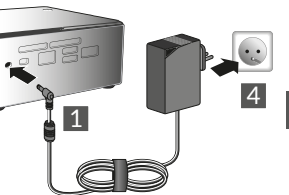

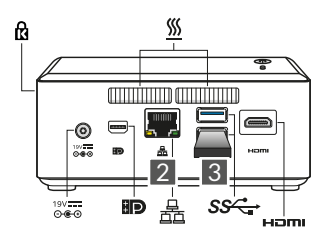

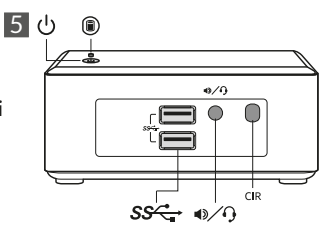

# **3. Attivazione**

Prima della messa in servizio del TYDOM, dovete procedere all'attivazione del vostro apparecchio (potete anticipare questa operazione il cui limite di tempo massimo è di 48 ore).

### **Chiedete l'attivazione del TYDOM 3.0**

- Scaricate il file PDF di attivazione sulla pagina del TYDOM 3.0 disponibile sul sito DELTA DORE
- Compilate i campi del modulo, comunicate in modo particolare il numero di serie del vostro TYDOM 3.0 (Situato sotto la scatola del dispositivo o sulla confezione, 12 caratteri che cominciano per G6YE).
- Salvate il file nel vostro computer
- Inviate il file PDF compilato all'indirizzo indicato: **activation@deltadore.com**

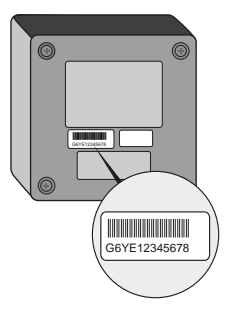

Per maggiori informazioni, o per aggiungere delle funzionalità al vostro dispositivo (protocolli, prodotti, servizi, ecc.), contattate il call center DELTA DORE dedicato ai professionisti al numero: **02/38591421**\*

\* Un'accoglienza personalizzata ed immediata, dal lundedì al venerdì, dalle ore 8,30 alle 13 e dalle 14 alle 18

Vi preghiamo di consultarci per conoscere le modalità di aiuto alla messa in servizio

#### **4. 1a connessione e rilevamento sulla rete**

#### **4.1 Messa in funzione**

Accendete il server TYDOM 3.0, attendete alcuni minuti che il sistema si avvii e che il vostro router gli attribuisca un indirizzo IP attraverso DHCP.

Trovate l'indirizzo IP del vostro server attraverso uno dei numerosi strumenti di rilevamento degli apparecchi sulla rete, come:

- "TYDOM HD Finder" disponibile su www.deltadore.fr per computer PC o MAC.
- "FING" disponibile sul WEB per ogni tipo di computer, tablet e smartphone.

Con questo strumento, l'indirizzo IP del TY-DOM apparirà sulla rete con la denominazione: Elitegroup Computeur Systems

Aprite un browser web e digitate l'indirizzo della pagina di amministrazione del server nel formato: https://<adresse\_ IP>:8443 dove <adresse\_IP> è l'indirizzo IP del server sulla rete.

Nota: Se usate "TYDOM HD Finder" per trovare il server, accederete direttamente alla pagina di amministrazione cliccando sulla vignetta visualizzata.

La password predefinita è "1234", potrete poi modificare l'indirizzo IP del server TYDOM 3.0, effettuare gli aggiornamenti o salvare la configurazione.

Scaricate e installate il "Config Studio" e il "Design Studio" sul vostro PC Windows o iMac.

Verificate e scaricate gli aggiornamenti disponibili per approfittare delle ultime funzionalità e upgrade dei software.

NB: fate attenzione a non spegnere il server durante l'installazione.

Il rilevamento automatico dei server TYDOM 3.0 a partire da "TYDOM HD Finder", del "Config Studio" e del "Design Studio" richiede l'installazione del servizio "Bonjour".

Questa installazione vi viene proposta automaticamente, se necessario.

# **5. Gestione della password amministratore**

### 5.1 Inserimento della password (1234 predefinita)

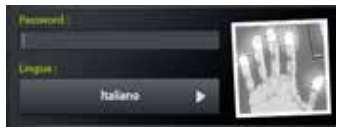

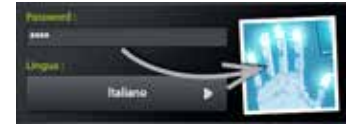

L'immagine è grigia e diventa blu non appena cominciate a digitare la vostra password.

# **5.2 Modifica della password**

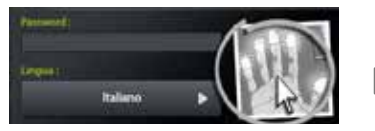

Se effettuate una pressione lunga sull'immagine, il pannello si ingrandisce per permettervi di cambiare la password.

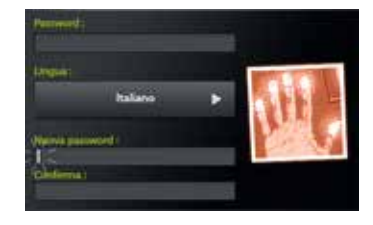

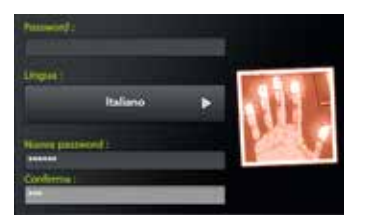

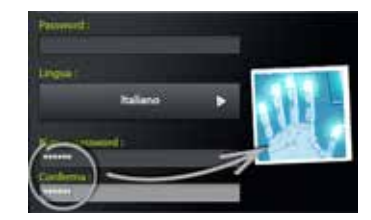

L'immagine è rossa e diventa blu solo se l'inserimento della nuova password è corretto.

### **6. Accesso remoto**

#### **6.1 Impostazione parametri**

- **1** Aprite l'applicazione Tydom Finder
- **12** Selezionate la vignetta del vostro server
- **13** Inserite la password amministratore (1234 predefinita) e confermate
- **1 2 3 4** Selezionate il menù "Accesso a distanza" **5 6 7 8 9 10 11 12**
- **12 15 11** Impostazione dei parametri "Accesso a distanza"

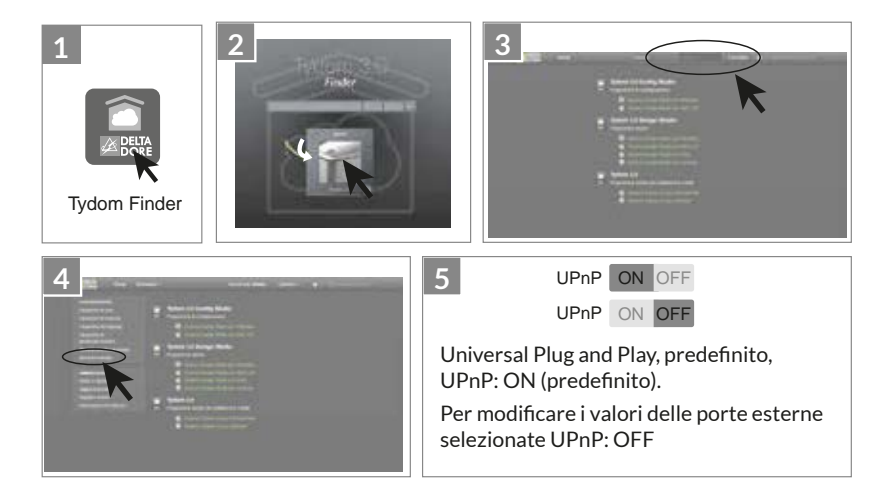

### **6. Accesso remoto**

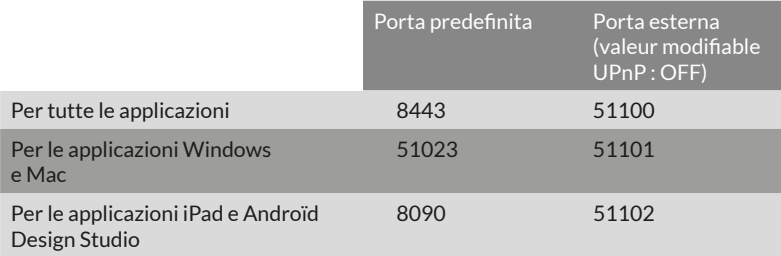

#### **6.2 Connessione a distanza in modalità Easy Life**

La modalità di connessione automatica Easy Life è disponibile se il vostro dispositivo è già stato connesso in modalità locale.

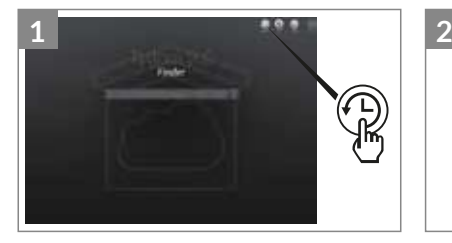

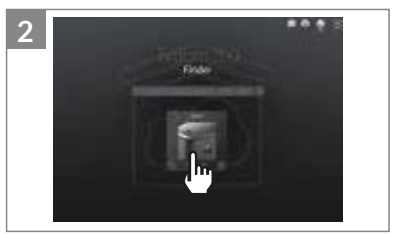

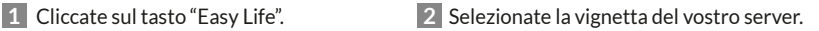

### **7. Configurazione**

#### Avviate il programma

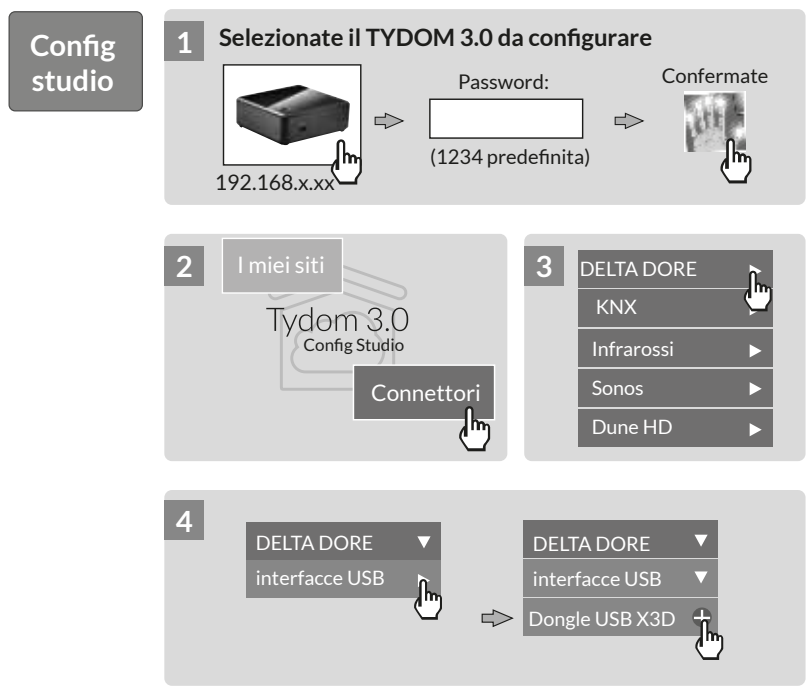

# **. Configurazione**

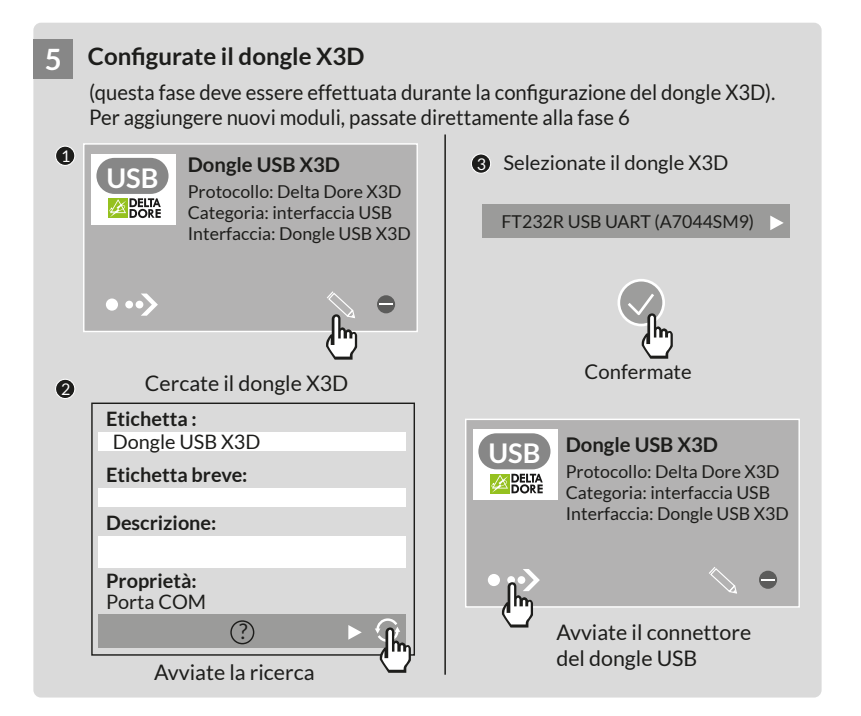

#### **6 Aggiungete dei moduli 1 7 DELTA DORE**

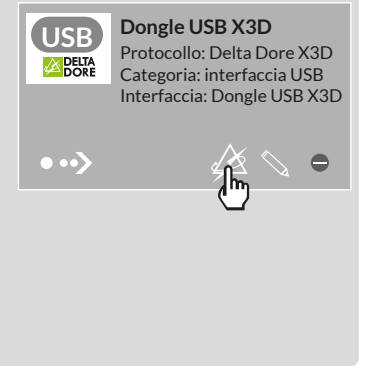

#### Selezionate il tipo di prodotti **DELTA DORE da associare**

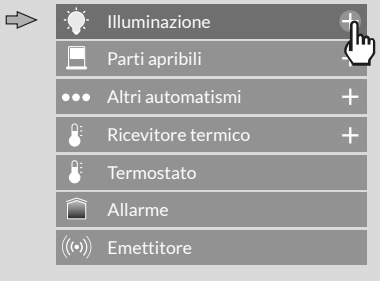

Capacità max.: 12 reti di 16 ricevitori 1 allarme - 20 emettitori

# **. Configurazione**

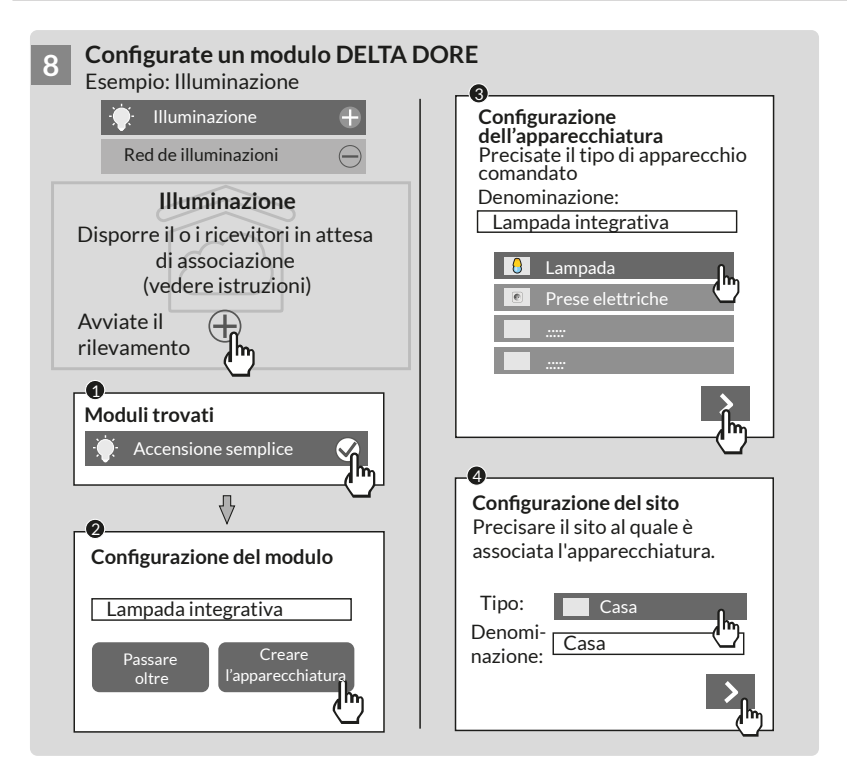

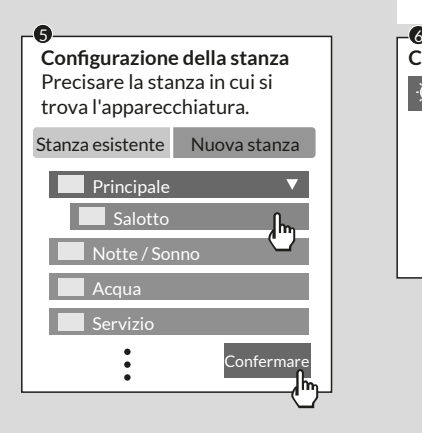

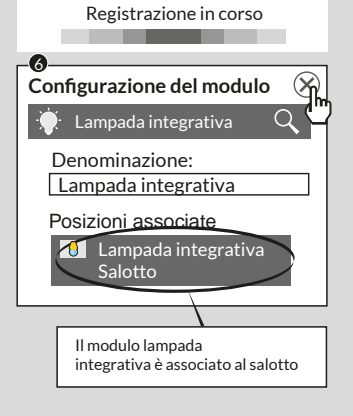

### **. Configurazione**

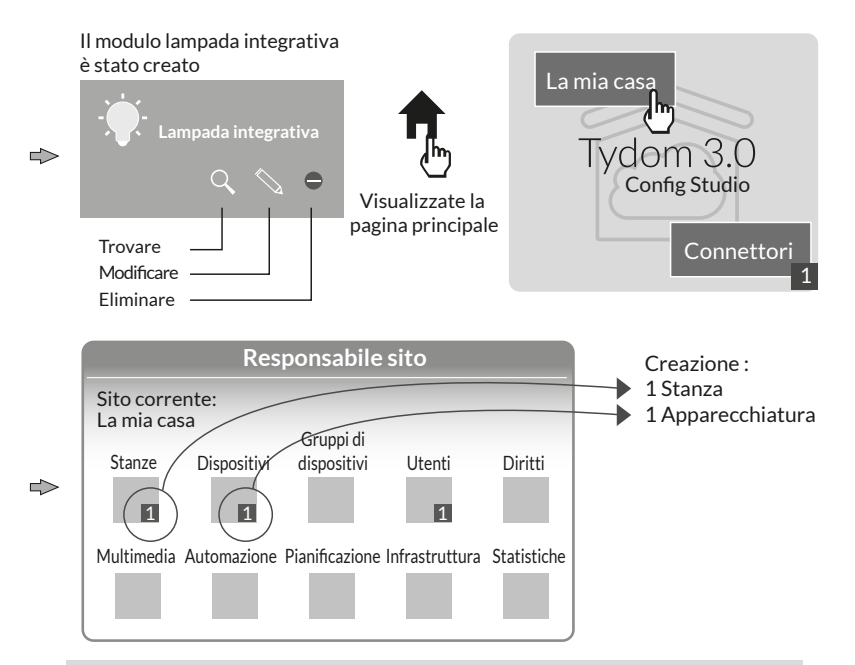

**Nota**: Prima di effettuare una nuova ricerca di moduli, disponete i ricevitori in attesa di associazione (vedere istruzioni)

#### Per modificare i diritti di accesso: create un utente amministratore

Durante la configurazione viene creato automaticamente un utente, i suoi diritti di accesso sono limitati.

Per accedere alle modalità di modifica e di aggiornamento, è necessario creare un utente amministratore.

Per farlo: Nella pagina principale Selezionate il menù **Utenti**

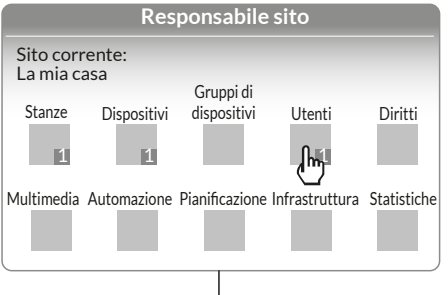

#### Multimediale\*·

Impostate i parametri del vostro televisore, home cinema, telecamera IP, ecc.

#### Automatismo<sup>\*</sup>:

Eseguite delle funzioni evolute di tipo scenario, Automa, ecc.

#### Pianificazione\*:

Programmate il comando dei vostri prodotti in base al vostro ritmo di vita.

\* Maggiori informazioni su www.deltadore.com

# **. Configurazione**

**studio**

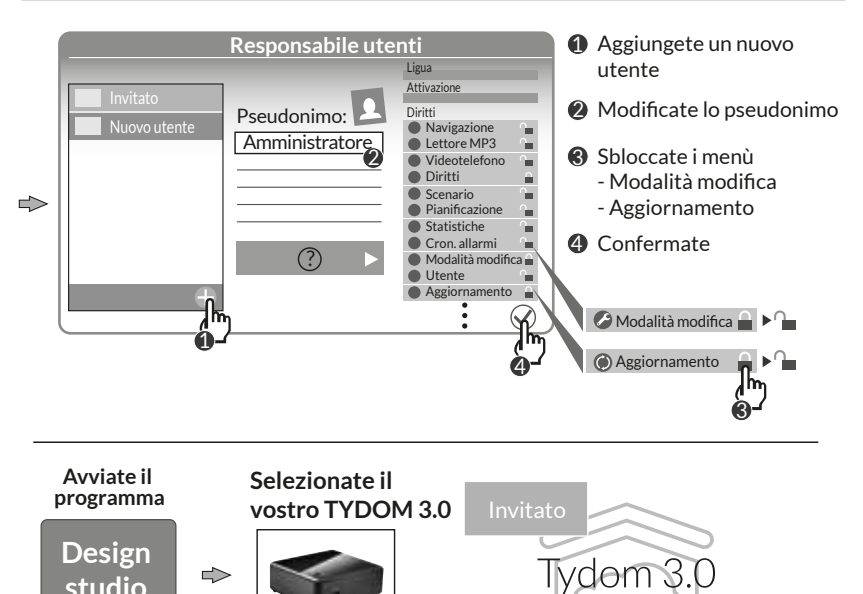

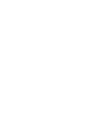

lh

Design Studio

Amministratore

∤հղ

#### **8. Aggiornamento e salvataggio del vostro server**

#### **8.1 Accedete all'interfaccia di amministrazione del vostro server.**

- **1** Il server TYDOM 3.0 e un computer devono essere collegati alla stessa rete locale con accesso a Internet.
- **12** Avviate il software Config Studio
- **13** Cliccate sull'icona "Server"
- **1 2 3 4** Cliccate sull'icona di connessione del **5 6 7 8 9 10 11 12** vostro server
	-
- **12** Inserite la password amministratore (1234 predefinita) e confermate.

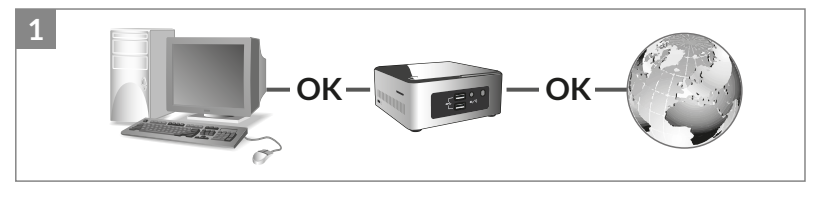

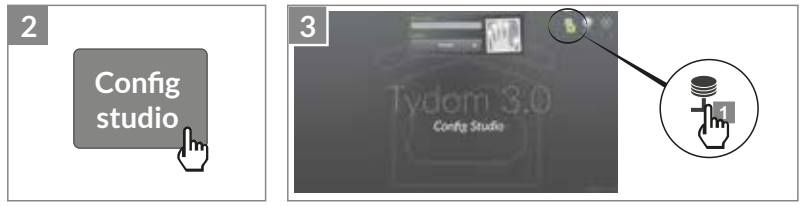

#### **8. Aggiornamento e salvataggio del vostro server**

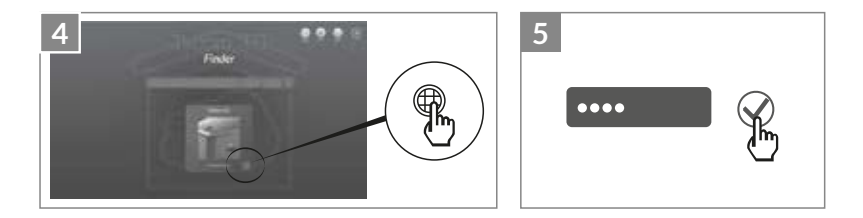

#### **8.2 Procedete all'aggiornamento del vostro server**

- **1** Selezionate il menù "Aggiornamento"
- <sup>1</sup> 2 Quando un aggiornamento è disponibile. Cliccate su "Scaricare l'aggiornamento"

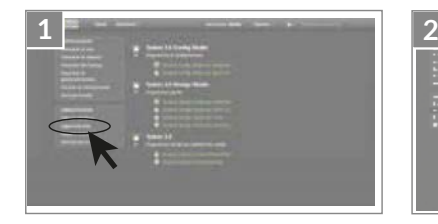

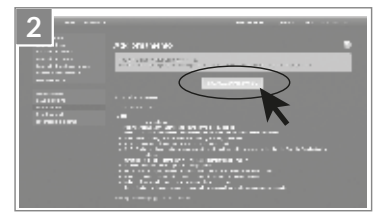
#### **8.3 Procedete al salvataggio del vostro server**

Dopo la configurazione del vostro TYDOM 3.0, vi consigliamo di effettuare un salvataggio in una posizione fisica diversa (PC in rete, salvataggio in rete, (NAS) ecc.).

8.3.1 Parametri di salvataggio

- **1** Selezionate il menù "Parametri del backup"
- **12** Cliccate sul tasto "Aggiungi un server di archiviazione"
- **1 2 3** Inserite i parametri del server di **4 5 6 7 8 9 10 11 12** salvataggio. Cliccate su "Aggiungere"

Un salvataggio sarà effettuato automaticamente ogni settimana durante la notte, dalla domenica al lunedì.

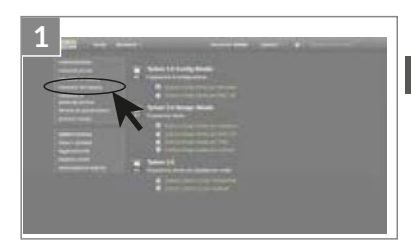

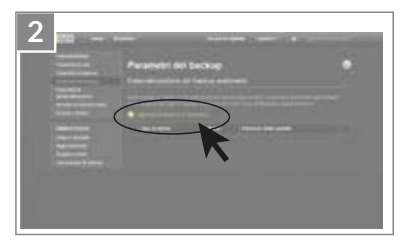

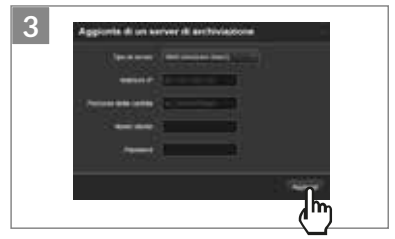

#### **8. Aggiornamento e salvataggio del vostro server**

- 8.3.2 Salvataggio e ripristino
- **1** Selezionate il menù "Salva e ripristina" **2 3 4 5 6 7 8 9 10 11 12**

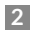

- **12 0** Menù salva e ripristina
	- Effettuare un nuovo salvataggio -> Avvio di un salvataggio manuale
	- Effettuare un nuovo salvataggio (senza le cronologie)
	- Inviare un salvataggio
	- Reinizializzazione dei parametri di fabbrica

#### Ë **Azione sul salvataggio selezionato**

Rinominare / Eliminare / Scaricare / Ripristinare

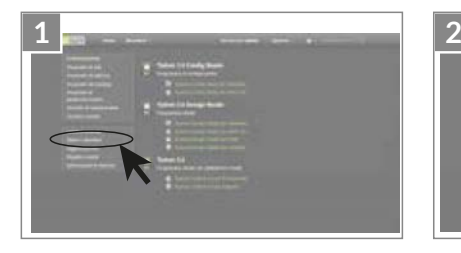

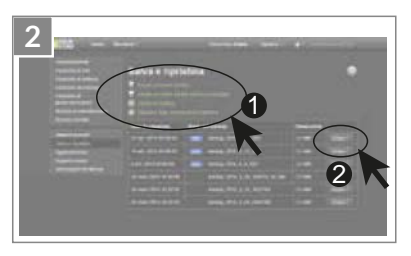

#### **9. Legenda pittogrammi**  Avvio  $\odot$ Confermare  $\bullet$   $\bullet$ connettore  $\alpha$ Trovare  $\mathbf{\overline{}}$ Avanti

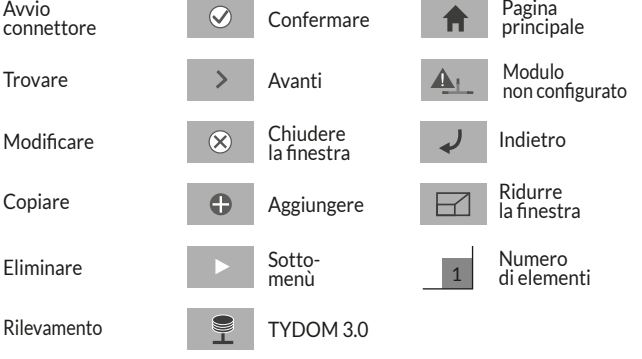

#### **10. Caratteristiche**

पाल

 $\bullet$ 

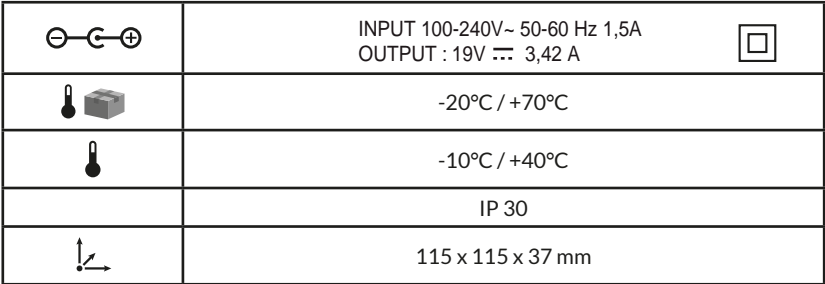

# $C \in$

A Delta Dore declara através do presente documento que o equipamento está em conformidade com as exigências essenciais e outras disposições pertinentes da directiva R&TTE 1999/5/CE (rádio)

É possível alterar a qualidade da ligação do seu produto através de diferentes modificações da arquitectura IP em que o mesmo funciona. Essas modificações podem ser, de forma não limitativa, uma alteração de material, a actualização ou configuração do software, intervenções nos equipamentos do seu operador ou em qualquer outro equipamento multimédia, tal como tablet, smartphone, etc. Android™ e Google Play são marcas registadas da Google Inc. IOS™ é uma marca registada da Cisco Systems Inc.

A fim de optimizar os desempenhos de radiocomunicação dos seus elementos X3D, afaste o TYDOM 3.0 várias dezenas de centímetros da sua caixa ADSL, que emite Wi-Fi.

Devido à evolução das normas e dos materiais, as características indicadas pelo texto e as imagens deste documento vinculam-nos unicamente após a confirmação pelos nossos serviços.

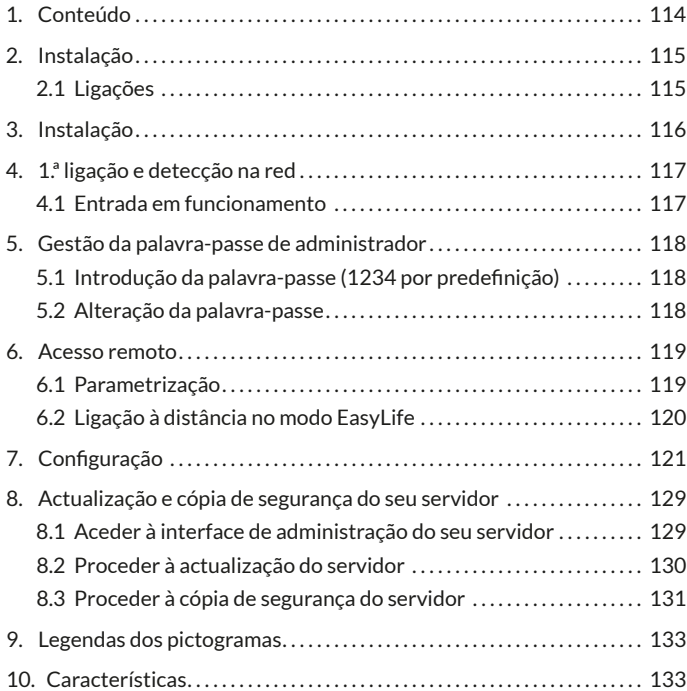

# **1. Conteúdo**

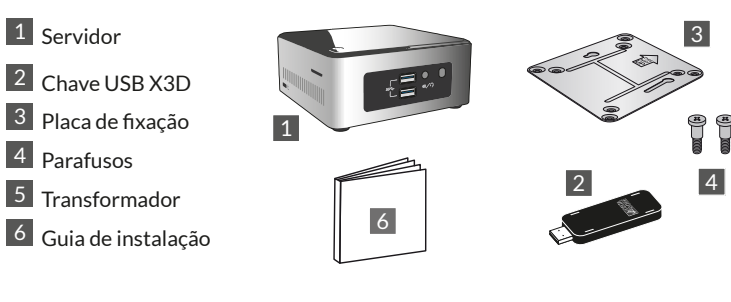

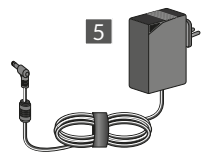

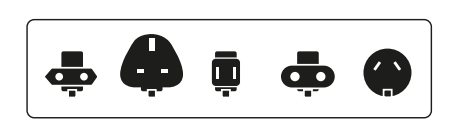

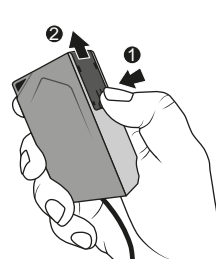

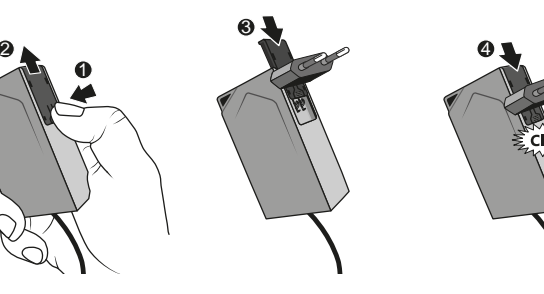

# **2. Instalação**

### **2.1 Ligações**

2.1.1 Pré-requisitos

Deve dispor de uma rede informática com ligação à Internet que inclua um router com a função DHCP activada, o que é o caso de todas as caixas ADSL dos fornecedores de acesso.

- 2.1.2 Ligações
- 1 Ligue a ficha do bloco de alimentação ao servidor.
- 2 Ligue uma extremidade do cabo de rede à tomada de rede do servidor (face posterior) e a outra extremidade à sua rede informática.
- 3 Insira a chave USB X3D
- 4 Ligue a uma tomada eléctrica.
- $5$  Prima o botão  $(1)$

Recomendamos que afaste o TYDOM 3.0 de qualquer material susceptível de emitir ou receber um sinal de rádio.

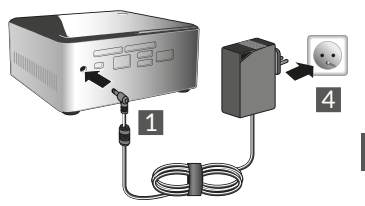

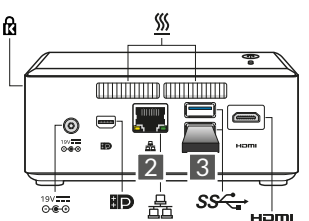

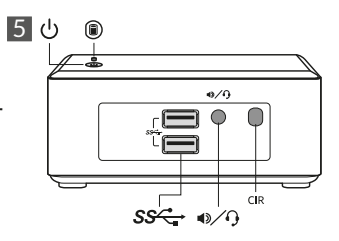

NOTA: Para desligar o servidor, prima uma vez o botão  $\mathcal O$  e aguarde que o indicador luminoso se apague antes de desligar o cabo de alimentação.

# **3. Instalação**

Antes da entrada em serviço do TYDOM, deve proceder à activação do seu aparelho (pode antecipar esta operação, cujo prazo máximo é de 48 horas).

#### **Solicitar a activação do TYDOM 3.0**

- Transfira o ficheiro PDF de activação na página do TYDOM 3.0 disponível no sítio Web da DELTA DORE
- Preencha os campos do formulário, indicando nomeadamente o número de série do seu TYDOM 3.0 (situado na caixa do aparelho ou na embalagem; 12 caracteres a começar por G6YE).
- Guarde o ficheiro no computador.
- Envie o ficheiro PDF preenchido para o seguinte endereço electrónico: **activation@deltadore.com**

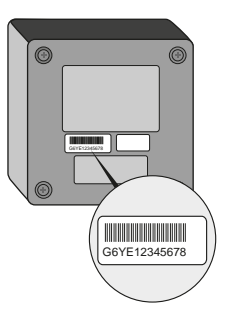

Para mais informações, ou para adicionar funcionalidades ao seu aparelho (protocolos, elementos, serviços, etc.), contacte o centro de suporte técnico DELTA DORE dedicado aos profissionais através do seguinte número: **902 12 13 15**

Consulte-nos para conhecer as modalidades de ajuda à colocação em serviço

## **4. 1.ª ligação e detecção na red**

#### **4.1 Entrada em funcionamento**

Ligue o servidor TYDOM 3.0 e aguarde alguns minutos que o sistema arranque e o seu router lhe atribua um endereço IP via DHCP.

Localize o endereço IP do seu servidor graças a uma das numerosas ferramentas de detecção de aparelhos na rede, tais como:

- "TYDOM HD Finder" disponível em www.deltadore.fr para computador PC ou Mac.
- "FING", disponível online para qualquer tipo de computador, tablet e smartphone. Com esta ferramenta, o endereço IP do TYDOM irá aparecer na rede com a seguinte designação: Elitegroup Computeur Systems.

Abra um browser e toque no endereço da página de administração do servidor, com a seguinte forma: **https://<adresse\_ IP>:8443**, em que **<adresse** IP> é o endereço IP do servidor na rede.

Nota: Se utilizar "TYDOM HD Finder" para detectar o servidor, acederá directamente à página de administração clicando no mosaico apresentado.

A palavra-passe predefinida é "1234"; poderá em seguida alterar o endereço IP do servidor TYDOM 3.0, efectuar as actualizações ou ainda guardar a configuração.

Transfira e instale o "Config Studio" e o "Design Studio" no seu PC Windows ou iMac.

Verifique e transfira as actualizações disponíveis para tirar partido das últimas funcionalidades e melhoramentos do software.

Nota: Não deve desligar o servidor durante a instalação.

A detecção automática dos servidores TYDOM 3.0 a partir de "TYDOM HD Finder", do "Config Studio" e do "Design Studio" requer a instalação do serviço "Bonjour".

Esta instalação é-lhe proposta automaticamente, se for o caso.

## **5. Gestão da palavra-passe de administrador**

#### 5.1 Introdução da palavra-passe (1234 por predefinição)

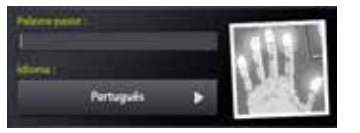

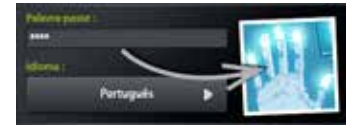

A imagem está cinzenta e fica azul assim que começa a introduzir a sua palavra-passe.

## **5.2 Alteração da palavra-passe**

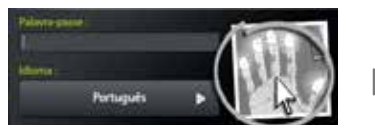

Se fizer uma pressão longa na imagem, o painel aumenta para que possa alterar a palavra-passe.

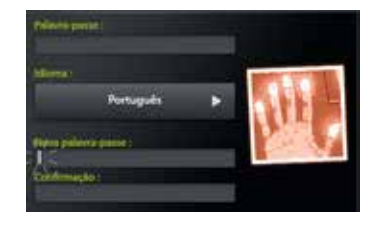

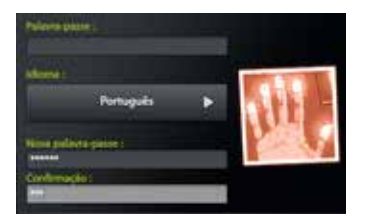

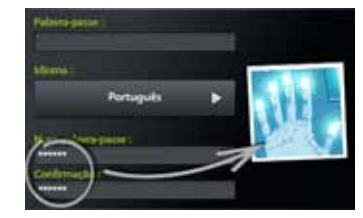

A imagem está vermelha e fica azul unicamente se a introdução da nova palavra-passe estiver correcta.

## **6. Acesso remoto**

#### **6.1 Parametrização**

- **1** Inicie a aplicação Tydom Finder.
- **1 2** Seleccione o mosaico do seu servidor.
- **13** Introduza a palavra-passe de administrador (1234 por predefinição) e confirme.
- **14** Seleccione o menu "Acesso remoto".
- **1 3 Configuração das definições de acesso remoto.**

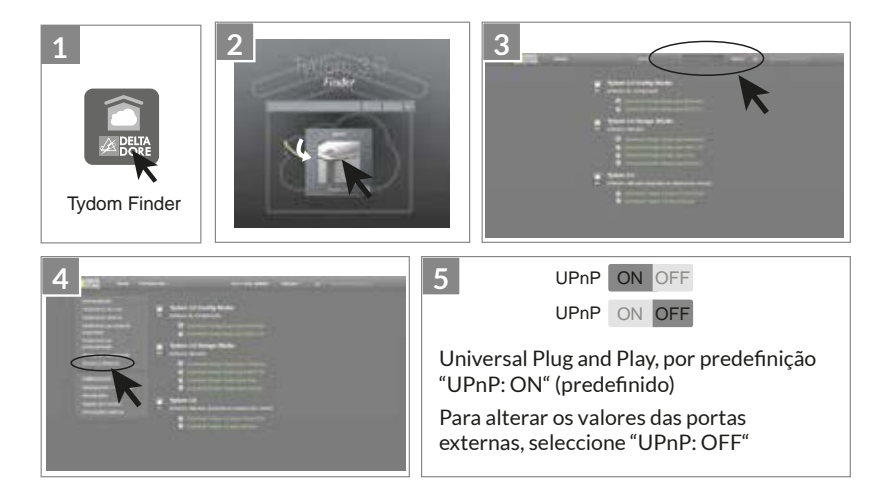

## **6. Acesso remoto**

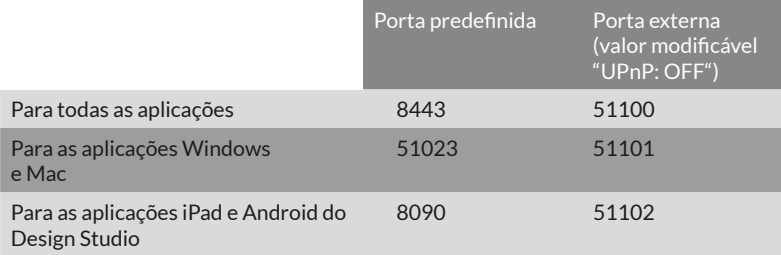

#### **6.2 Ligação à distância no modo EasyLife**

O modo de ligação automática EasyLife está disponível quando o seu aparelho já se encontra ligado no modo local.

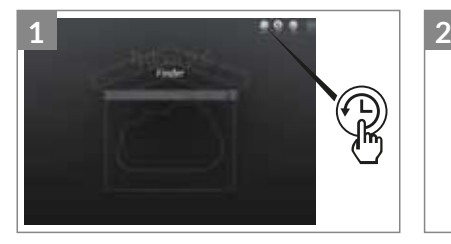

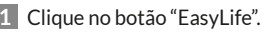

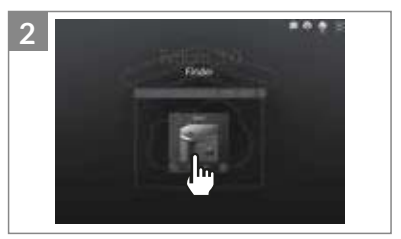

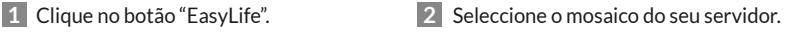

120

#### Iniciar o software

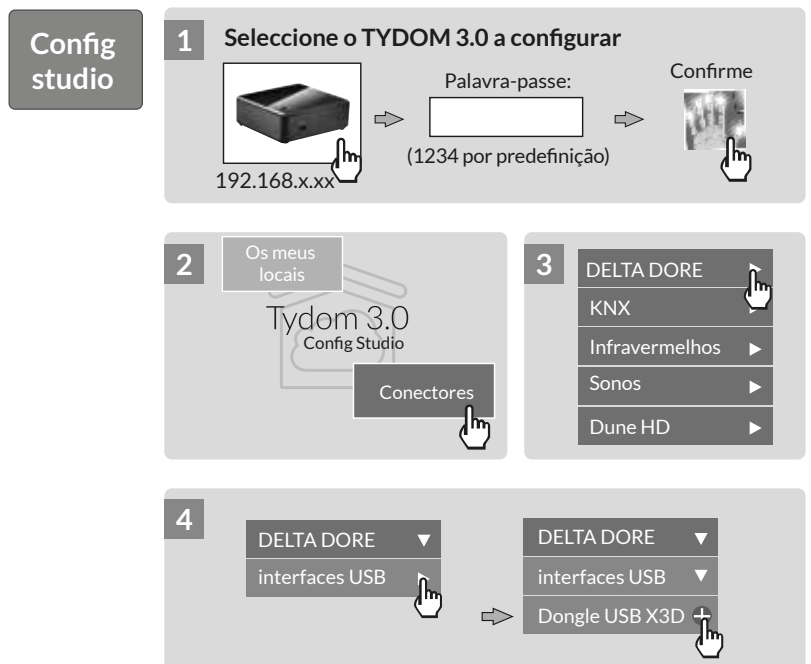

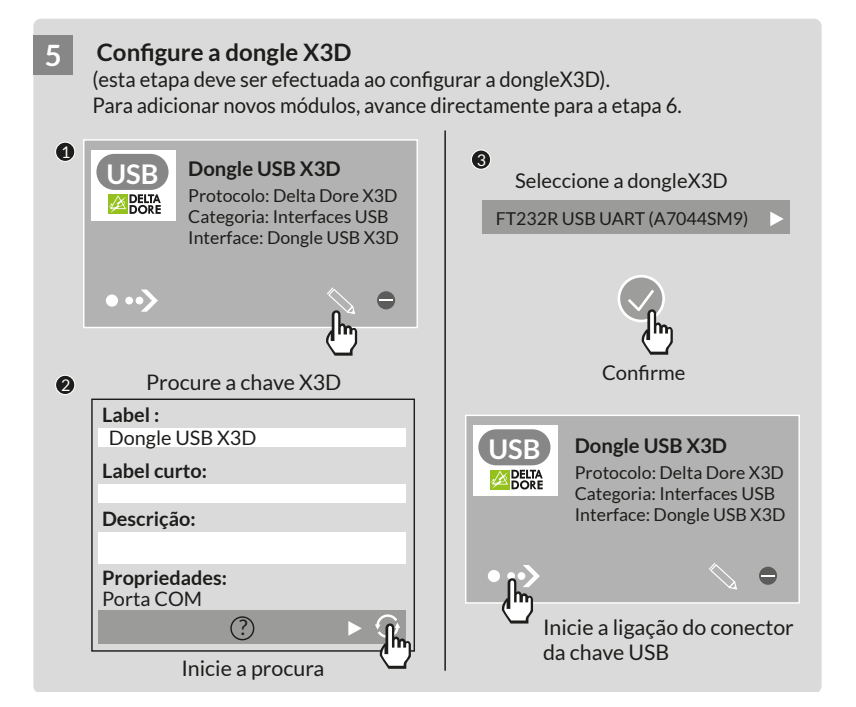

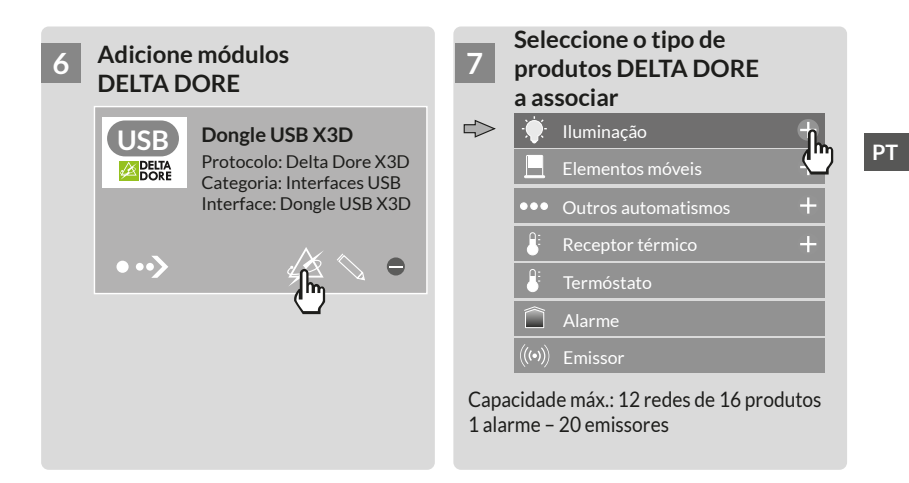

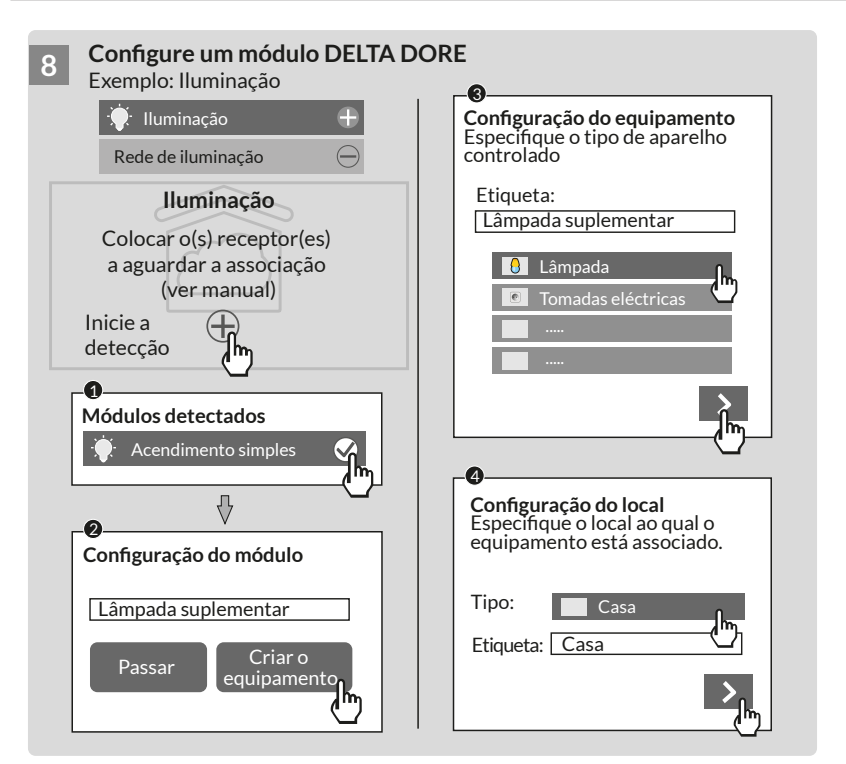

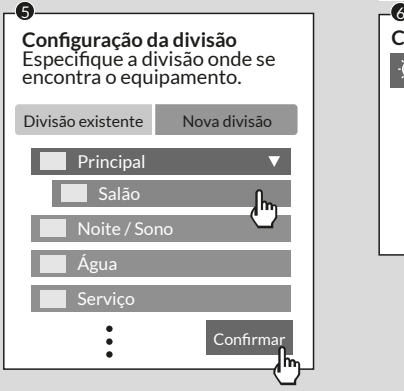

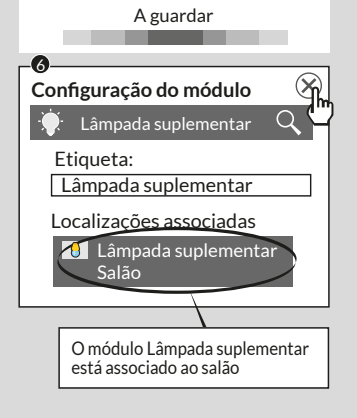

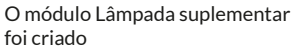

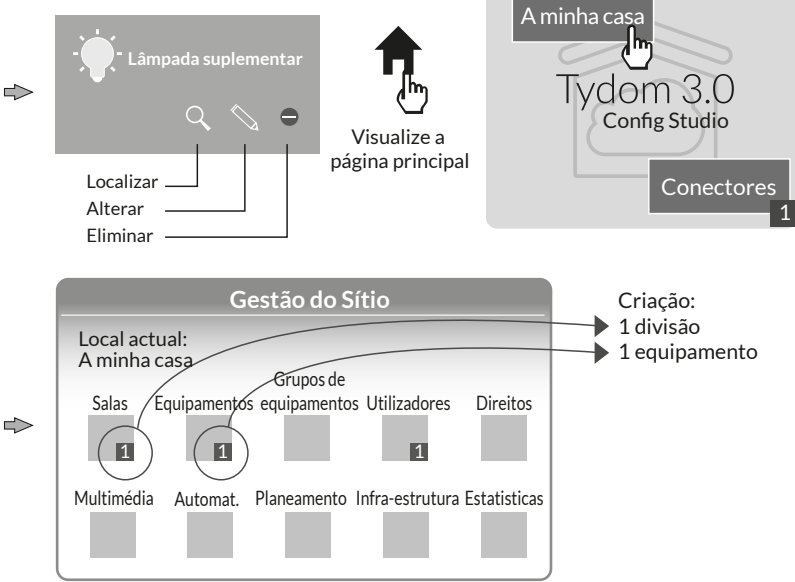

**Nota**: Antes de efectuar uma nova detecção de módulos, coloque os receptores a aguardar a associação (ver manual)

#### **Para alterar os direitos de acesso:** crie um utilizador administrador

Durante a configuração, é criado automaticamente um utilizador, com direitos de acesso restritos.

Para aceder aos modos de edição e actualização, é necessário criar um utilizador administrador.

Para tal: A partir da página principal Seleccione o menu **Utilizadores** 

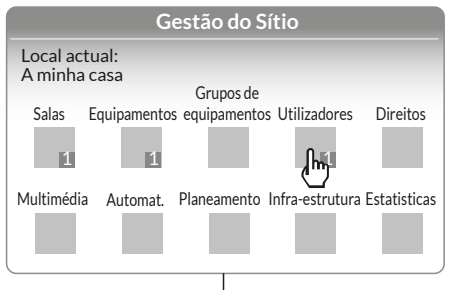

**PT**

#### Multimédia<sup>\*</sup>:

Configure a sua televisão, sistema de cinema em casa, câmara IP, etc.

#### Automatismo<sup>\*</sup>

Realize funções avançadas do tipo de cenário, autómato, etc.

#### Planificacão<sup>\*</sup>:

Programe o controlo dos seus produtos em função do seu ritmo de vida.

\* Mais informações em www.deltadore.com

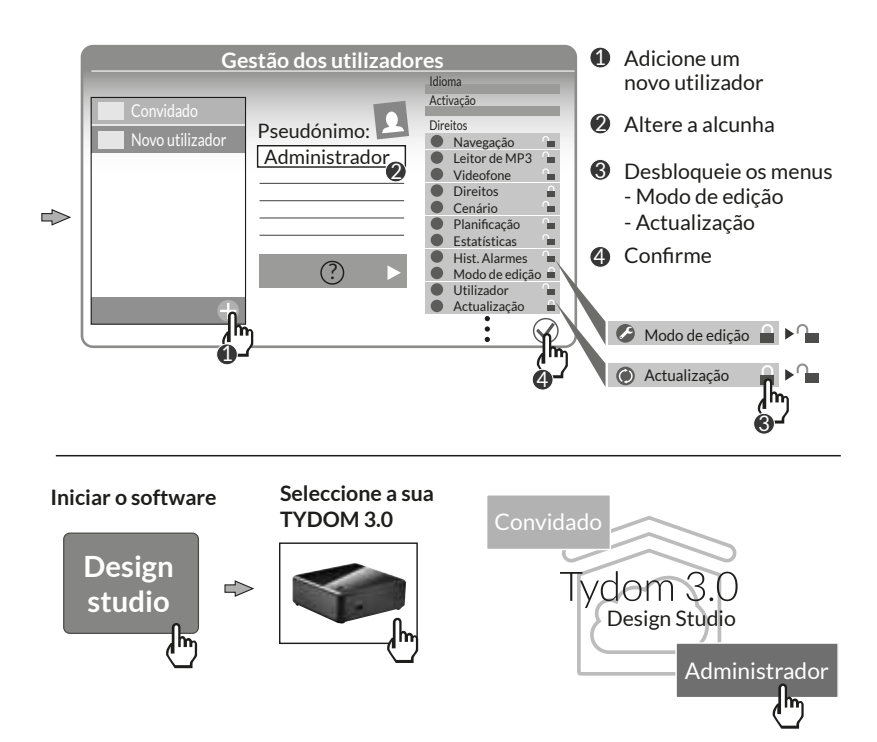

#### **8. Actualização e cópia de segurança do seu servidor**

#### **8.1 Aceder à interface de administração do seu servidor**

**studio <sup>1</sup>**

- **1** O servidor **TYDOM** 3.0 e um computador devem estar ligados à mesma rede local com acesso à Internet.
- **1 2** Inicie o software Config Studio.
- 

**13** Clique no ícone do servidor.

- **14** Clique no ícone de ligação do servidor.
- **1 2 3 4 5** Introduza a palavra-passe de **6 7 8 9 10 11 12** administrador (1234 por predefinição) e confirme.

**PT**

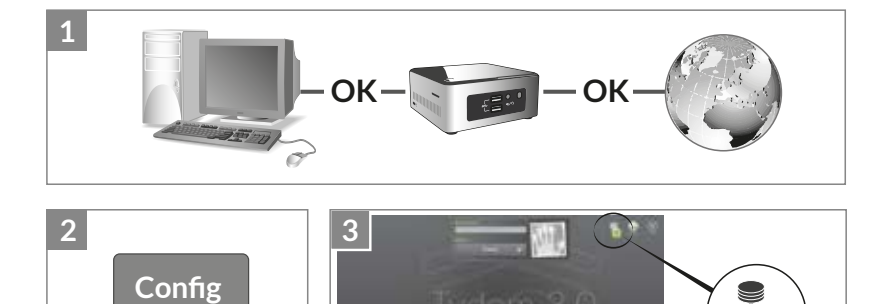

### **8. Actualização e cópia de segurança do seu servidor**

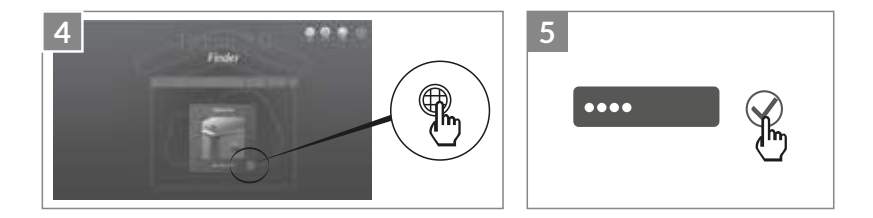

#### **8.2 Proceder à actualização do servidor**

Seleccione o menu "Actualização" **2 3 4 5 6 7 8 9 10 11 12**

**2** Quando está disponível uma actualização. Clique em "Transferir a actualização" **3 4 5 6 7 8 9 10 11 12**

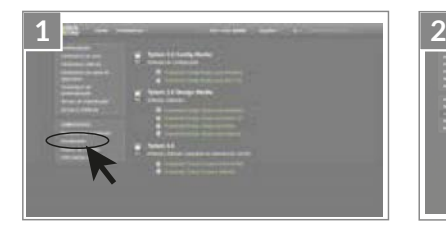

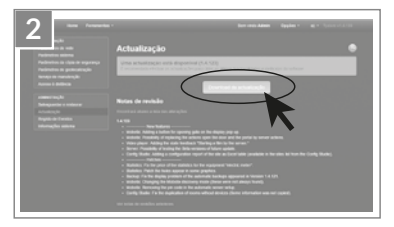

#### **8.3 Proceder à cópia de segurança do servidor**

Após a configuração do seu TYDOM 3.0, recomendamos que faça uma cópia de segurança para uma localização física diferente (PC em rede, armazenamento em rede, (NAS), etc.).

8.3.1 Cópia de segurança

- **1** Seleccione o menu "Parâmetros de cópia de segurança"
- **12** Clique no botão "Adicionar um servidor de armazenamento"
- **13** Introduza as definições do servidor de armazenamento. Clique em "Adicionar"

Será efectuada uma cópia de segurança automaticamente todas as semanas na noite de domingo para segunda-feira.

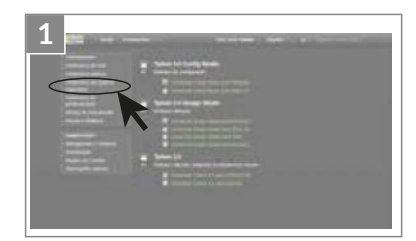

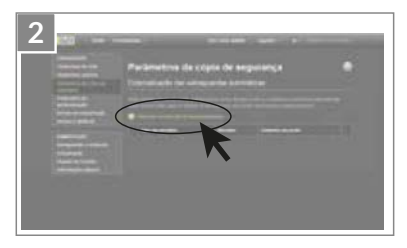

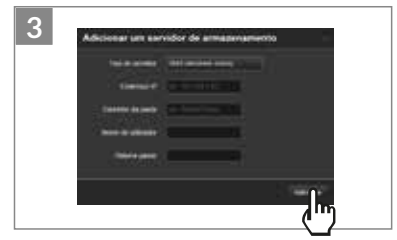

#### **8. Actualização e cópia de segurança do seu servidor**

- 8.3.2 Cópia de segurança e restauro
- **1** Seleccione o menu "Salvaguardar e restaurar"

#### **12 • Menu Salvaguardar e restaurar**

- Efectuar uma nova cópia de segurança -> Execução de uma cópia de segurança manual
- Efectuar uma nova cópia de segurança (sem os históricos)
- Enviar uma cópia de segurança
- Reinicialização das definições de fábrica

#### Ë **Acção na cópia de segurança seleccionada**

Mudar o nome / Eliminar / Transferir / Restaurar

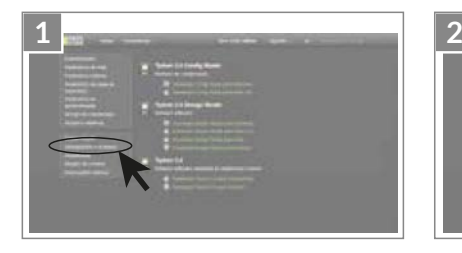

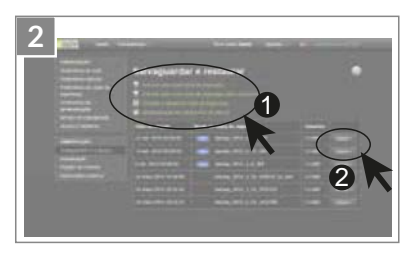

# **9. Legendas dos pictogramas**

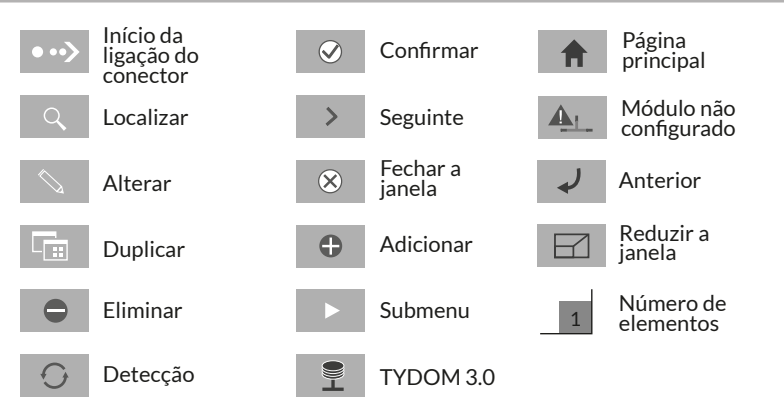

#### **10. Características**

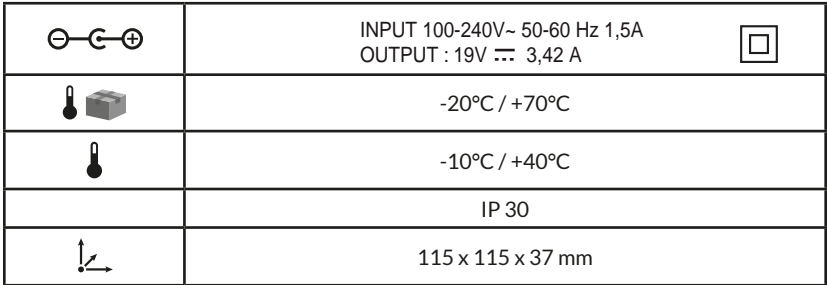

# $\epsilon$

Delta Dore oświadcza niniejszym, że sprzęt jest zgodny z podstawowymi wymaganiami i innymi istotnymi postanowieniami zawartymi w dyrektywie R&TTE 1999/5/WE (sprzęt radiowy).

Jakość połączenia urządzenia może ulegać zmianom z powodu różnych zmian architektury IP, w jakiej działa. Zmiany te mogą obejmować m.in. zmianę urządzeń, aktualizację oprogramowania lub parametrów, osób interweniujących w urządzeniach operatora lub w dowolnych innych urządzeń multimedialnych, takich jak tablet, smartfon itp. Android™ i Google Play są zastrzeżonymi znakami towarowymi firmy Google Inc. IOS™ jest zastrzeżonym znakiem towarowym firmy Cisco Systems Inc. Aby zoptymalizować wydajność komunikacji radiowej urządzeń X3D, należy pamiętać o oddaleniu serwera TYDOM 3.0 o kilkadziesiąt centymetrów od modemu ADSL z funkcją WiFi.

Z uwagi na możliwe zmiany norm i sprzętu, parametry podane w tekście lub na obrazach zawartych w niniejszym dokumencie są dla nas wiążące dopiero po uzyskaniu potwierdzenia ze strony naszych serwisów.

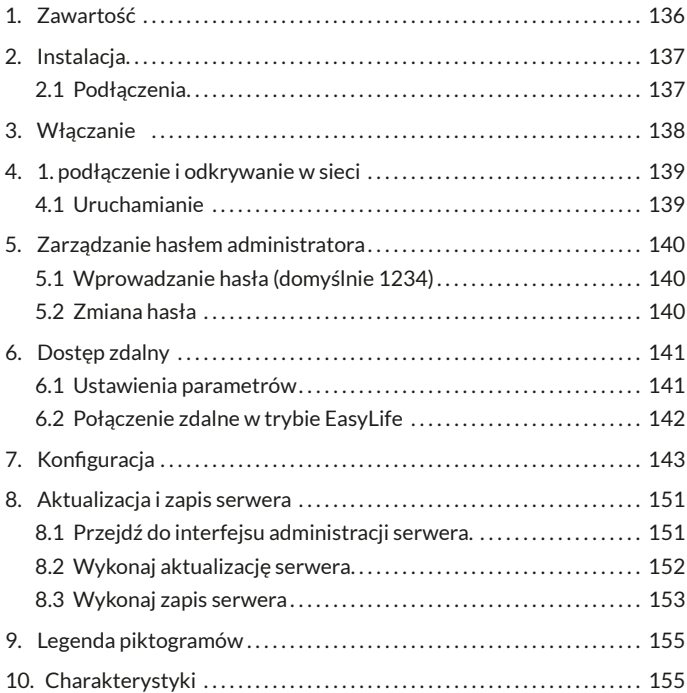

# 1. Zawartość

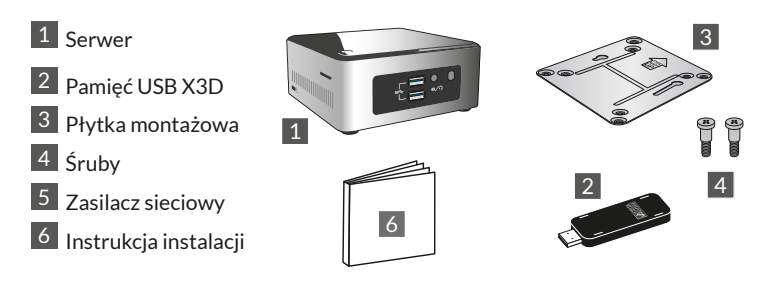

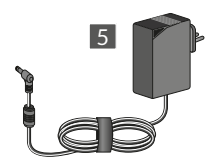

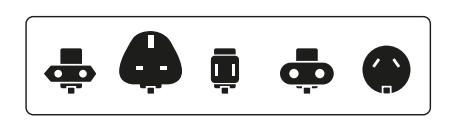

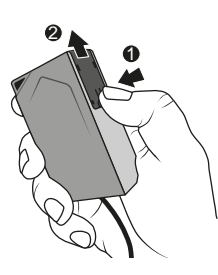

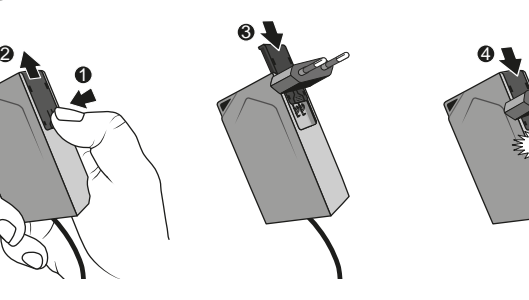

# 2. Instalacja

# 2.1 Podłaczenia

#### 2.1.1 Wymagania wstępne

Należy posiadać sieć informatyczną z łączem internetowym, zawierającą router z włączoną funkcją DHCP, co ma miejsce w przypadku wszystkich modułów ADSL dostawców dostępu.

#### 2.1.2 Podłączenia

- $1$  Podłącz wtyczkę zasilacza do serwera.
- 2 Podłącz przewód sieciowy do gniazda sieciowego serwera (z tyłu), a z drugiej strony do sieci informatycznej.
- 3 Podłącz pamięć USB X3D
- Podłącz zestaw do gniazda elektrycznego.
- $\overline{5}$  Naciśnii przycisk  $\overline{1}$ .

Zaleca się oddalenie serwera TYDOM 3.0 od wszelkich urządzeń, które mogą emitować lub odbierać sygnał radiowy.

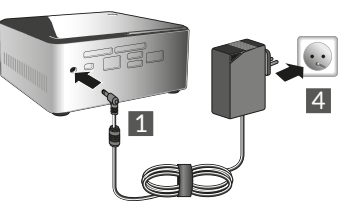

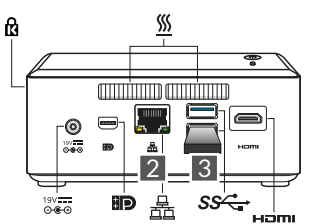

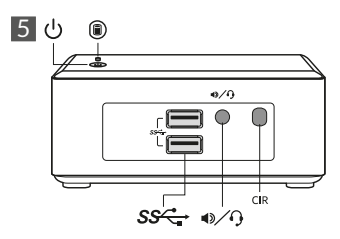

Uwaga: Aby wyłączyć serwer, naciśnij raz przycisk  $\bigcup$  i poczekaj, aż wyłączy się lampka sygnalizacyjna, a następnie odłącz przewód zasilania.

# **3. Właczanie**

Przed uruchomieniem serwera TYDOM należy wykonać jego aktywację (operację tę należy zaplanować z wyprzedzeniem, ponieważ jej maksymalny czas trwania wynosi 48 godzin).

#### **Prośba o aktywacie serwera TYDOM 3.0**

- Pobierz plik aktywacji w formacie PDF ze strony serwera TYDOM 3.0, dostępnej w witrynie DELTA DORE.
- Wypełnij pola formularza, podając w szczególności numer seryjny swojego serwera TYDOM 3.0 (znajdujący się na obudowie urządzenia lub w opakowaniuciąg 12 znaków rozpoczynający się od G6YE).
- Zapisz plik w komputerze.
- Wyślij wypełniony plik PDF na adres: **activation@deltadore.com**

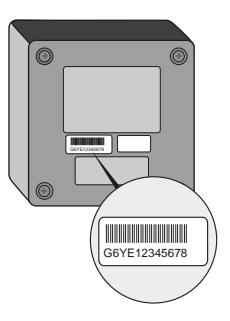

Aby uzyskać więcej informacji lub w celu dodania funkcji do urządzenia (protokoły, urządzenia, usługi itp.), należy skontaktować się z centrum obsługi telefonicznej DELTA DORE przeznaczonym dla profesjonalistów, pod numerem: **+44 ( 0 )207 660 2919**

Aby uzyskać informacje dotyczące pomocy w uruchomieniu, prosimy o kontakt.

#### **4. 1. podłaczenie i odkrywanie w sieci**

#### **4.1 Uruchamianie**

Włącz serwer TYDOM 3.0, poczekaj kilka minut na uruchomienie systemu i na przypisanie mu przez router adresu IP za pośrednictwem DHCP.

Znajdź adres IP serwera za pomocą jednego z licznych narzędzi wykrywania urządzeń w sieci, takich jak:

- "TYDOM HD Finder" dostępnego na stronie www.deltadore.fr dla komputerów PC lub MAC.
- "FING" dostępnego w internecie dla wszystkich typów komputerów,tabletów i smarfonów.

Dzięki temu narzędziu adres IP serwera TYDOM pojawi się w sieci z opisem: Elitegroup Computeur Systems

Otwórz przeglądarkę internetową i wpisz adres strony administracji serwera w formie: https://<adres\_ IP>:8443, gdzie <adres IP> jest adresem IP serwera w sieci.

Pamiętaj: Jeżeli do wykrycia serwera korzystasz z narzędzia "TYDOM HD Finder". przejdziesz bezpośrednio do strony administracji, klikając wyświetloną winietę.

Domyślne hasło to "1234", następnie można zmienić adres IP serwera TYDOM 3.0, wykonać aktualizacje lub zapisać konfigurację.

Pobierz i zainstaluj w systemie Windows komputera PC lub na komputerze iMAC programy "Config Studio" i "Design Studio".

Sprawdź i pobierz dostępne aktualizacje w celu skorzystania z najnowszych funkcji i udoskonaleń oprogramowania.

Uwaga: pamiętaj, by nie wyłączyć serwera podczas instalacji.

Automatyczne wykrywanie serwerów TYDOM 3.0 za pomocą narzędzia "TYDOM HD Finder", "Config Studio" i "Design Studio" wymaga zainstalowania usługi "Bonjour". Instalacja ta jest proponowana au-

tomatycznie w razie potrzeby.

# **5. Zarzadzanie hasłem administratora**

### 5.1 Wprowadzanie hasła (domyślnie 1234)

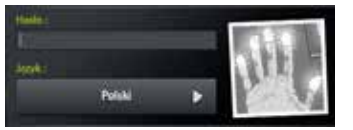

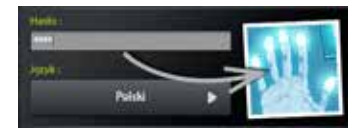

Obraz jest szary i zmienia kolor na niebieski po rozpoczęciu wprowadzania hasła.

# **5.2 Zmiana hasła**

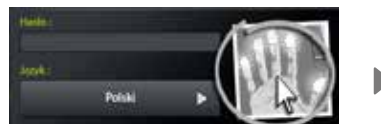

Długie naciśnięcie obrazu powoduje powiększenie panelu, umożliwiając zmianę hasła.

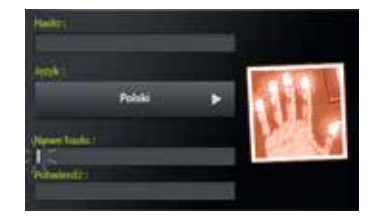

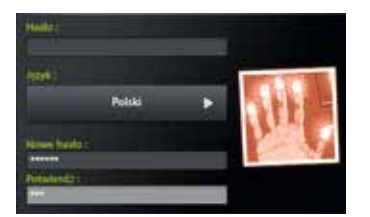

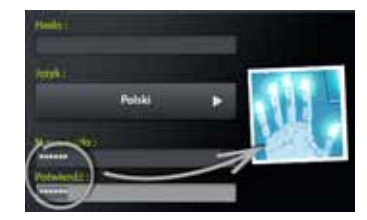

Obraz jest czerwony i zmienia kolor na niebieski tylko, jeżeli nowo wprowadzone hasło jest prawidłowe.

# **6. Dostep zdalny**

#### **6.1 Ustawienia parametrów**

- **1** Otwórz aplikację Tydom Finder.
- **1** Zaznacz winietę swojego serwera.
- **13** Wprowadź hasło administratora (domyślnie 1234) i zatwierdź.
- **1 2** Wybierz menu "dostęp zdalny".
- **15** Ustawienia parametrów "dostępu zdalnego".

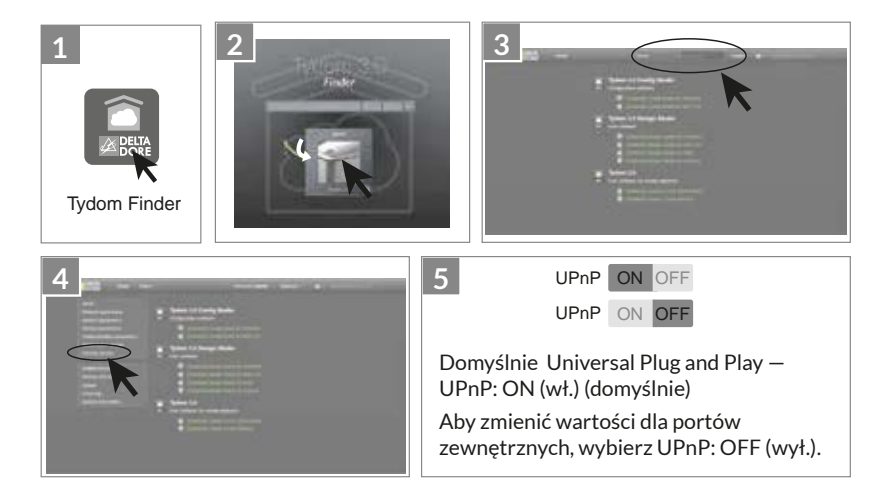

# **6.** Dostęp zdalny

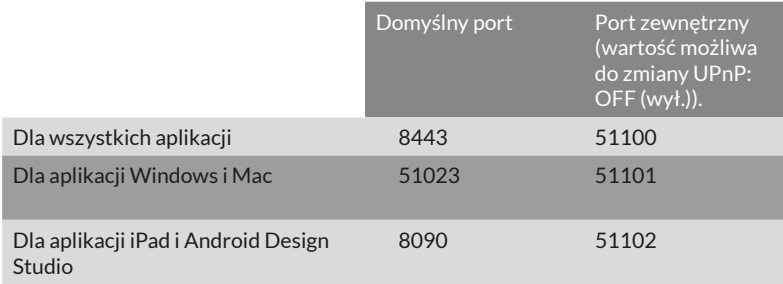

#### 6.2 Połączenie zdalne w trybie EasyLife

Tryb połączenia automatycznego EasyLife jest dostępny, kiedy urządzenie zostało już podłączone w trybie lokalnym.

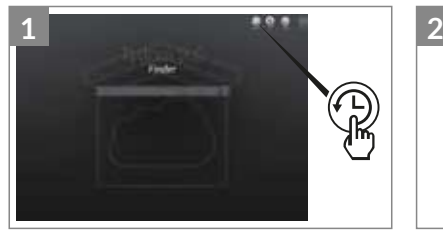

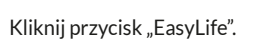

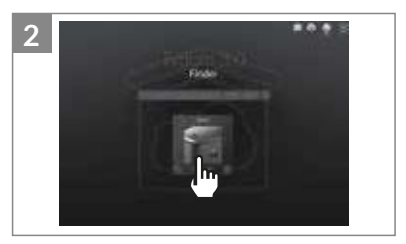

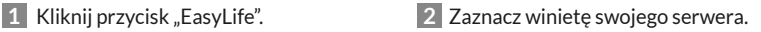

# **7. Konfiguracja**

#### **Uruchom program**

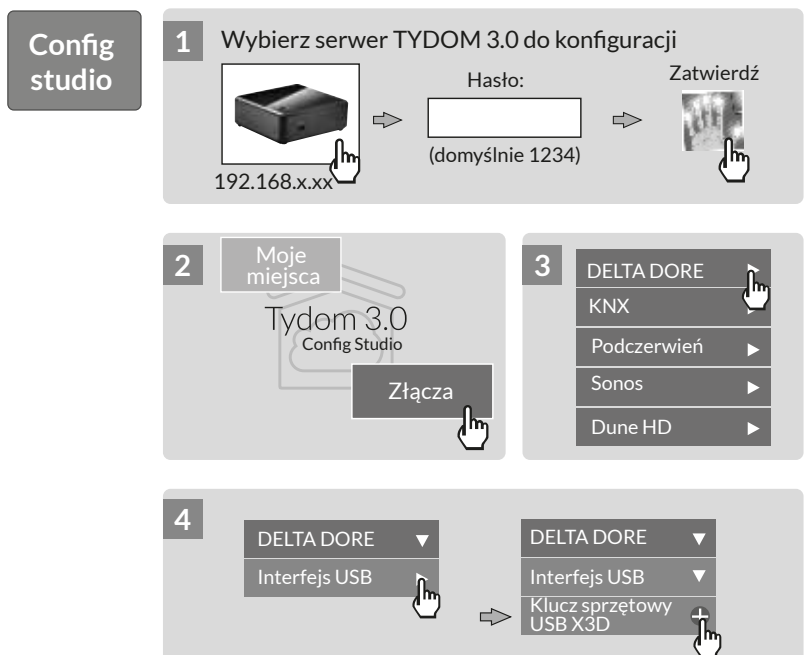

# 7. Konfiguracja

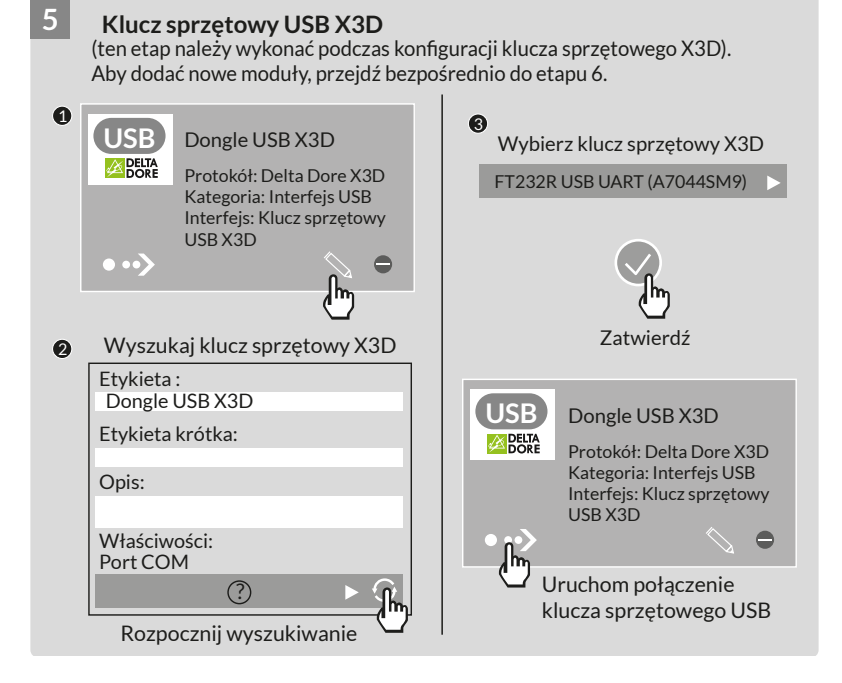
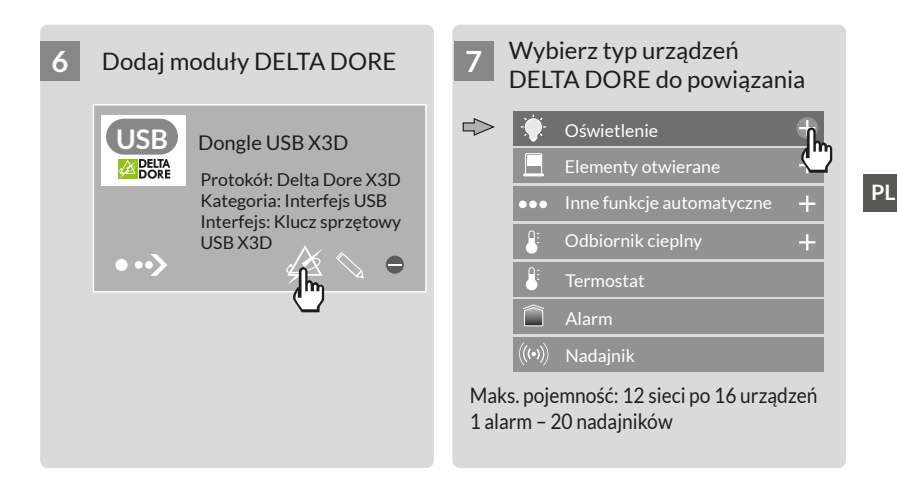

145

### 7. Konfiguracja

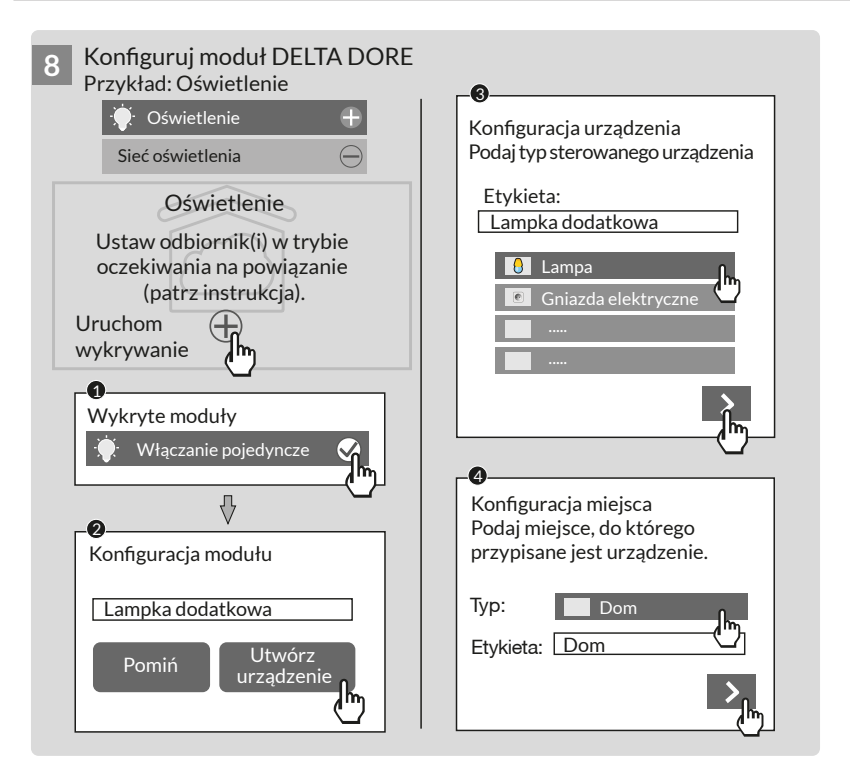

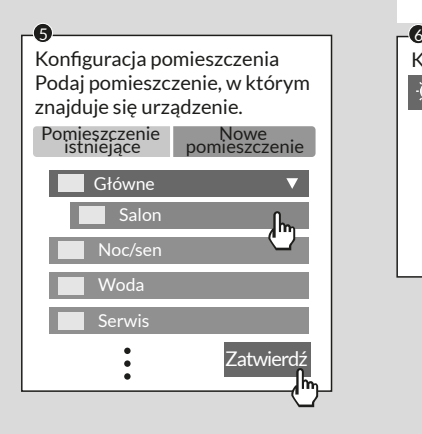

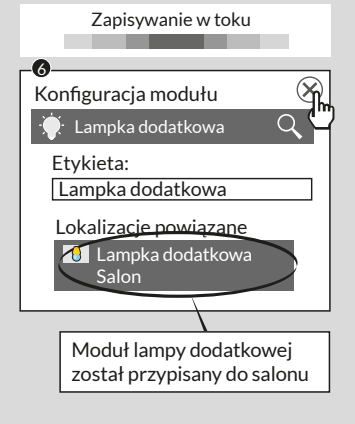

#### 7. Konfiguracja

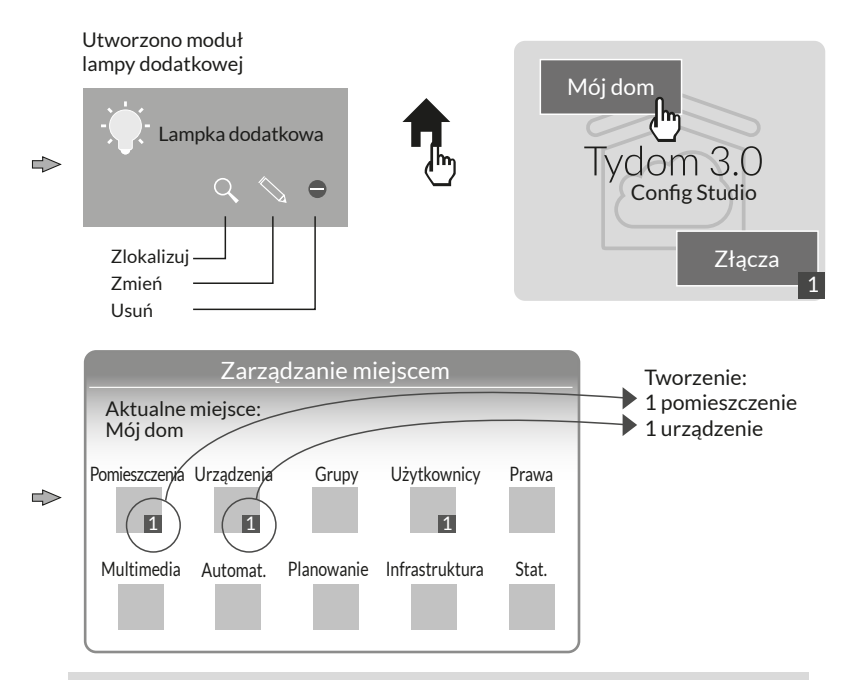

Uwaga! Przed wykonaniem nowego wykrywania modułów, przełącz odbiorniki w tryb oczekiwania na powiązanie (patrz instrukcja).

#### Aby zmienić prawa dostępu: utwórz użytkownika administrator.

Podczas konfiguracji użytkownik jest tworzony automatycznie, a jego praw dostępu są ograniczone.

Aby uzyskać dostęp do trybów edycji i aktualizacji, należy utworzyć użytkownika administratora.

W tym celu: Ze strony głównej Wybierz menu Użytkownicy

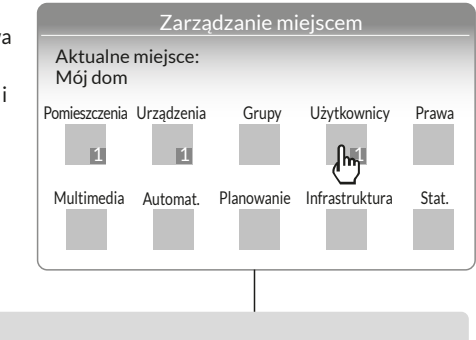

Multimedia\* :

Wprowadzanie parametrów telewizora, kina domowego, kamery IP itp.

Automatyka\*:

Wykonywanie funkcji zaawansowanych, typu scenariusz, automat itp.

Planowanie\* :

Programowanie sterowania urządzeniami w zależności od rytmu życia.

\* Więcej informacji na stronie www.deltadore.com

# 7. Konfiguracja

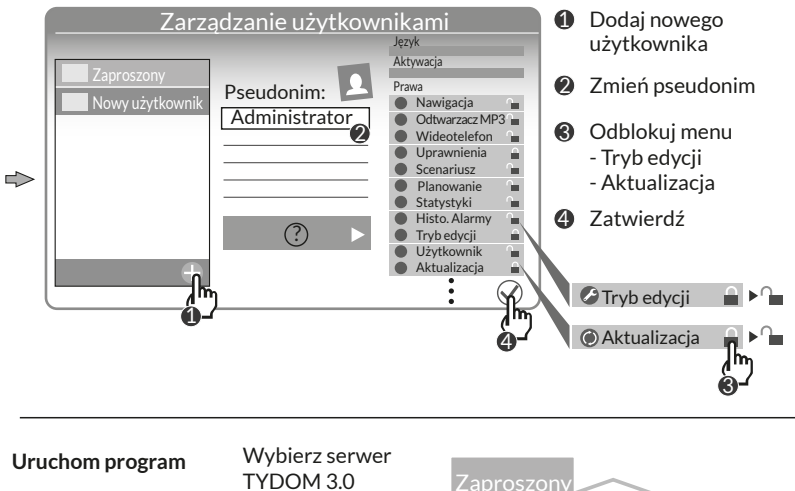

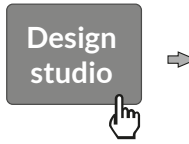

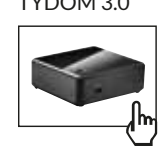

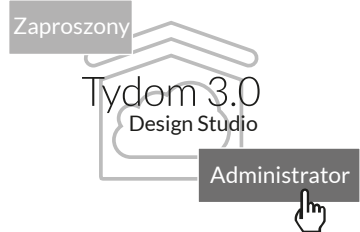

#### **8. Aktualizacja i zapis serwera**

- 8.1 Przejdź do interfejsu administracji serwera.
- **1** Serwer TYDOM 3.0 i komputer musza **4** być podłączone do tej samej sieci lokalnej z dostępem do internetu.
- **12 Uruchom program Config Studio.**
- **13** Kliknij ikonę "serwer".
- **1 2 3 4** Kliknij ikonę połączenia swojego **5 6 7 8 9 10 11 12** serwera.
- **1 5** Wprowadź hasło administratora (domyślnie 1234) i zatwierdź.

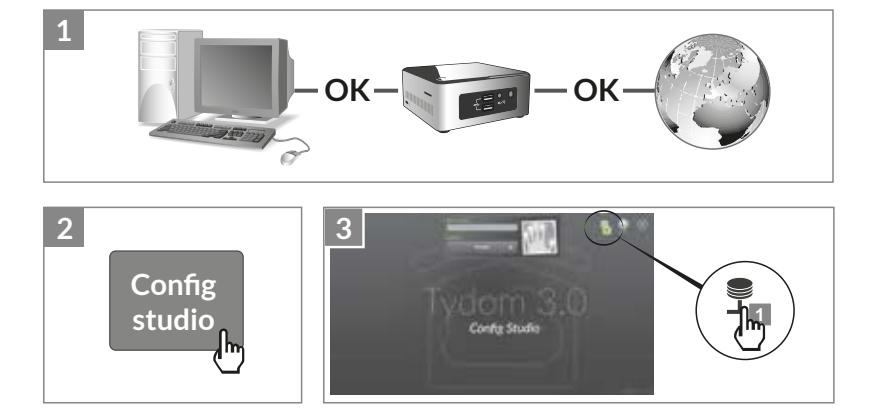

# **8. Aktualizacja i zapis serwera**

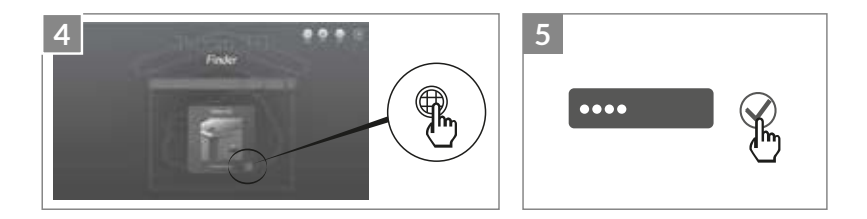

#### 8.2 Wykonaj aktualizację serwera.

- **1** Wybierz menu "aktualizacja".
- 12 Jeżeli aktualizacja jest dostępna. Kliknij "pobierz aktualizację".

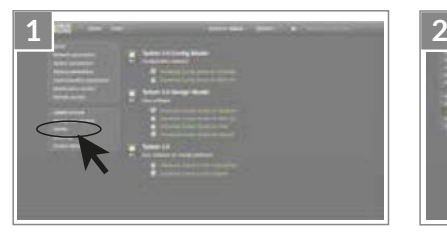

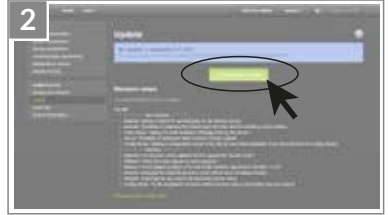

#### **8.3 Wykonaj zapis serwera**

Po konfiguracji serwera TYDOM 3.0 zalecamy wykonanie zapisu w innym miejscu (komputer w sieci, jednostka zapisu danych w sieci, (NAS) itp.).

8.3.1 Parametry zapisu

.

- **1** Wybierz menu "Parametry zapisu"
- **12** Kliknij przycisk "Dodaj serwer przechowywania danych"
- **1 2 3** Wprowadź parametry serwera **4 5 6 7 8 9 10 11 12** przechowywania danych. Kliknij "Dodaj"

Zapis będzie wykonywany automatycznie co tydzień w nocy z niedzieli na poniedziałek. **3**

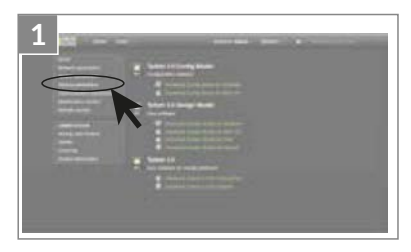

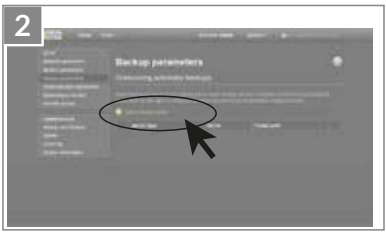

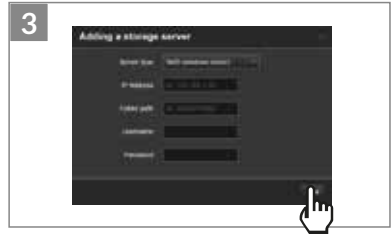

153

#### **8. Aktualizacja i zapis serwera**

8.3.2 Zapisywanie i przywracanie

**1** Wybierz menu "Zapisywanie i przywracanie" **2 3 4 5 6 7 8 9 10 11 12**

**12 • Menu zapisywania i przywracania** 

- Wykonaj nowy zapis -> Rozpoczęcie ręcznego zapisu danych
- Wykonaj nowy zapis (bez historii)
- Wyślij zapis
- Przywrócenie parametrów fabrycznych

 $\odot$  Działania dla wybranego zapisu Zmień nazwę / Usuń / Pobierz / Przywróć

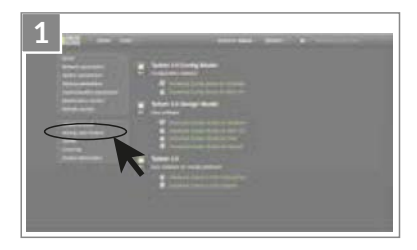

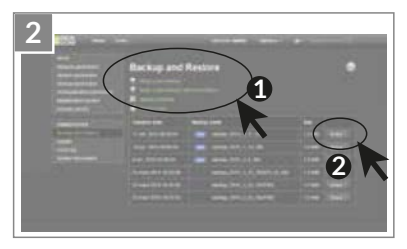

#### **9. Legenda piktogramów**

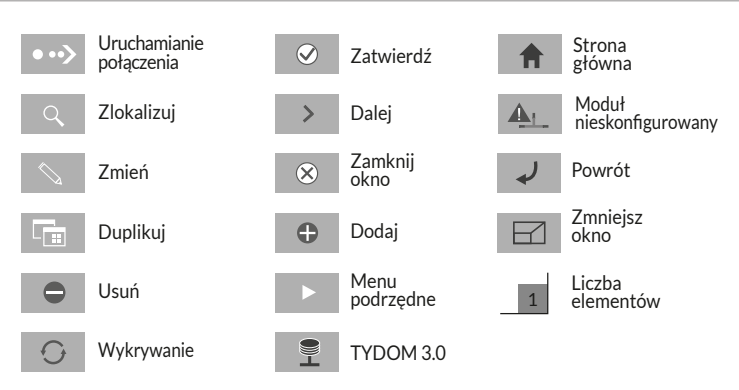

#### **10. Charakterystyki**

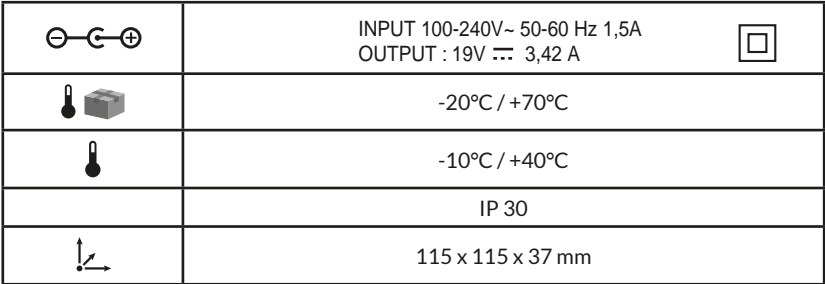

# $C \in$

Delta Dore verklaart hierbij dat het toestel beantwoordt aan de basisvereisten en aan de andere relevante bepalingen van de richtlijn R&TTE 1999/5/CE (radio)

De kwaliteit van de verbinding met uw product kan door verschillende wijzigingen van de IP-architectuur worden beïnvloed. Deze wijzigingen zijn onder andere, maar zijn niet beperkt tot, een verandering in hardware, een software-update of configuratie, luidsprekers op de apparatuur of andere multimedia-apparatuur zoals tablet, smartphone, enz ..." Android™ en Google play zijn handelsmerken van Google Inc. IOS™ is een geregistreerd handelsmerk van Cisco Systems Inc.

Om de radiocommunicatie van uw X3D-producten te optimaliseren, moet u uw TYDOM 3.0 enkele tientallen centimeters van uw ADSL-box plaatsen die WIFI uitzendt.

Gezien de evolutie van normen en materiaal kunnen wij alleen de vermelde eigenschappen, door tekst en afbeeldingen, garanderen na bevestiging door onze diensten.

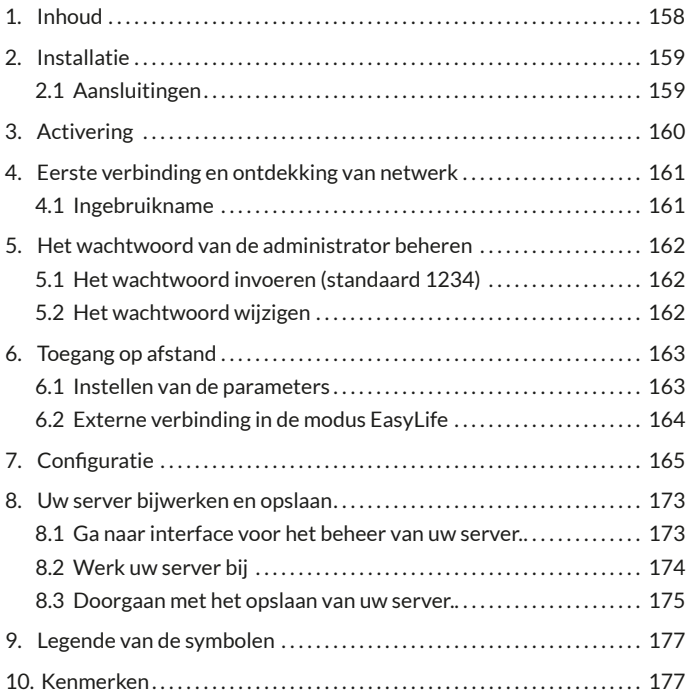

# **1. Inhoud**

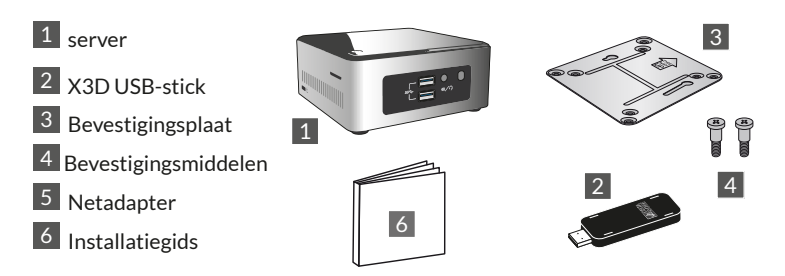

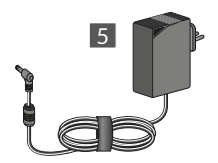

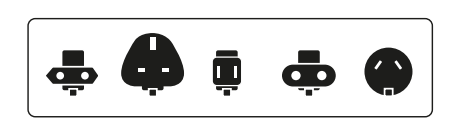

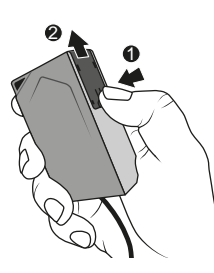

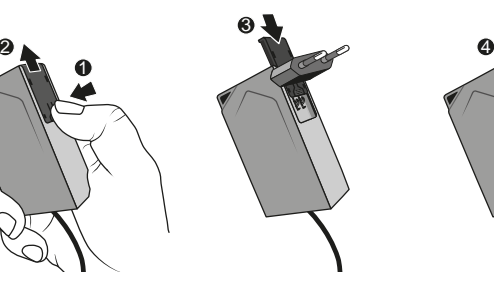

# **2. Installatie**

# **2.1 Aansluitingen**

#### 2.1.1 Vereisten

U moet over een computernetwerk met een internetverbinding beschikken, bestaande uit een router met DHCP geactiveerd, wat het geval is bij alle ADSL-routers van internetproviders.

- 2.1.2 Aansluitingen
- 1 Sluit de stekker van de voeding op de server aan.
- 2 Sluit de netwerkkabel op de aansluiting van het netwerk van de server aan (aan de achterzijde) en de andere kan op uw computernetwerk.
- 3 Sluit de X3D USB-stick aan
- 4 Sluit aan op een stopcontact.
- $\overline{5}$  Druk op de toets  $\overline{0}$ .

We raden aan om de TYDOM 3.0 uit de buurt te houden van materiaal dat het sturen of ontvangen van een radiosignaal zou kunnen verstoren.

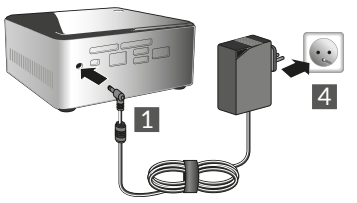

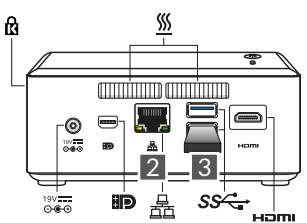

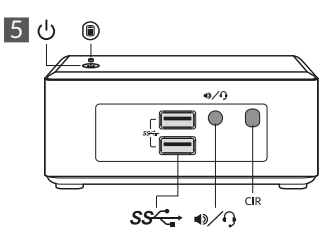

Opmerking: Om de server uit te schakelen, drukt u eenmaal op de knop  $\mathcal O$  en wacht tot het lampje dooft voordat u het netsnoer verwijdert.

# **3. Activering**

Voor de inbedrijfstelling van de TYDOM moet u uw apparaat activeren (dit neemt max. 48 uur in beslag).

#### **De TYDOM 3.0 activeren**

- Download het activeringsbestand (PDF) op de website van DELTA DORE, de pagina voor TYDOM 3.0
- Vul alle velden op het formulier in, met inbegrip van het serienummer van uw TYDOM 3.0 (onderaan het apparaat of op de verpakking, 12 tekens beginnende met G6YE).
- Sla het bestand op uw computer op
- Stuur het ingevulde PDF-bestand naar volgend adres: **activation@deltadore.com**

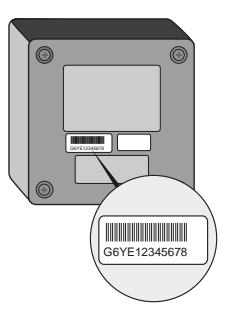

Voor meer informatie, of om functionaliteit aan uw apparaat toe te voegen (protocollen, producten, diensten ...) neem contact op met het callcenter van DELTA DORE voor professionals op het nummer: **+44 ( 0 )207 660 2919**

#### Neem contact met ons op voor meer informatie over de ingebruikname

#### **4. Eerste verbinding en ontdekking van netwerk**

#### **4.1 Ingebruikname**

Schakel de TYDOM 3.0-server in, wacht enkele minuten totdat uw systeem is opgestart en uw router een IP-adres via DHCP krijgt.

U kunt het IP-adres van uw server vinden met behulp van verschillende hulpmiddelen voor het ontdekken van apparaten op het netwerk, zoals:

- "TYDOM HD Finder" beschikbaar op www.deltadore.fr voor PC of MAC.
- "FING" beschikbaar op het internet, voor elk type computer, tablet en smartphone.

Met dit hulpmiddel zal het IP-adres van TYDOM op het netwerk worden weergegeven, met als aanduiding: Elitegroup Computeur Systems

Open een webbrowser en typ het adres van de beheerpagina van de server in, in de vorm: **https://<adresse\_ IP>:8443** of **<adresse\_IP>** is het IP-adres van de server op het netwerk.

Let op: Als u "TYDOM HD Finder" gebruikt om de server te ontdekken, moet u rechtstreeks naar de beheerpagina gaan door op de weergeven miniatuur te klikken. Het standaard wachtwoord is "1234", u kunt vervolgens het IP-adres van de TYDOM 3.0-server wijzigen, updates uitvoeren of de configuratie opslaan.

Download en installeer "Config Studio" en "Design Studio" op uw Windows-pc of iMac.

Controleer op en download de beschikbare updates om te profiteren van de nieuwste functies en software-updates.

Opmerking: de server mag tijdens de installatie niet worden uitgeschakeld.

De automatische detectie van TYDOM 3.0-servers vanaf "TYDOM HD Finder", van "Config Studio" en "Design Studio", vereist de installatie van de service "Bonjour".

Deze installatie wordt u automatisch aangeboden, indien nodig.

#### **5. Het wachtwoord van de administrator beheren**

#### **5.1 Het wachtwoord invoeren (standaard 1234)**

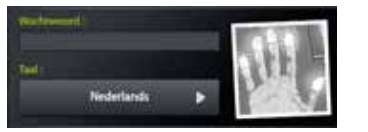

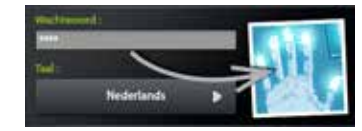

De afbeelding is grijs en wordt blauw wanneer u uw wachtwoord invoert.

# **5.2 Het wachtwoord wijzigen**

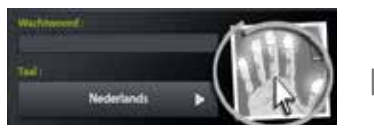

Als u lang op de afbeelding drukt, dan zal het paneel groter worden en kunt u het wachtwoord wijzigen.

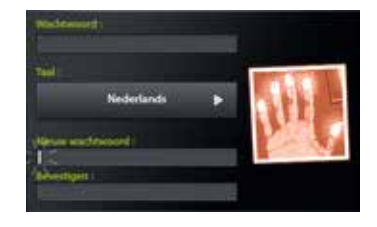

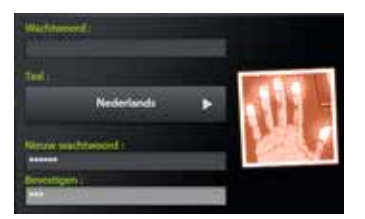

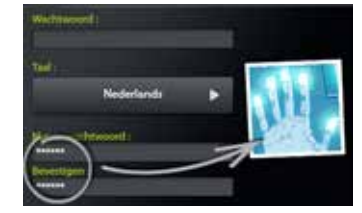

De afbeelding is rood en wordt blauw als het nieuwe wachtwoord correct is.

#### **6. Toegang op afstand**

#### **6.1 Instellen van de parameters**

- **1** Open de applicatie Tydom Finder
- **1 2** Selecteer het pictogram van uw server.
- **13** Voer het wachtwoord van de administrator in (standaard 1234) en bevestig.
- **14** Selecteer het menu "Toegang op afstand"
- **13** Instellen van de parameters "Toegang op afstand"

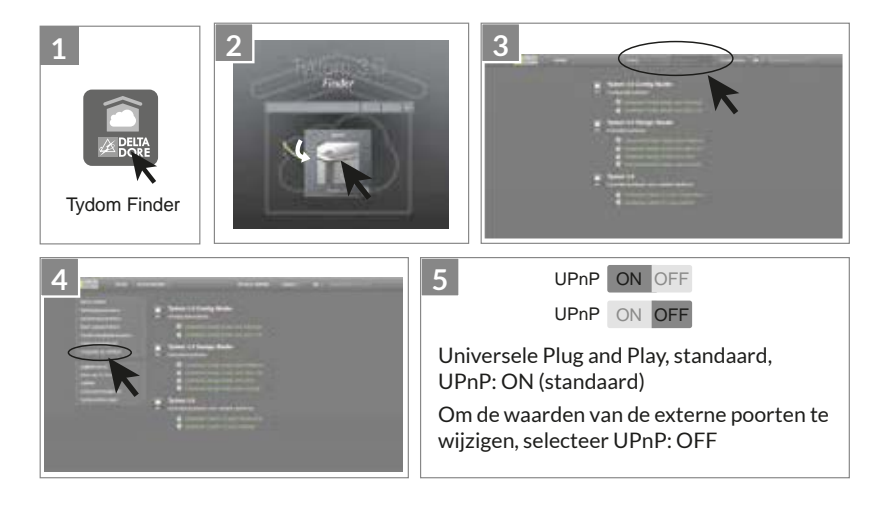

#### **6. Toegang op afstand**

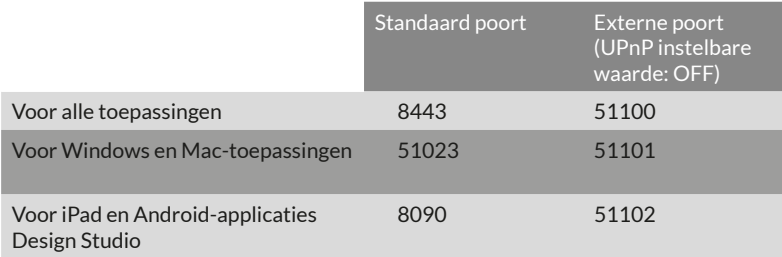

#### **6.2 Externe verbinding in de modus EasyLife**

De automatische verbindingsmodus Easy Life is beschikbaar als uw reeds verbonden is in de modus Lokaal.

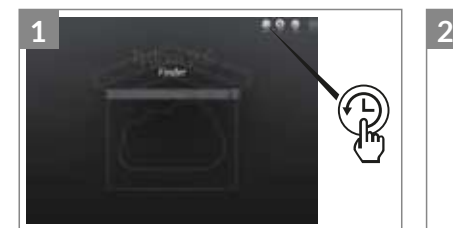

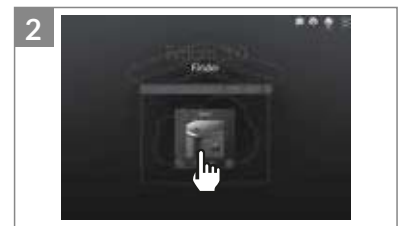

**1** Klik op de knop "Easy Life". **10 12** Selecteer het pictogram van uw server.

# **7. Configuratie**

#### Start de software

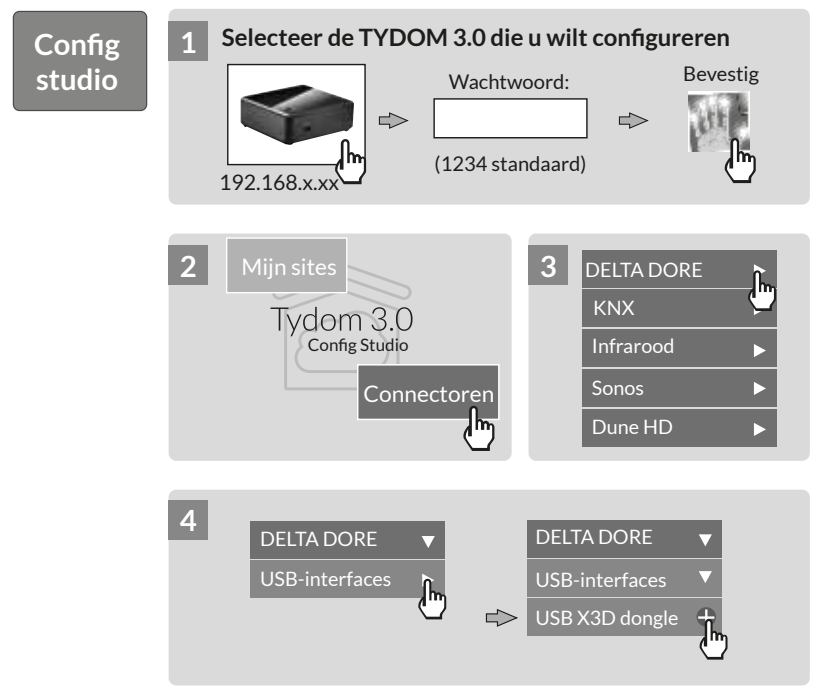

# **. Configuratie**

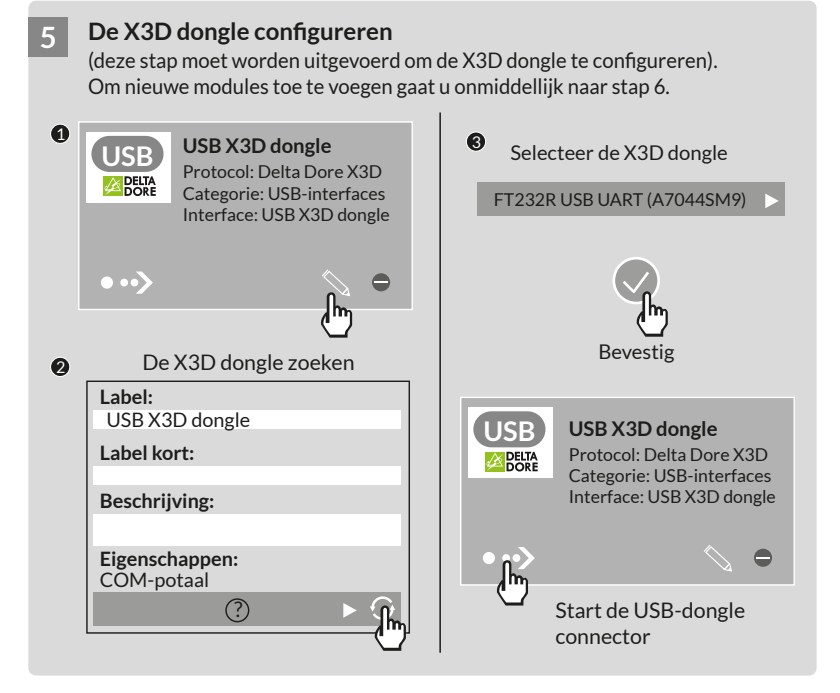

#### **6 DELTA DORE-modules 7 toeYoegen**

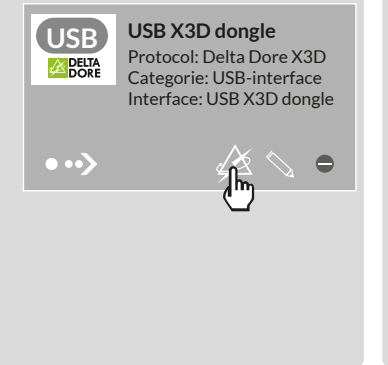

**Selecteer het type DELTA DORE product dat u wilt verbinden** 

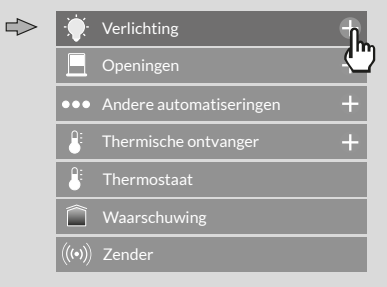

Max. capaciteit: 12 netwerken van 16 producten 1 alarm - 20 zenders

# **. Configuratie**

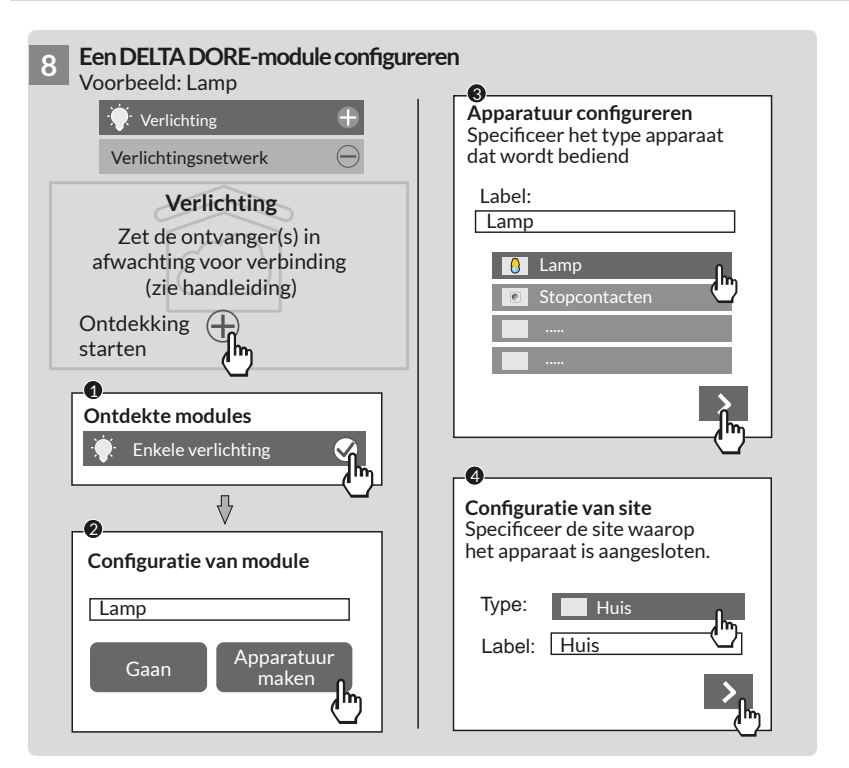

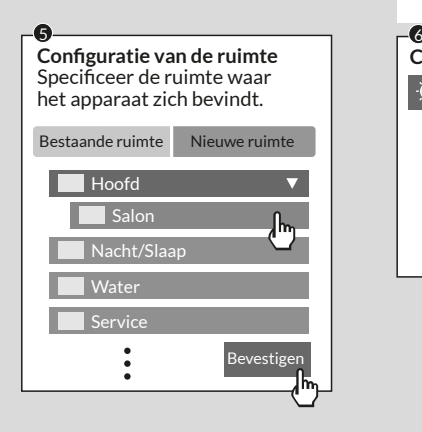

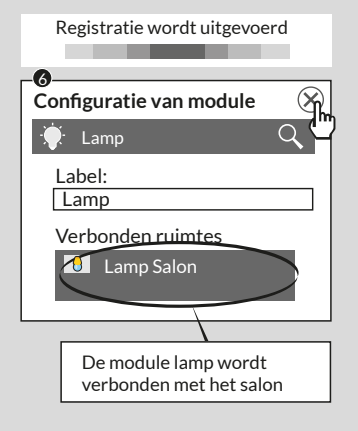

#### **. Configuratie**

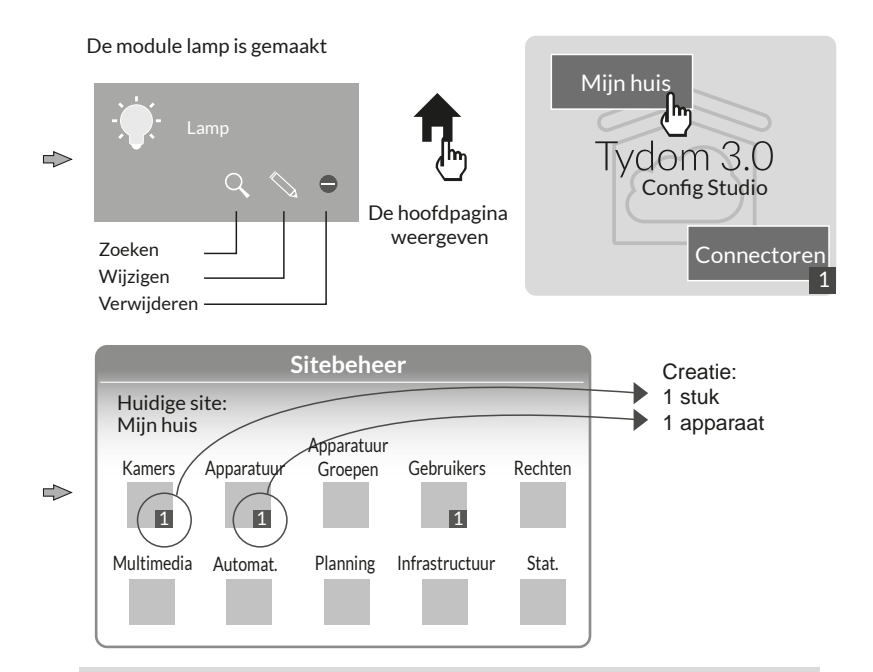

**Let op:** Voordat u nieuwe modules laat ontdekken, plaats u de ontvangers in afwachting tot verbinding (zie handleiding)

#### **Om de toegangsrechten te wijzigen:** maak een administrator

Tijdens de configuratie wordt er automatisch een gebruiker gemaakt, zijn toegangsrechten zijn beperkt.

Om naar de bewerking- en bijwerkmodi te gaan, moet men een administrator maken.

Om dit te doen: Vanaf de hoofdpagina Selecteer het menu Gebruikers

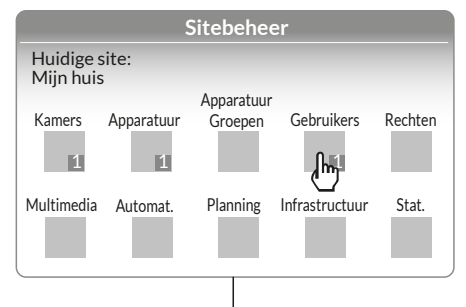

#### Multimedia<sup>\*</sup>:

Stel uw TV, home theater, IP-camera in...

#### Automatisme<sup>\*</sup>:

Voer geavanceerde functies van het type scenario, automatisme...

#### Planning<sup>\*</sup>:

Programmeer het beheer van uw producten volgens uw levensstijl.

#### \* Meer informatie op www.deltadore.com

# **. Configuratie**

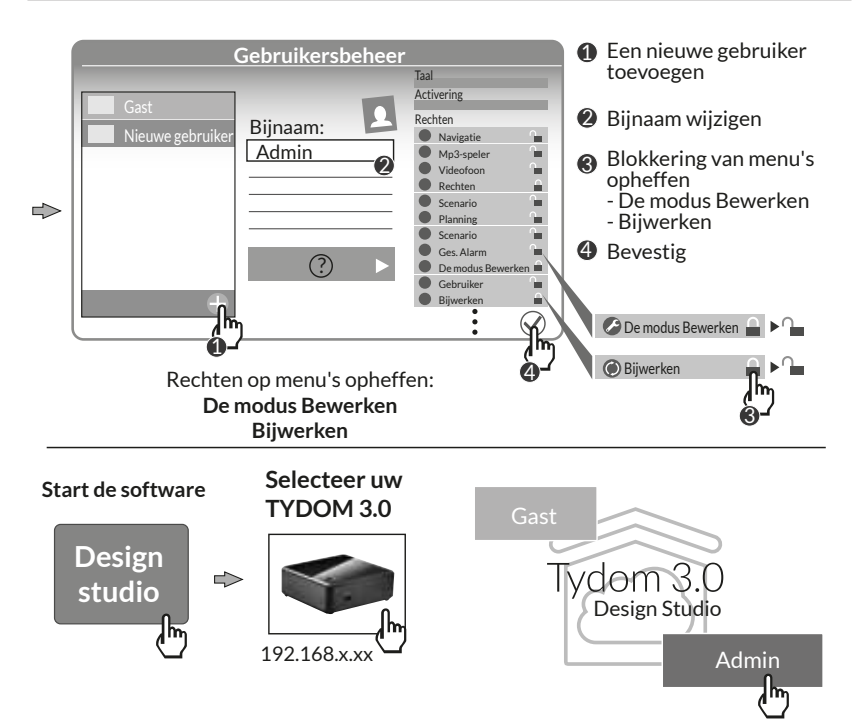

#### **8. Uw server bijwerken en opslaan**

- **8.1 Ga naar interface voor het beheer van uw server.**
- **1** De TYDOM 3.0-server en een computer moeten op hetzelfde LAN met internettoegang zijn aangesloten.
- **12 Start de software Config Studio**
- **13** Klik op het icoon "server"
- **14** Klik op het verbindingspictogram van uw server
- **15** Voer het wachtwoord van de administrator in (standaard 1234) en bevestig.

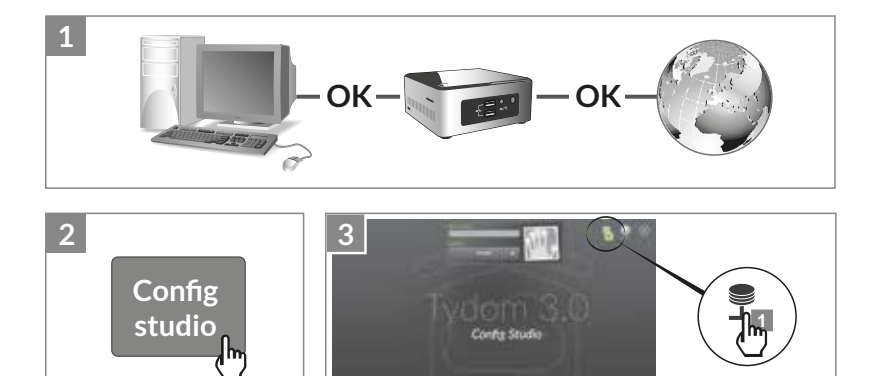

# **8. Uw server bijwerken en opslaan**

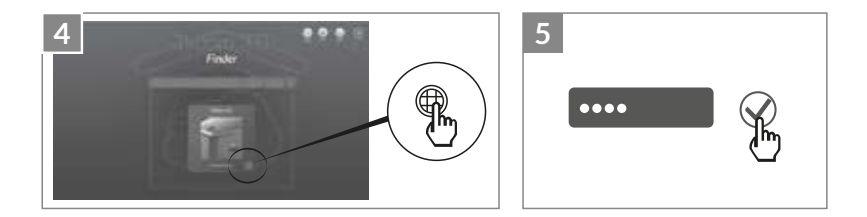

#### **8.2 Werk uw server bij**

- Selecteer het menu "Bijwerken"
- Als er een update beschikbaar is. Klik op "Update downloaden"

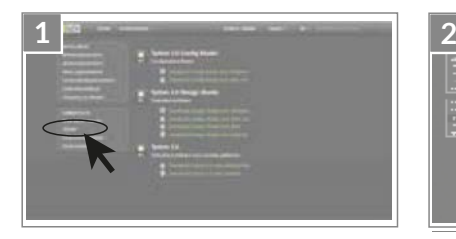

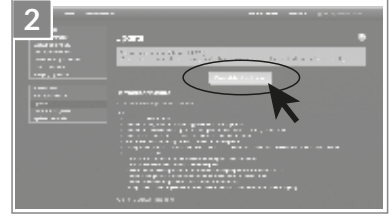

#### **8.3 Doorgaan met het opslaan van uw server.**

Na het configureren van uw TYDOM 3.0 raden we aan om een back-up te maken op een andere locatie (PC op netwerk, netwerkopslag (NAS) enz...).

- 8.3.1 Back-up-instellingen
- **1** Selecteer het menu "Back-upparameters"
- **12** Klik op de knop "Een opslagserver toevoegen"
- **13** Voer de parameters van de opslagserver in. Klik op "Toevoegen"

Elke week zal er een automatisch een back-up worden gemaakt, in de nacht van zondag op maandag. **3**

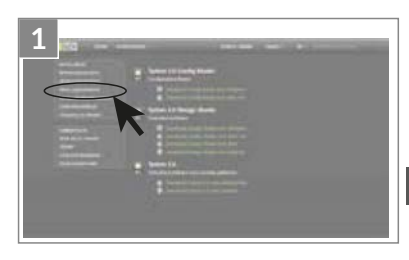

**NL**

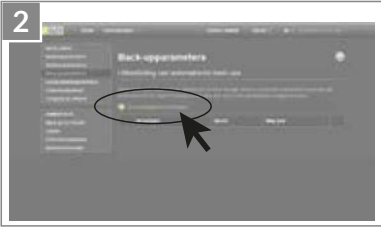

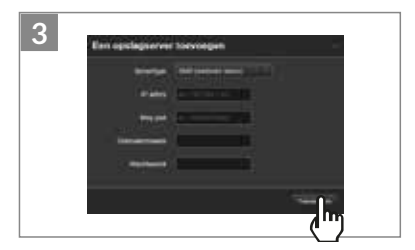

#### **8. Uw server bijwerken en opslaan**

#### 8.3.2 Back-up en herstellen

**1** Selecteer het menu "Back-up en herstellen"

#### **12**  $\bullet$  **Het menu Back-up en herstellen**

- Maak een nieuwe back-up -> Handmatig een back-up maken
- Maak een nieuwe back-up (zonder historiek)
- Een back-up verzenden
- Herstellen van fabrieksinstellingen

#### Ë **Actie op geselecteerde back-up**

Naam wijzigen / Verwijderen / Downloaden / Herstellen

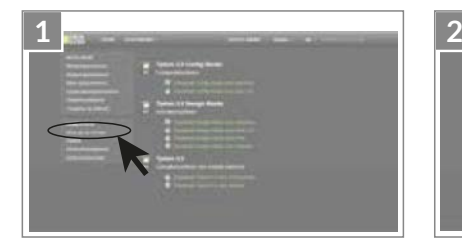

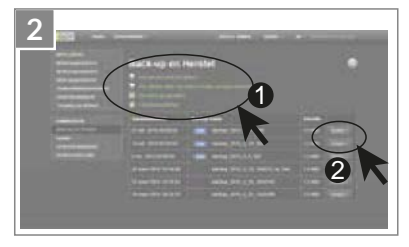

#### **9. Legende van de symbolen**

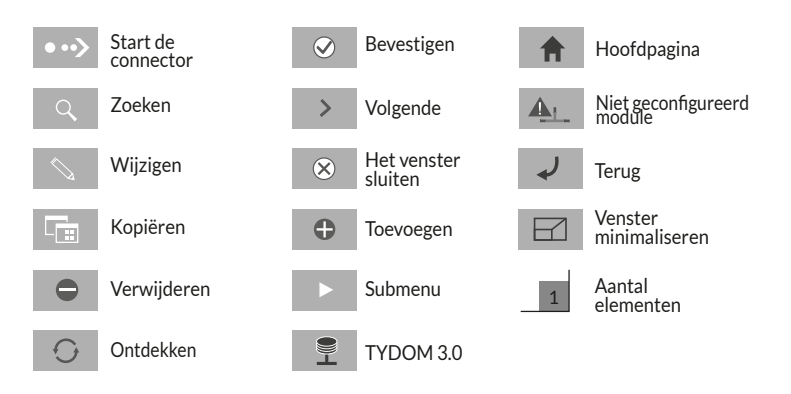

#### **10. Kenmerken**

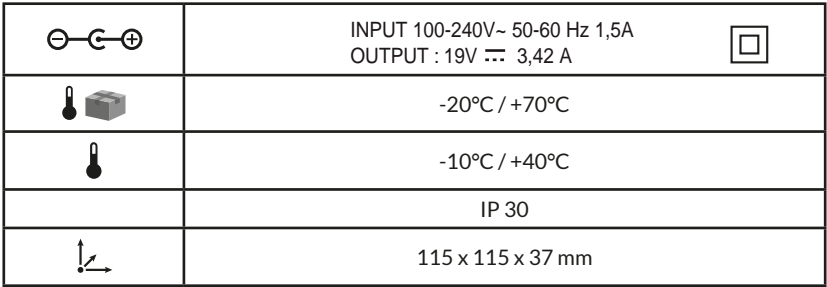

# CE

Delta Dore erklærer herved at dette utstyret er konform med de viktigste kravene og andre relevante bestemmelser i direktivet R&TTE 1999/5/CE (radio)

Kvaliteten for produktets tilkobling kan endres på grunn av diverse endringer på den IP-oppbyggingen det fungerer med. Disse endringene kan for eksempel være endring av materiell, oppdatering av en programvare eller en parametrering, inngrep på operatørens utstyrt eller på annet multimediautstyr som et nettbrett, en smartphone, osv.. Android™ og Google play er registrerte varemerker hos Google Inc. IOS™ er et registrert varemerke hos Cisco Systems Inc.

For å optimalisere ytelsene for radiokommunikasjonen til dine X3D-produkter, må du påse at din TYDOM 3.0 befinner seg et titalls centimeter unna ADSL-boksen som sender ut WIFI.

Som følge av endringer når det gjelder normer og for materiell vil de spesifikasjoner som indikeres av tekster og av bilder i dette dokumentet ikke være forpliktende for oss før de har blitt bekreftet av våre representanter.

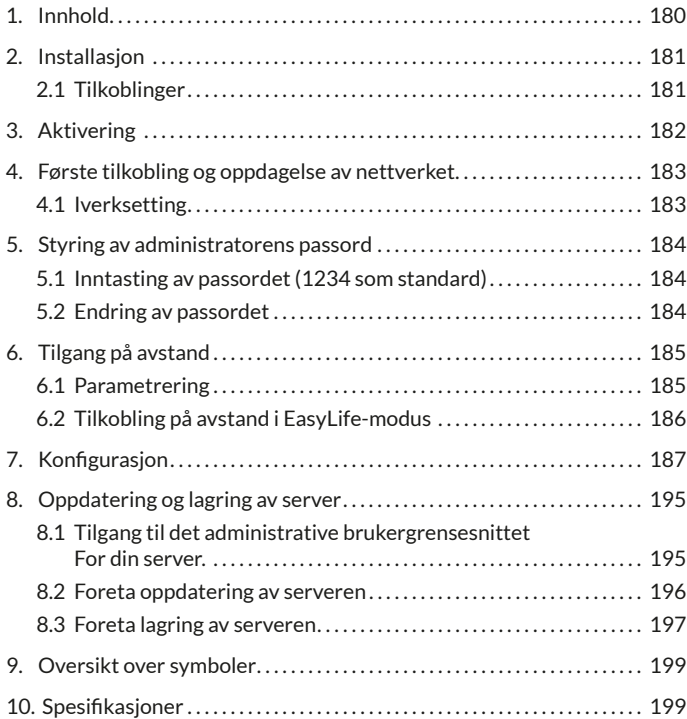

# **1. Innhold**

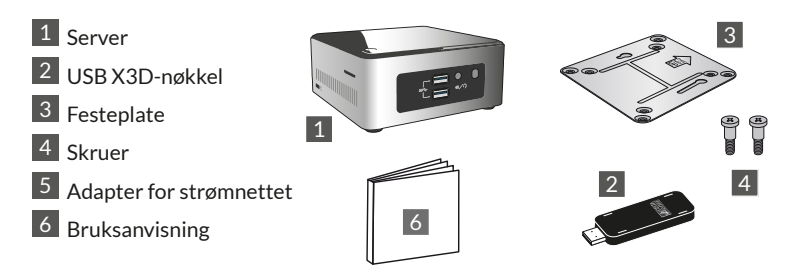

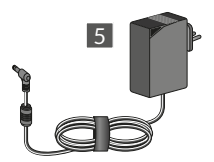

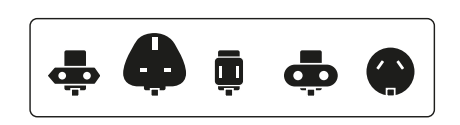

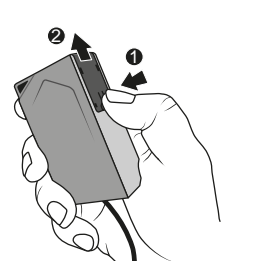

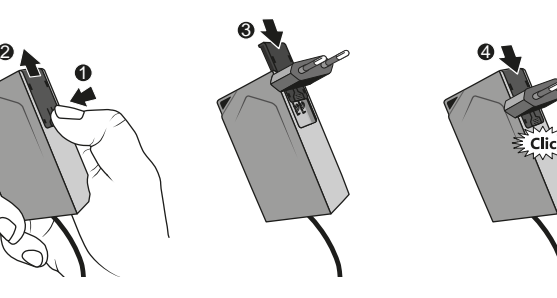
# **2. Installasjon**

## **2.1 Tilkoblinger**

#### 2.1.1 Krav

Du må være i besittelse av et datanett med en Internett-forbindelse og en ruter med aktivert DHCP-funksjon. Dette er tilfellet for alle ADSLbokser fra de forskjellige nettleverandørene.

- 2.1.2 Tilkobling
- 1 Koble strømforsyningsenheten støpsel til serveren.
- 2 Koble nettverksledningen til serverens nettverkskontakt (på baksiden), og på den andre siden til datanettet.
- 3 Koble til USB X3D-nøkkelen
- 4 Koble det hele til strømnettet.
- 5 Trykk på tasten  $\theta$ .

Vi anbefaler at du holder TYDOM 3.0 plassert unna apparater som risikerer å sende ut eller motta radiosignaler.

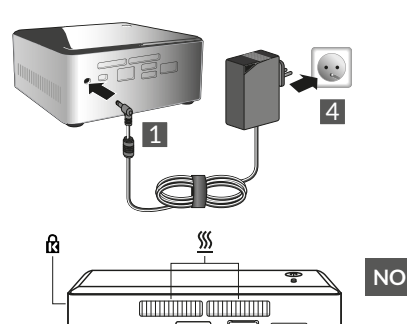

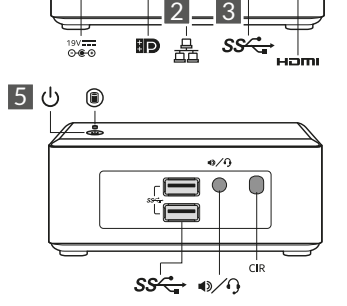

NB: For å skru av serveren, trykk en gang på knappen  $\mathcal O$  og vent til lampen slukker før du kobler fra strømforsyningsledningen.

# **3. Aktivering**

Før TYDOM tas i bruk skal apparatet aktiveres (denne operasjonen kan foregripes maksimalt 48 time).

#### **Be om aktivering av TYDOM 3.0**

- Last ned PDF-filen for aktivering TYDOM 3.0-siden på DELTA DOREs nettsted.
- Fyll ut alle de feltene det bes om. Du må for eksempel spesielt oppgi serienummer for din TYDOM 3.0 (Dette finner du under boksen for apparatet eller på emballasjen. Det består av 12 tegn, og begynner med G6YE).
- Registrer filen på din datamaskin
- Send utfylt PDF til oppgitt adresse: **activation@deltadore.com**

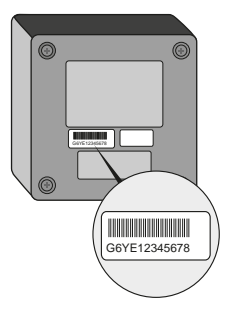

For ytterligere informasjon, eller for å føye funksjoner til apparatet (protokoller, produkter, tjenester...) kontakt DELTA DOREs telefonsentral, som er forbeholdt fagfolk. Telefonnummeret er: **+44 ( 0 )207 660 2919**

Kontakt oss for å få informasjon om hjelp til iverksetting av systemet.

#### **4. Første tilkobling og oppdagelse av nettverket**

#### **4.1 Iverksetting**

Sett i gang TYDOM 3.0, vent i noen minutter til systemet starter opp og din ruter gir systemet en IP-adresse via DHCP.

IP-adressen for din server finnes ved hjelp av en av de mange verktøy for oppdagelse av apparatene på nettverket, som for eksempel:

- "TYDOM HD Finder" som du finner på www.deltadore.fr for PC eller MAC.
- "FING" som finnes på WEB for alle typer datamaskiner, nettbrett eller smartphones.

Med dette verktøyet vil TYDOMs IP-adresse vises på nettet med denne betegnelsen: Elitegroup Computeur Systems

Åpne opp nettleseren, og tast inn adressen for serverens administrasjonssiden med dette format: https://<adresse\_IP>:8443 der<adresse IP> er IP-adressen for serveren på nettet.

Merk: Dersom du bruker "TYDOM HD Finder" for å finne frem til serveren, kommer du direkte til administrasjonssiden ved å klikke på symbolet som vises.

Standard passord er "1234". Du kan deretter endre IP-adressen til TYDOM 3.0s server, foreta oppdateringer eller lagre konfigurasjonen.

Last ned og installer "Config Studio" og "Design Studio" på din PC Windows eller iMac.

Kontroller og last ned tilgjengelige oppdateringer for å dra nytte av de nyeste funksjoner og forbedringer gjort på programvarer.

**NB:** Pass på at ikke serveren blir skrudd av under installasjonen.

Automatisk oppdagelse av TYDOM 3.0-serverne ved hjelp av "TYDOM HD Finder", "Config Studio" og "Design Studio" krever installasjon av "Bonjour"-tjenesten. Denne installasjonen kan være automatisk tilgjengelig.

# **5. Styring av administratorens passord**

#### **5.1 Inntasting av passordet (1234 som standard)**

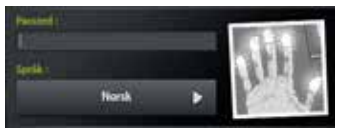

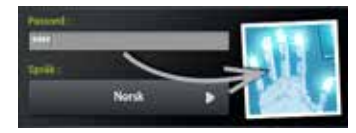

Bildet er grått, men blir blått med en gang du begynner å taste inn passordet.

## **5.2 Endring av passordet**

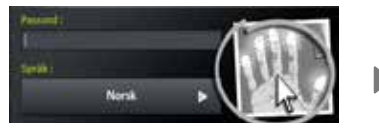

Dersom du foretar et langt trykk på bildet, vil panelet forstørres slik at du kan endre passordet.

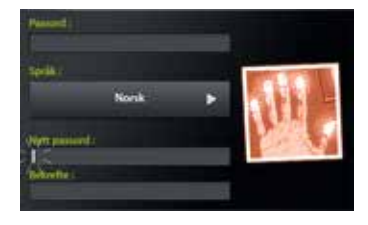

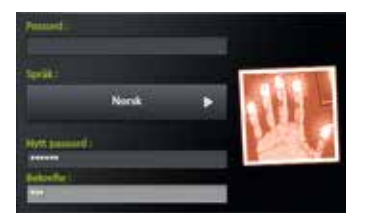

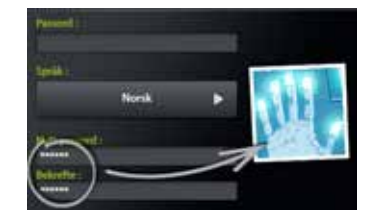

Bildet er rødt, og blir blått kun dersom det nye passordet som er lagt inn, er riktig.

# **6. Tilgang på avstand**

#### **6.1 Parametrering**

- **1** Åpne applikasjonen Tydom Finder
- **1 2** Velg symbolet som svarer til din server.
- **13** Tast inn administrators passord (1234 som standard) og bekreft.
- **1** Velg menyen "tilgang på avstand"
	- **15** Regulering av parameterne for "tilgang på avstand"

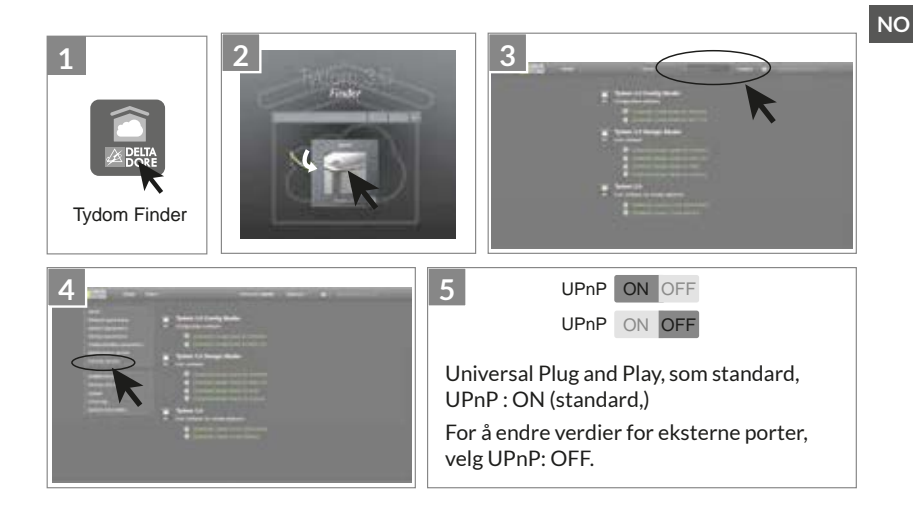

# **6. Tilgang på avstand**

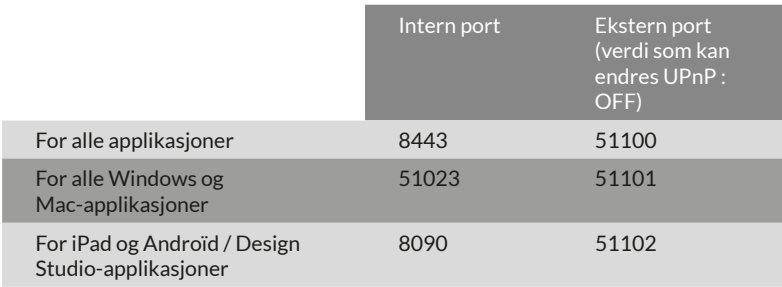

#### **6.2 Tilkobling på avstand i EasyLife-modus**

EasyLife-modus for automatisk tilkobling er tilgjengelig dersom apparatet allerede har blitt tilkoblet i lokal modus.

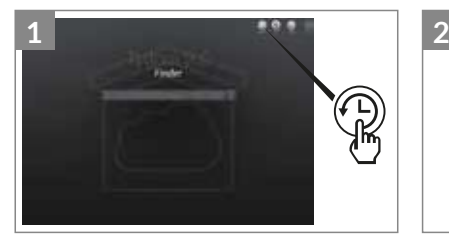

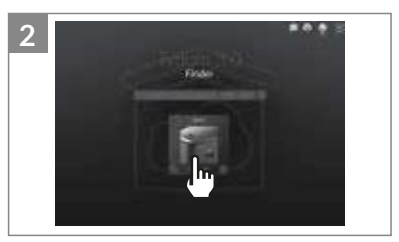

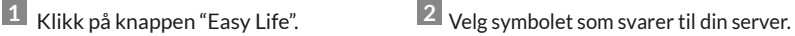

#### **Sette i gang programvaren**

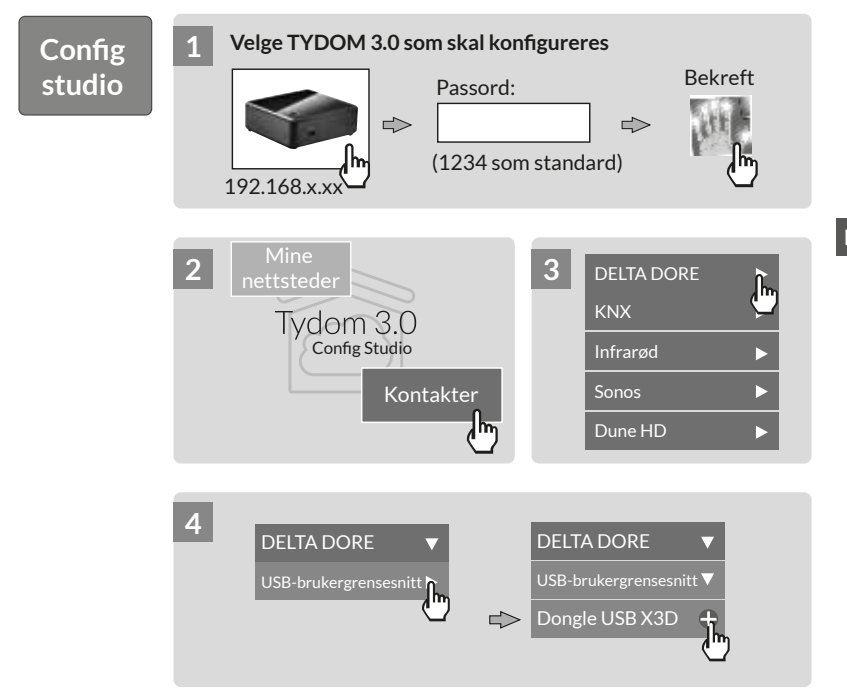

**NO**

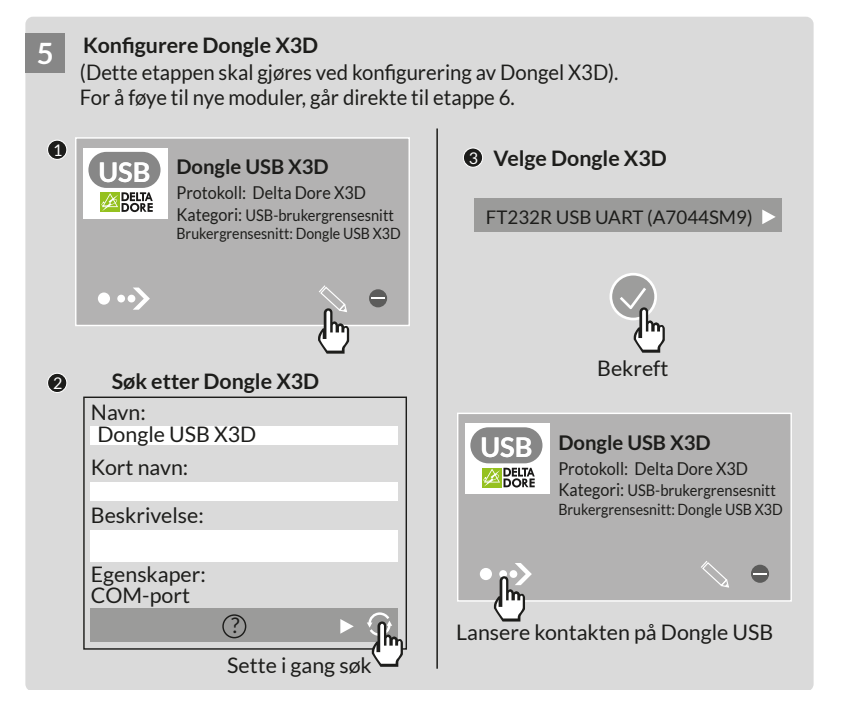

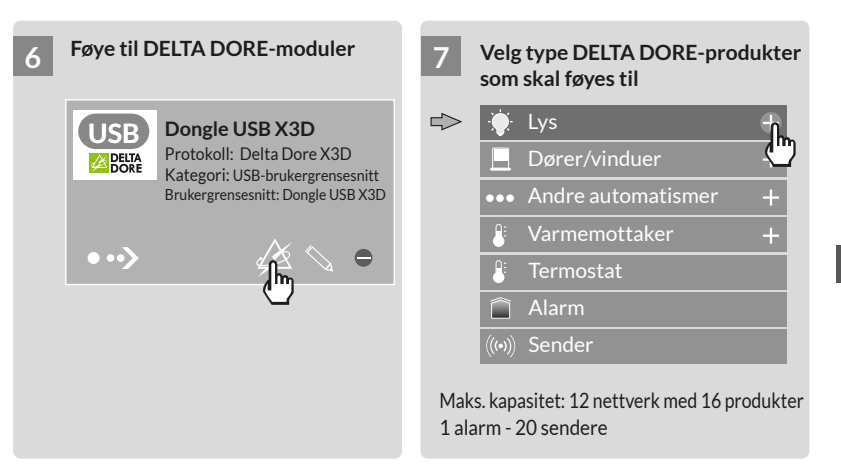

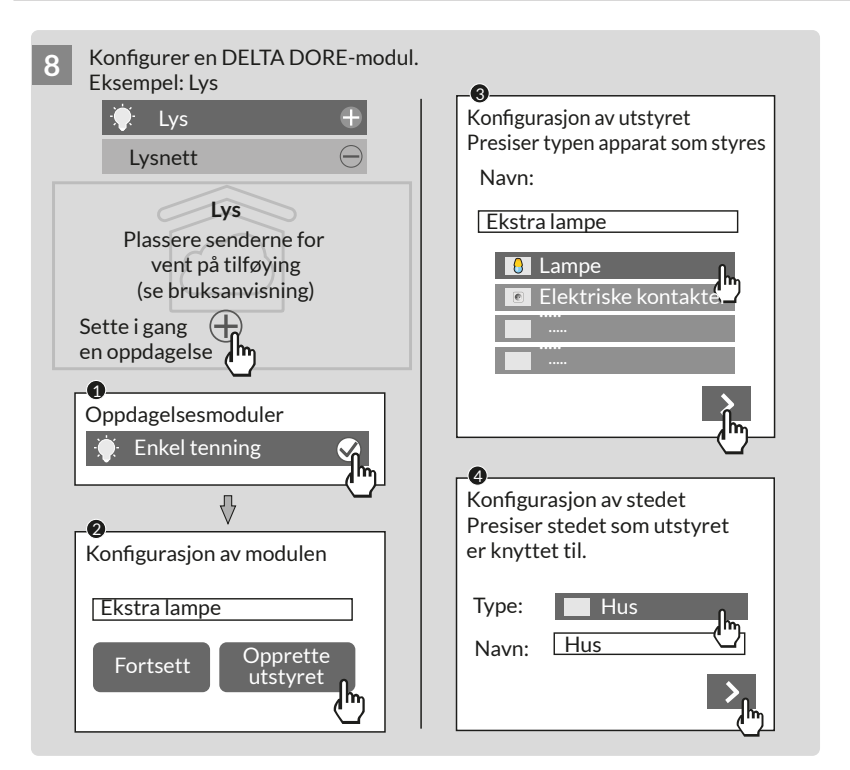

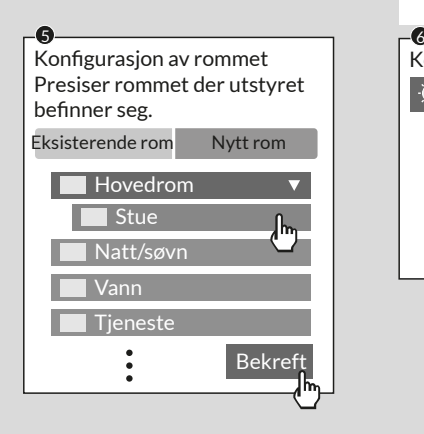

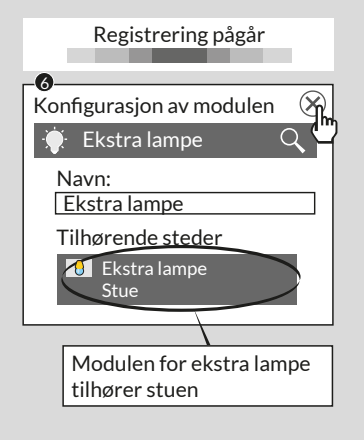

**NO**

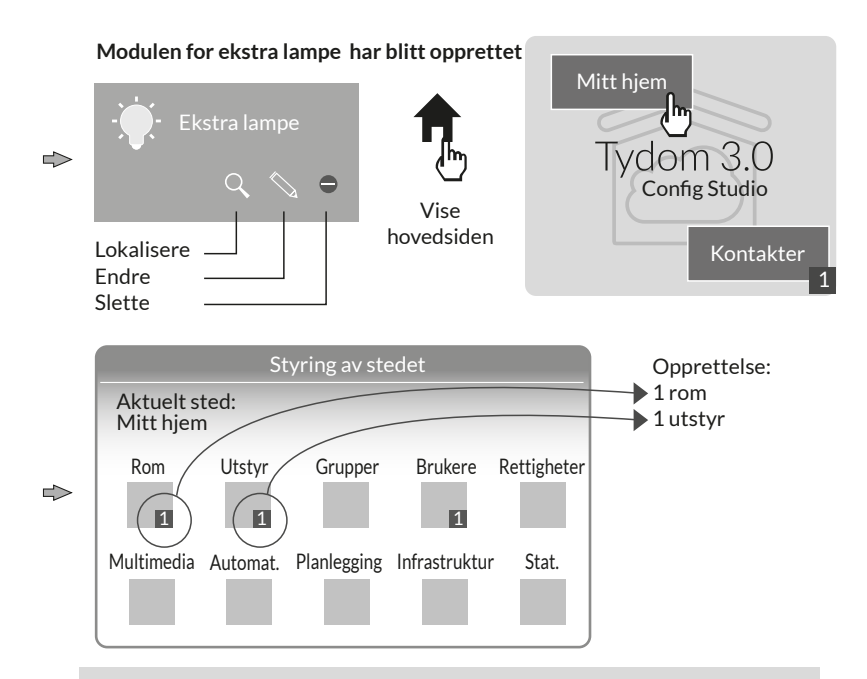

Merk: Før du foretar ny oppdagelse av moduler, plasser mottakerne for vent på tilføyelse (se bruksanvisning)

#### For å endre tilgangsrettighetene må du opprette en administratorbruker

Ved en konfigurasjon blir en bruker automatisk opprettet. Denne har begrenset tilgang.

For å få tilgang til redigerings- og oppdateringsmodus må du opprette administratorbruker.

Dette gjør du ved å velge menyen Brukere på hovedsiden.

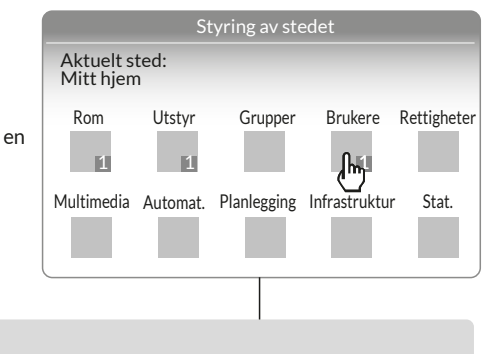

**NO**

Multimedia<sup>\*</sup>: Innstill din TV, din home cinema, ditt IP-kamera,... Automatikk<sup>\*</sup>: Bruk avanserte funksjoner av typen scenario, Automat,... **Planlegging\*:** Programmer styringen av produktene avhengig av din livsrytme.

\*Ytterligere informasjon på www.deltadore.fr

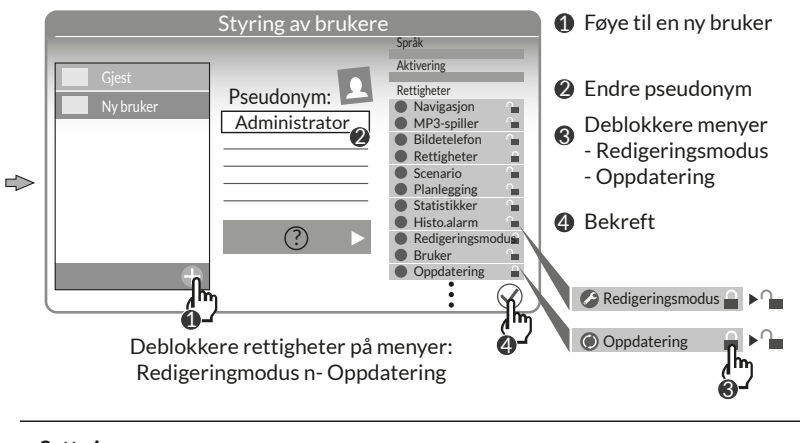

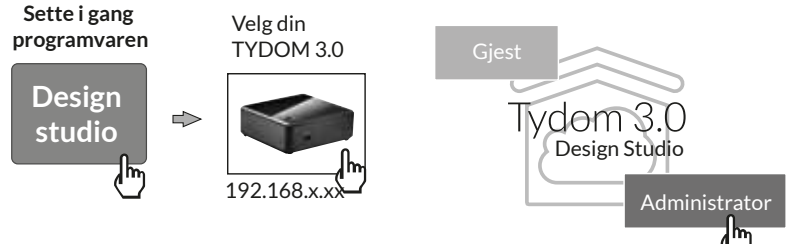

# **8. Oppdatering og lagring av server**

#### **8.1 Tilgang til det administrative brukergrensesnittet for din server.**

- **1 2 3 4 5 6 7 8 9 10 11 12** TYDOM 3.0-serveren og datamaskinen må være koblet til det samme lokale nettverk med tilgang til Internett.
- **12** Sett i gang programvaren Config Studio
- **1 2 3 4 5 6 7 8 9 10 11 12** Klikk på symbolet "server"
- **1 2 3 4 5 6 7 8 9 10 11 12** Klikk på symbolet for tilkobling til din server
- **1 2 3 4 5 6 7 8 9 10 11 12** Tast inn administrators passord (1234 som standard) og bekreft.

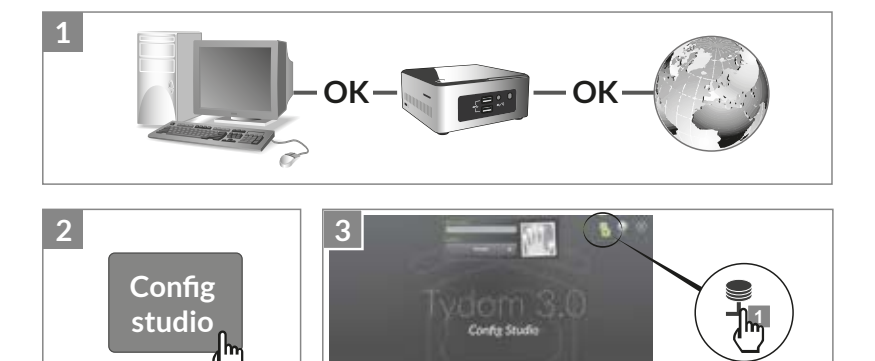

# **8. Oppdatering og lagring av server**

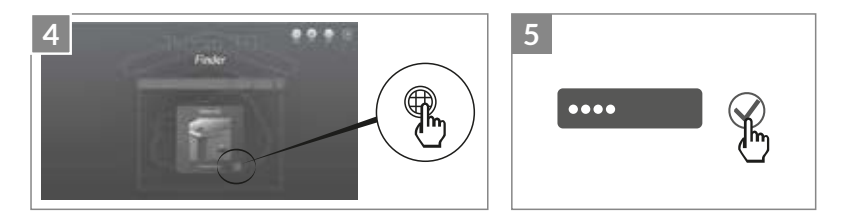

#### **8.2 Foreta oppdatering av serveren**

**2 3 4 5 6 7 8 9 10 11 12** Velg menyen "oppdatering"

Når en oppdatering er tilgjengelig. Klikk på "Last ned oppdatering"

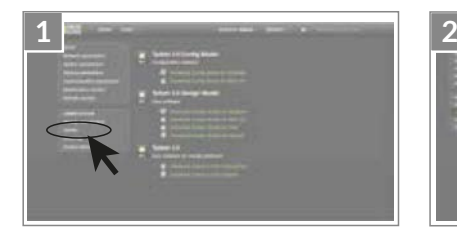

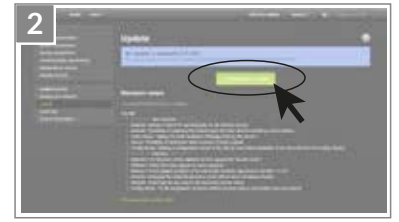

#### **8.3 Foreta lagring av serveren**

Etter at din TYDOM 3.0 har blitt konfigurert anbefaler vi at du lagrer dette på et fysisk annet sted (PC i nettverk, lagring i nettverk (NAS), osv...)

- 8.3.1 Lagringsparametere
- **1** Velg menyen "Parametere for lagring"
- **1 2 3 4 5 6 7 8 9 10 11 12** Klikk på knappen "Føye til lagringsserveren"
- **13** Tast inn parameterne for lagringsserveren. Klikk på "Føye til"

En lagring gjøres automatisk hver uke natten mellom søndag og mandag.

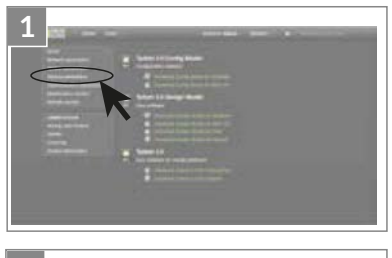

**NO**

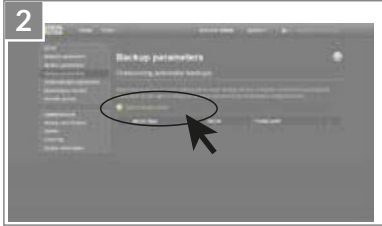

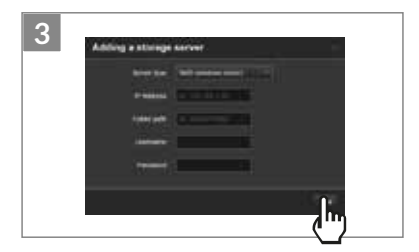

## **8. Oppdatering og lagring av server**

- 8.3.2 Lagring og restaurering
- **1 2 3 4 5 6 7 8 9 10 11 12** Velg menyen "Lagring og restaurering"
- **12**  $\bullet$  Meny for lagring og restaurering
	- Foreta en ny lagring -> Lansering av en manuell lagring
	- Foreta en ny lagring (uten historikker)
	- Sende en lagring
	- Reinitialisere parametere fra fabrikk

 Ë Handling som kan gjøres på valgt lagring Gi nytt navn / Slette / Laste ned / Restaurere

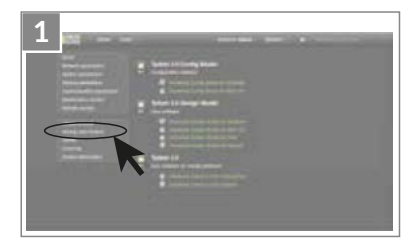

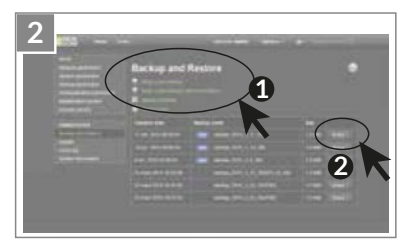

# **9. Oversikt over symboler**

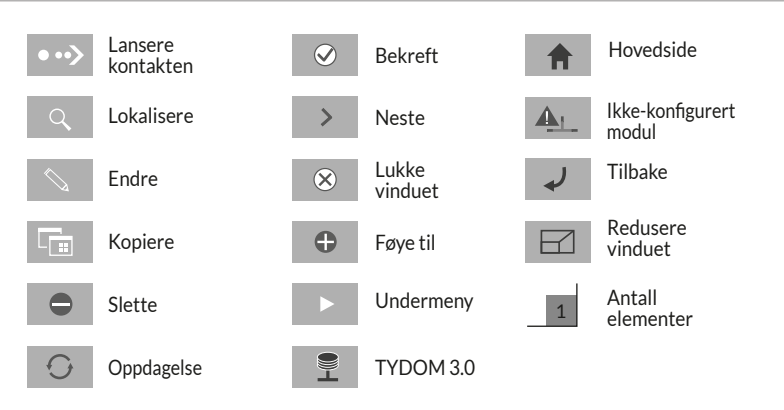

#### **10. Spesifikasjoner**

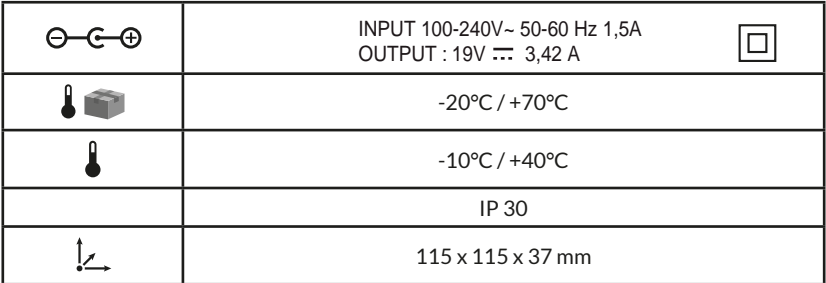

# $\epsilon$

Delta Core vakuuttaa täten, että tämä laite täyttää R&TTE-direktiivin 1999/5/EY (radiolaitteet) olennaiset vaatimukset ja sitä koskevat direktiivin muut ehdot.

Tuotteenne yhteyden laatuun voivat vaikuttaa sen käyttämän IP-arkkitehtuurin erilaiset muutokset. Tällaisia muutoksia voivat olla (luettelo ei ole rajoittava) laitteiston vaihdos, ohjelmistopäivitys tai parametrointi, joita tehdään oman operaattorinne laitteistoon tai muuhun multimedialaitteeseen, kuten tablettiin tai älypuhelimeen. Android™ ja Google play ovat Google Inc.:n rekisteröimiä tavaramerkkejä. IOS™ on Cisco Systems Inc.:n rekisteröimä tavaramerkki.

X3D-tuotteidenne radioliikenteen suorituskyvyn optimoimiseksi TYDOM 3.0 on pidettävä ainakin muutaman kymmenen senttimetrin etäisyydellä Wi-Fi-lähettimen sisältävästä ADSL-modeemista.

Standardien ja laitteiston kehittymisen vuoksi tämän asiakirjan tekstissä ja kuvissa ilmoitetut ominaisuudet eivät ole sitovia ilman antamaamme erillistä vahvistusta.

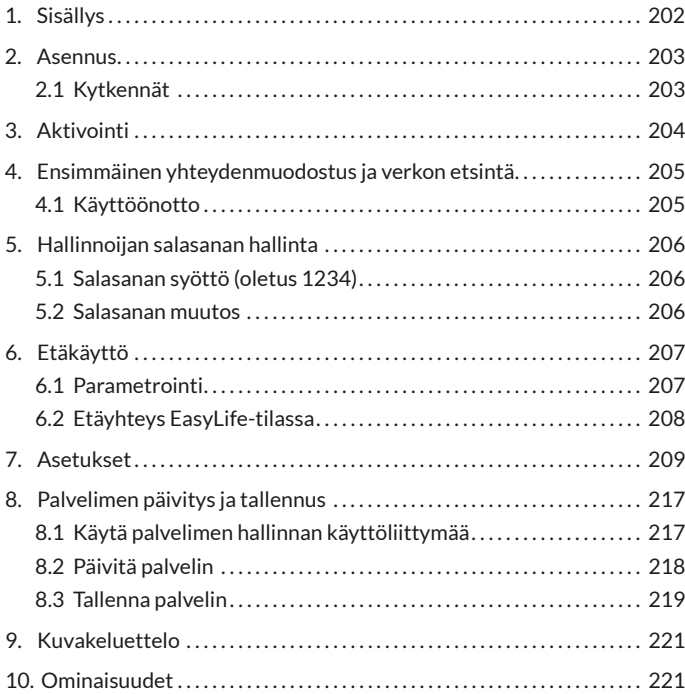

# **1. Sisällys**

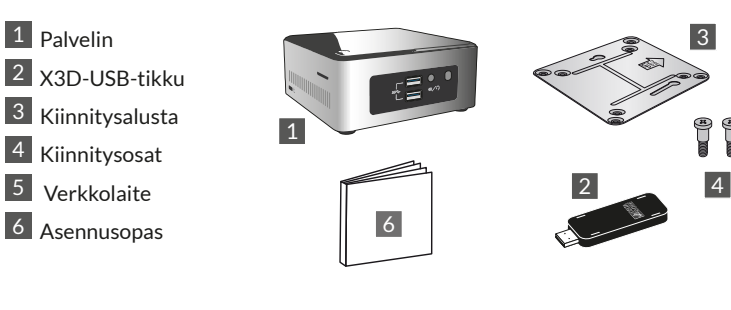

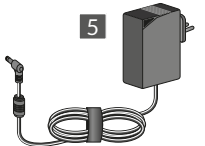

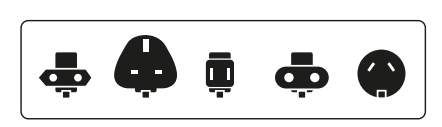

f

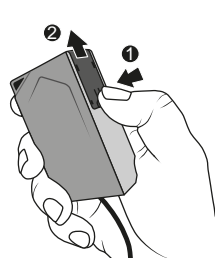

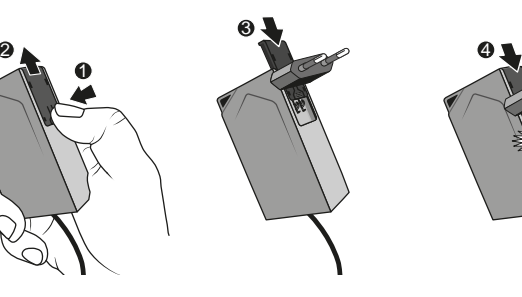

# **2. Asennus**

# **2.1 Kytkennät**

2.1.1 Ennakkoedellytykset

Käytössäsi on oltava tietoverkko, josta on Internet-liittymä ja johon sisältyy reititin, jonka DHCP-toiminto on käytössä. Kaikkien verkkooperaattorien ADSL-bokseissa on.

2.1.2 Liitäntä

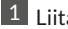

1 Liitä verkkolaitteen liitin palvelimeen.

- 2 Liitä verkkokaapeli palvelimen verkkoliitäntään (takasivulla) ja toinen pää tietoverkkoosi.
- 3 Liitä X3D-USB-tikku.
- 4 Liitä järjestelmä pistorasiaan.
- $\vert$  5 Paina painiketta  $\psi$ .

Suosittelemme, että TYDOM 3.0 pidetään etäällä muista laitteista, jotka lähettävät tai vastaanottavat radiosignaaleja.

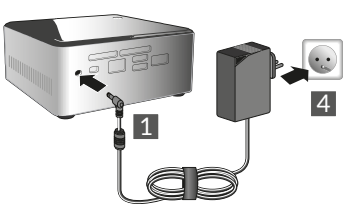

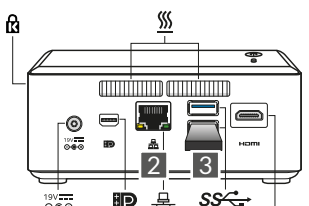

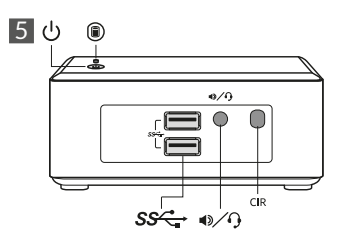

HUOM: Palvein sammutetaan painamalla kerran  $\mathcal O$  -painiketta. Odota merkkivalon sammumista ennen sähköjohdon irrottamista.

**FI**

# **3. Aktivointi**

Ennen TYDOMin käyttöönottoa laite on aktivoitava (voit tehdä tämän jo aiemmin, sillä se vie enintään 48 tuntia).

#### **Pyydä TYDOM 3.0:n aktivointia**

- Lataa tietokoneellesi PDF-muotoinen aktivointitiedosto DELTA DORE -sivuston TYDOM 3.0 -sivulta.
- Täytä lomakkeeseen puuttuvat tiedot, muun muassa TYDOM 3.0 -laitteenne sarjanumero (löytyy laitteen kotelon tai pakkauksen pohjasta, 12 merkkiä, alkaen G6YE...).
- Tallenna tiedosto omalle tietokoneellesi.
- Lähetä täytetty PDF-tiedosto ilmoitettuun osoitteeseen: **activation@deltadore.com**

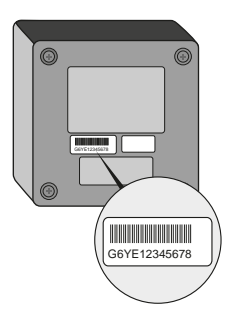

Jos haluat lisätietoja tai lisätä toimintoja laitteeseesi (protokollia, tuotteita, palveluja ym.) ota yhteyttä DELTA DORE n ammattilaisille tarkoitettuun puhelinpalveluun numerossa **+44 ( 0 )207 660 2919**

Tiedustele yksityiskohtaisia tietoja käyttöönotosta.

#### **4. Ensimmäinen yhteydenmuodostus ja verkon etsintä**

#### **4.1 Käyttöönotto**

Käynnistä TYDOM 3.0 -palvelin ja odota muutama minuutti, jotta järjestelmä käynnistyy ja reitittimesi antaa sille IPosoitteen DHCP-palvelun avulla.

Selvitä palvelimesi IP-osoite jollain verkon laitteiden havainnointityökalulla, esimerkkeinä

- "TYDOM HD Finder", joka on ladattavissa osoitteesta www.deltadore.fr pc- ja Mac-tietokoneille
- "FING", joka on ladattavissa webistä kaikenlaisiin tietokoneisiin, tabletteihin ja älypuhelimiin.

Tämän työkalun avulla TYDOMin IPosoite näkyy verkossa nimellä: Elitegroup Computeur Systems

Avaa verkkoselaimesi ja kirjoita palvelimen hallintasivun osoite muodossa https://<adresse\_ IP>:8443 jossa <adresse\_IP> on palvelimen IPosoite verkossa.

Huomaa: Jos käytät palvelimen etsintään TYDOM HD Finder -työkalua, pääset suoraan hallintasivulle napsauttamalla näyttöön tulevaa kuvaketta.

Oletussalasana on 1234. Voit tämän jälkeen muuttaa TYDOM 3.0 -palvelimen IP-osoitetta, päivittää laitteen ohjelmiston tai tallentaa sen asetukset.

Lataa ja asenna Config Studio - ja Design Studio -ohjelmistot Windows pc:llesi tai iMacillesi.

Tarkista ja lataa saatavilla olevat päivitykset voidaksesi hyödyntää uusimpia toimintoja ja ohjelmistoparannuksia.

**HUOM:** älä sammuta palvelinta asennuksen aikana.

TYDOM 3.0 -palvelimien automaattinen havaitseminen TYDOM HD Finder-, Config Studioja Design Studio -ohjelmistoilla edellyttää Bonjour-palvelun asentamista. Tarvittaessa asennusta ehdotetaan

automaattisesti.

# **5. Hallinnoijan salasanan hallinta**

#### **5.1 Salasanan syöttö (oletus 1234)**

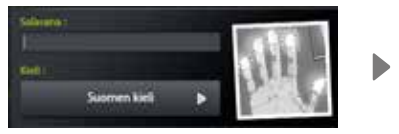

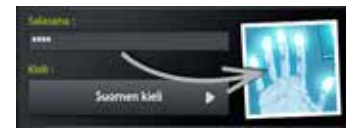

Kuva on harmaa ja muuttuu siniseksi, kun ryhdyt kirjoittamaan salasanaa.

#### **5.2 Salasanan muutos**

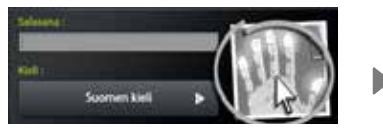

Jos painat kuvaa pitkään, paneeli laajenee ja voit muuttaa salasanan.

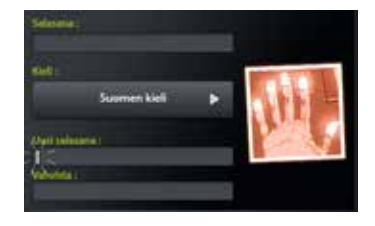

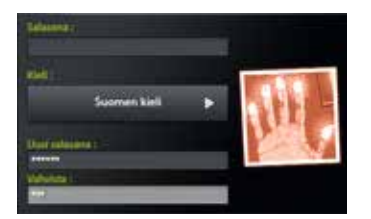

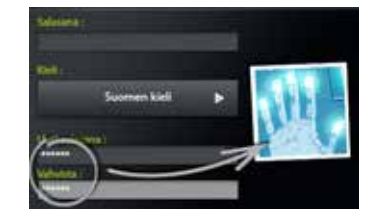

Kuva on punainen ja muuttuu siniseksi vain, jos uusi salasana annetaan oikein.

# **6. Etäkäyttö**

#### **6.1 Parametrointi**

- **1** Avaa Tydom Finder -sovellus
- **1** 2 Valitse oman palvelimesi kuvake.
- **13** Anna hallinnan salasana (oletusarvo 1234) ja vahvista.
- **1 2 3 4** Valitse etäkäyttövalikko **5 6 7 8 9 10 11 12**
- **1 1** Etäkäytön parametrien säätö

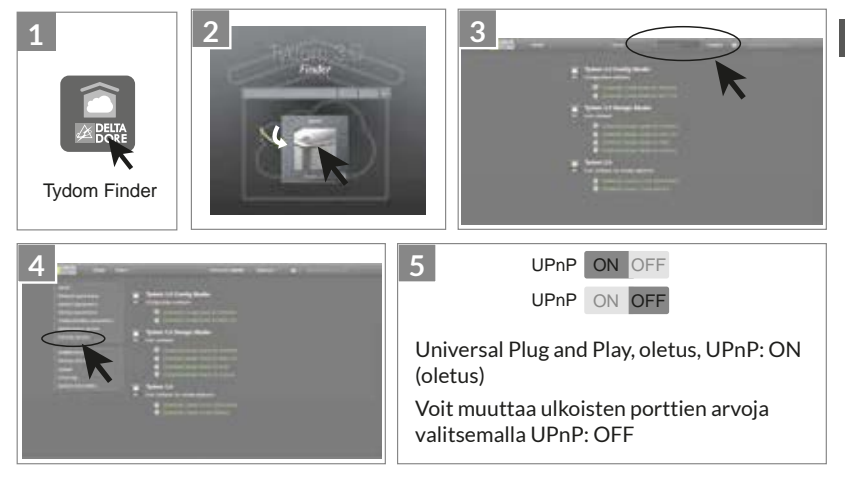

# **6. Etäkäyttö**

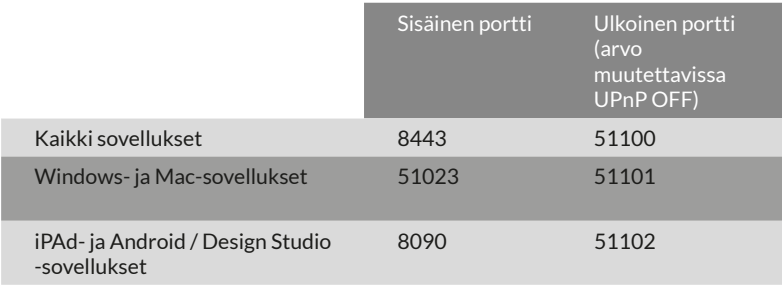

#### **6.2 Etäyhteys EasyLife-tilassa**

Automaattinen Easy Life -yhteystila on käytettävissä, kun laitteenne on jo yhdistetty paikallisessa tilassa.

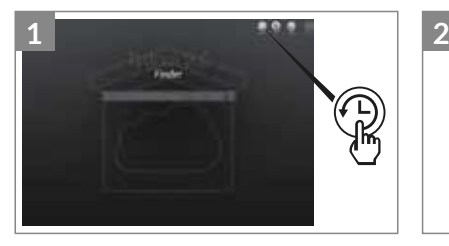

 $1$  Napsauta "Easy Life" -painiketta.

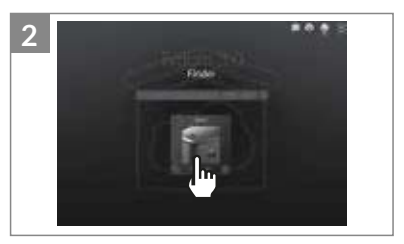

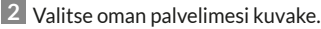

#### Käynnistä ohjelmisto

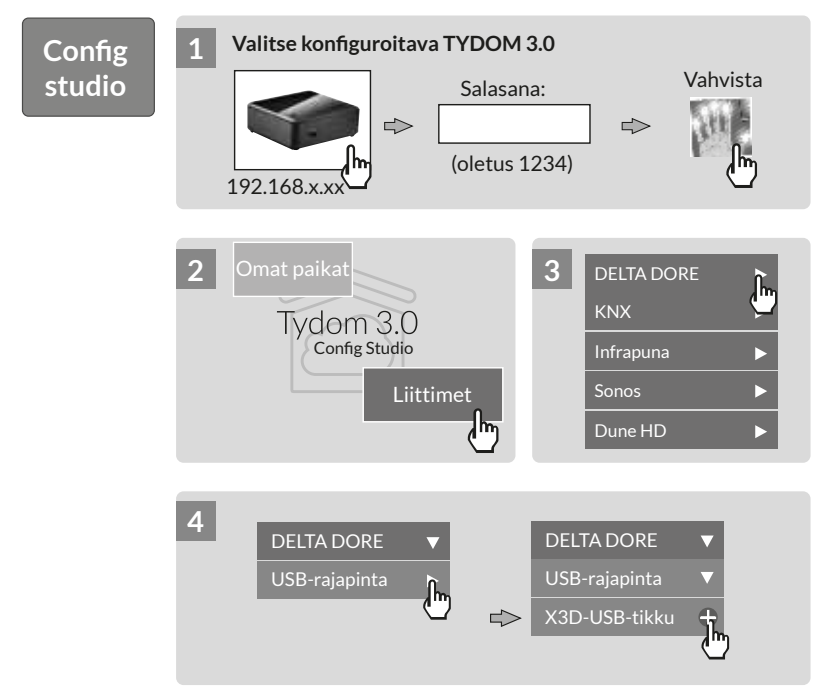

**FI**

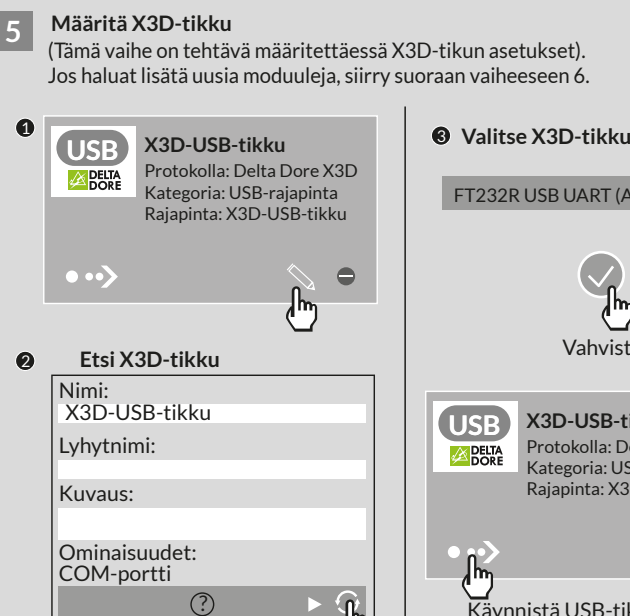

Käynnistä haku

FT232R USB UART (A7044SM9) Vahvista **X3D-USB-tikku** Protokolla: Delta Dore X3D **ELTA** Kategoria: USB-rajapinta Rajapinta: X3D-USB-tikku Käynnistä USB-tikun liitäntä

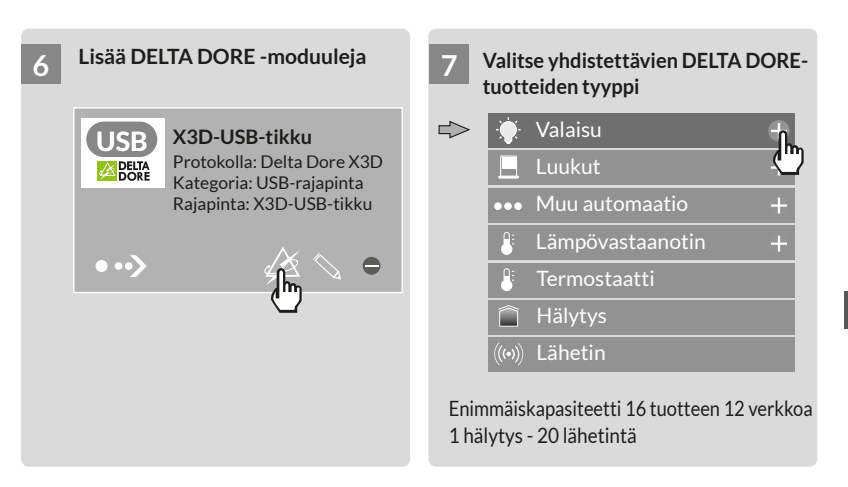

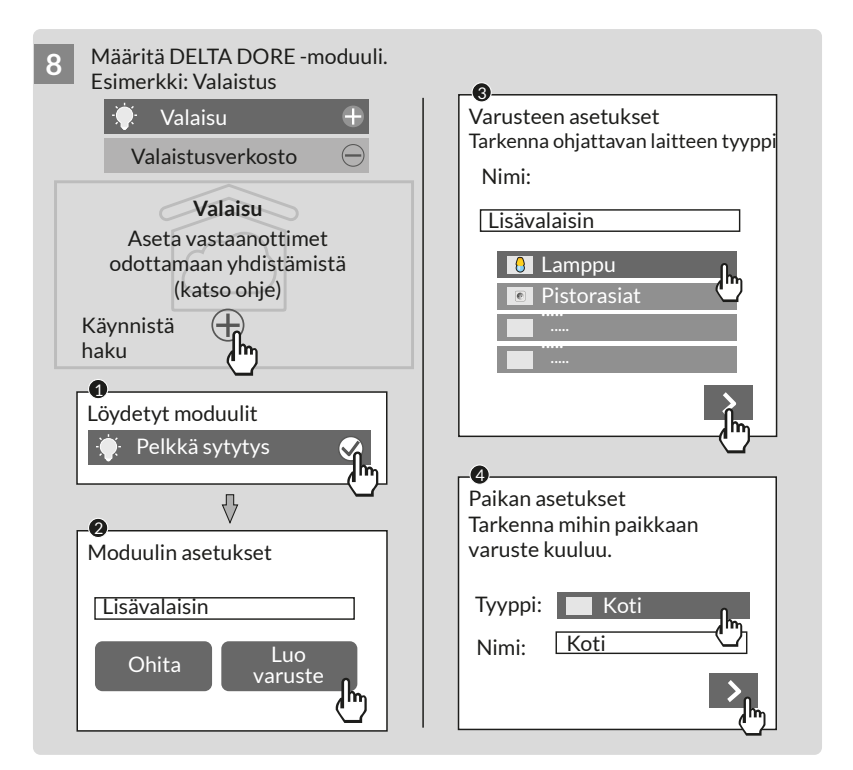

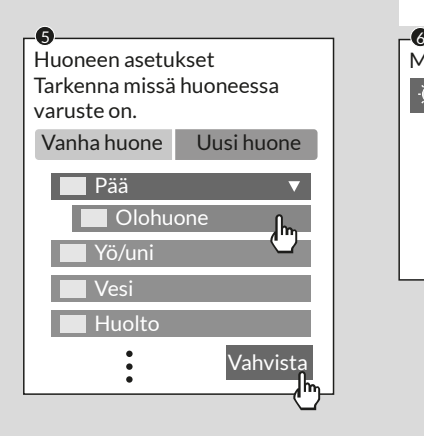

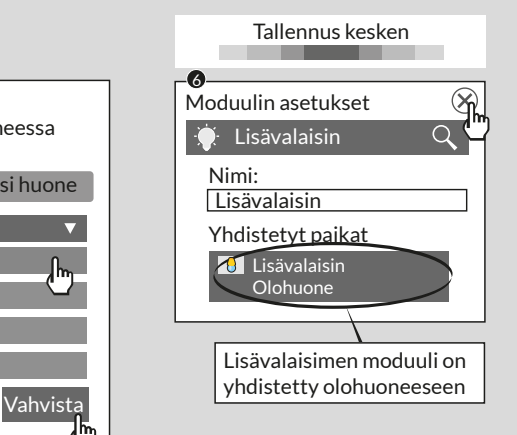

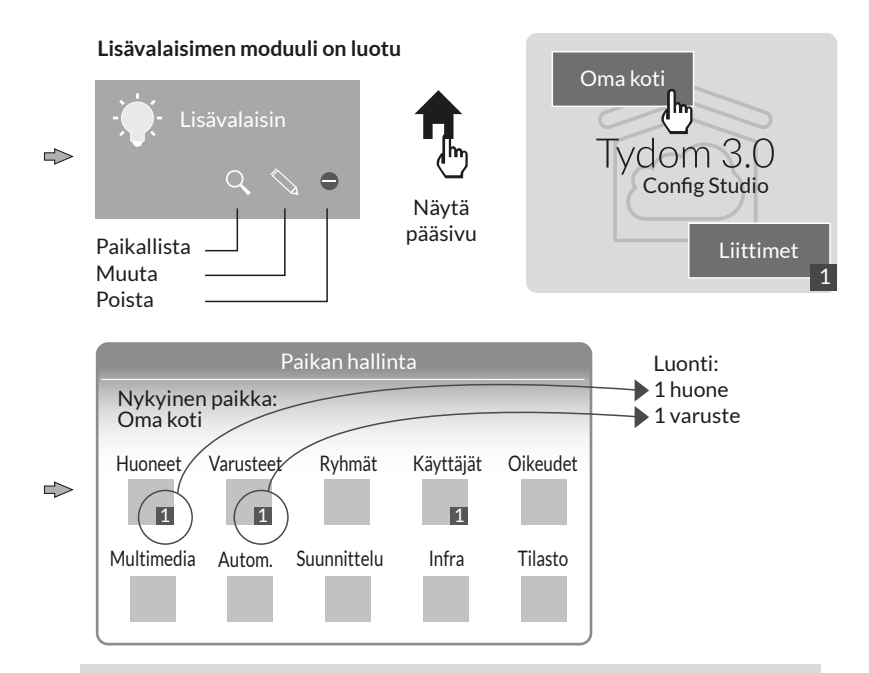

Huom: Aseta vastaanottimet odottamaan yhdistämistä ennen uuden moduulihaun tekemistä (katso ohje)

#### Käyttöoikeuksien muuttaminen: perusta hallintakäyttäjä

Asetusten määrityksen aikana luodaan automaattisesti käyttäjä, jonka käyttöoikeudet ovat rajoitetut.

Muokkaus- ja päivitystiloihin pääsemiksi on luotava hallintakäyttäjä.

Toimi näin: valitse pääsivulta Käyttäjät-valikko.

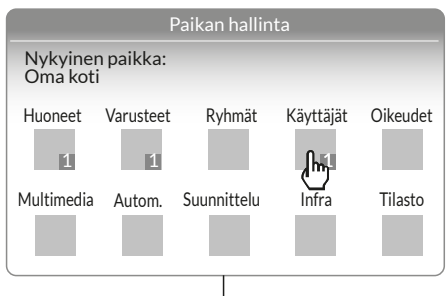

Multimedia<sup>\*</sup>: Parametroi televisio, kotiteatteri, IP-kamera tms. Automaatio<sup>\*</sup>: Kehitä jatkotoimintoja, esim. skenaario, automaatti jne. **Suunnittelu** Suunnittele tuotteiden ohjaus elämänrytmisi mukaan.

\* Lisätietoja osoitteessa www.deltadore.fr

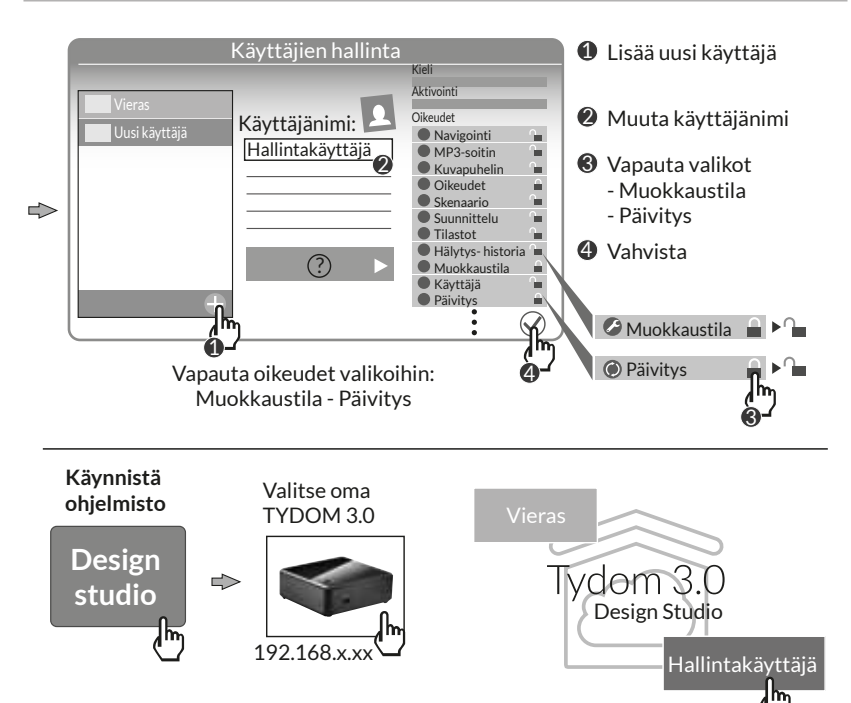
## **8. Palvelimen päivitys ja tallennus**

### **8.1 Käytä palvelimen hallinnan käyttöliittymää**

- **1 2 3 4 5 6 7 8 9 10 11 12** TYDOM 3.0 -palvelin ja tietokone on kytkettävä samaan paikallisverkkoon, jossa on Internet-liittymä.
- **12** Käynnistä Config Studio -ohjelmisto
- **1 2 3 4 5 6 7 8 9 10 11 12** Napsauta palvelimen kuvaketta
- **1 2 3 4 5 6 7 8 9 10 11 12** Napsauta palvelimesi yhteyskuvaketta
- **15** Anna hallinnan salasana (oletusarvo 1234) ja vahvista.

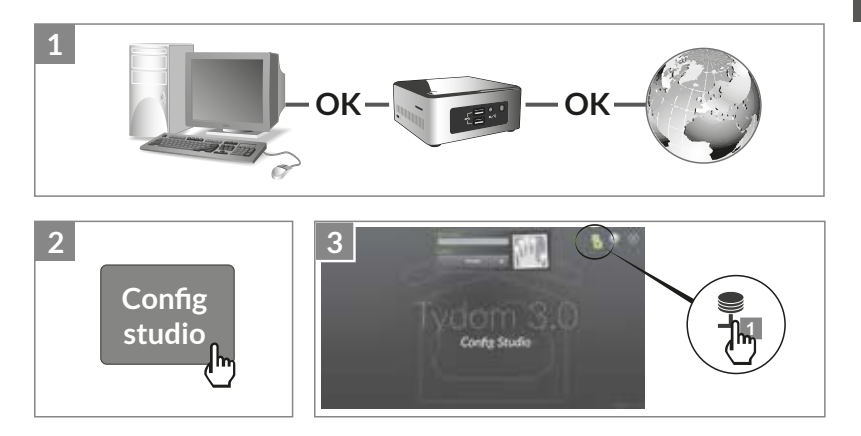

# **8. Palvelimen päivitys ja tallennus**

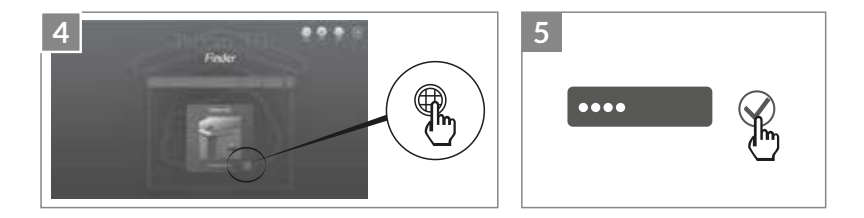

### **8.2 Päivitä palvelin**

**1 2 3 4 5 6 7 8 9 10 11 12** Valitse päivitysvalikko

**12 Kun päivitys on käytettävissä, napsauta "lataa päivitys".** 

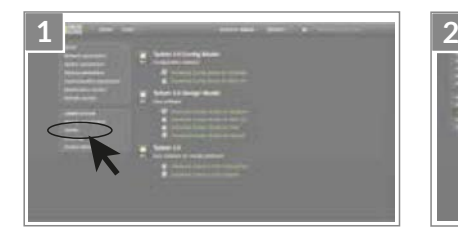

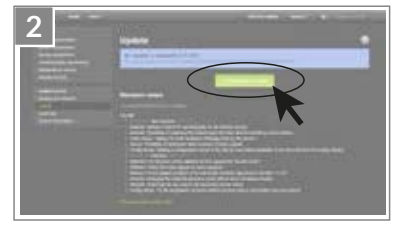

#### **8.3 Tallenna palvelin**

TYDOM 3.0 -palvelimen asetusten määrityksen jälkeen suosittelemme tallentamaan tiedot toiseen fyysiseen paikkaan (verkon tietokone, verkon tallennuspaikka (NAS) tms.).

8.3.1 Tallennusparametrit

- **1 2 3 4 5 6 7 8 9 10 11 12** Valitse Tallennusparametrit-valikko
- **1 2 3 4 5 6 7 8 9 10 11 12** Napsauta painiketta "Lisää tallennuspalvelin"
- **13** Svötä tallennuspalvelimen parametrit. Napsauta "Lisää"

Tallennus tapahtuu automaattisesti joka viikko sunnuntain ja maanantain välisenä yönä. **<sup>3</sup>**

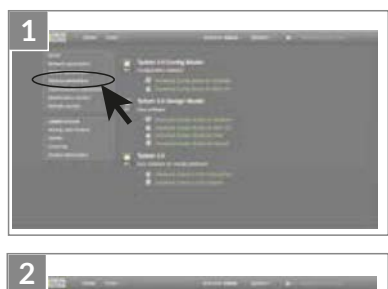

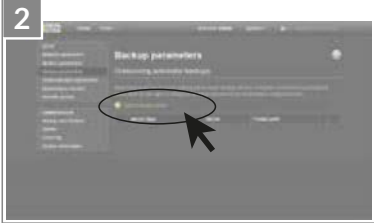

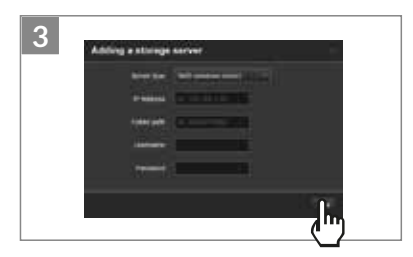

## **8. Palvelimen päivitys ja tallennus**

#### 8.3.2 Tallennus ja palautus

**1 2 3 4 5 6 7 8 9 10 11 12** Valitse Tallennus- ja palautusvalikko

- **12**  $\bullet$  Tallennus- ja palautusvalikko
	- Tee uusi tallennus -> Käsin tapahtuvan tallennuksen käynnistys
	- Tee uusi tallennus (ilman historiatietoja)
	- Lähetä tallennus
	- Tehdasparametrien palautus

 Ë Toimi valitulle tallennukselle Nimeä uudelleen / Poista / Lataa / Palauta

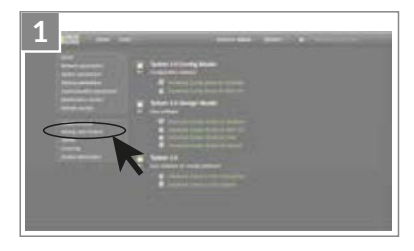

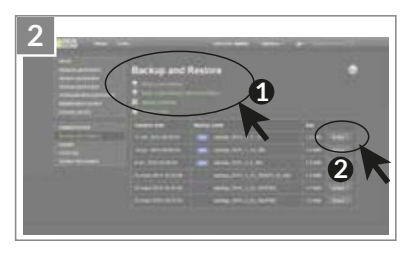

# **9. Kuvakeluettelo**

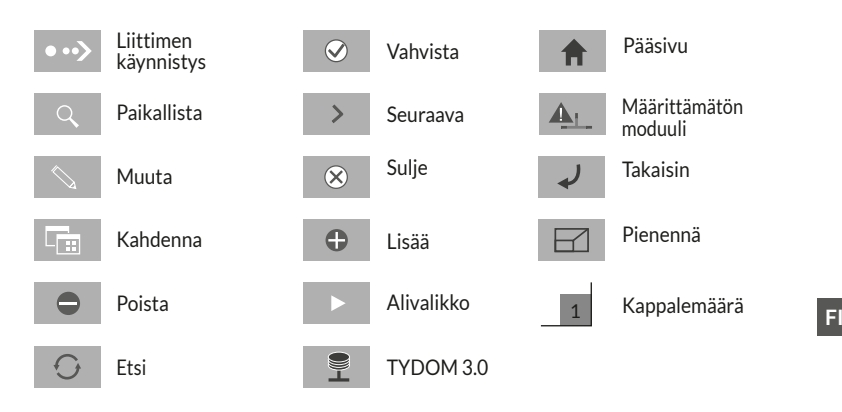

# **10. Ominaisuudet**

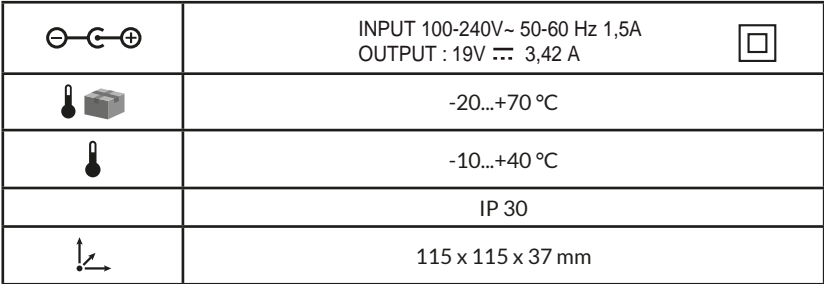

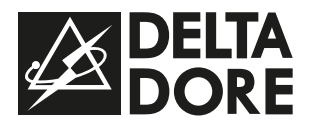

www.deltadore.com

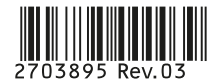